## USER Manual USER Manual Intel® Core™ i7/i5/i3 SoC (Tiger Lake UP3) 3.5" Single Board Computer 1 GigE LAN, 2.5G GigE LAN, 4 10G USB, 4 COM, SUMIT A, B, TPM, Ignition Control EMBC-5000

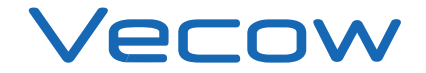

1.6.0 Edition 20240226

# **Record of Revision**

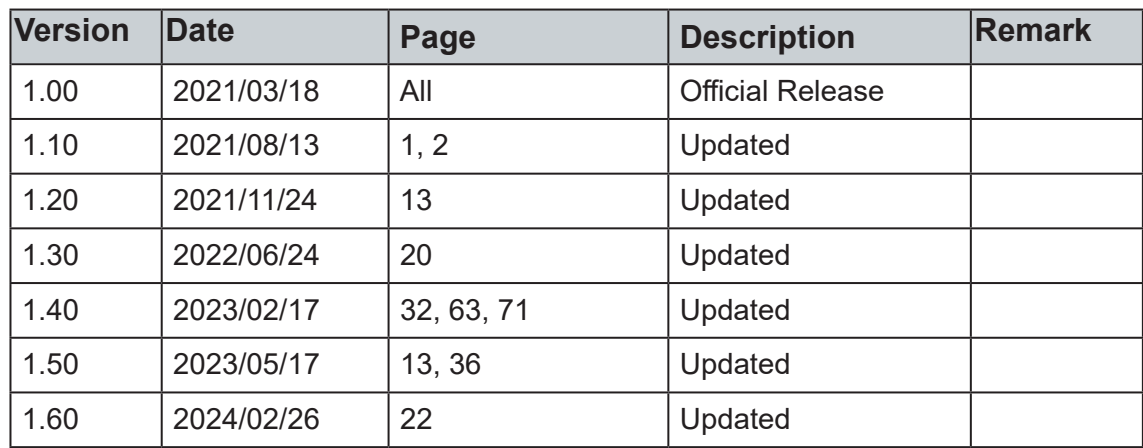

# **Disclaimer**

This manual is released by Vecow Co., Ltd. for reference purpose only. All product offerings and specifications are subject to change without prior notice. It does not represent commitment of Vecow Co., Ltd. Vecow shall not be liable for direct, indirect, special, incidental, or consequential damages arising out of the use of the product or documentation or any infringements upon the rights of third parties, which may result from such use.

# **Declaration of Conformity**

- This equipment has been tested and found to comply with the limits for a Class A digital device, pursuant to part 15 of the FCC Rules. These limits are designed to provide reasonable protection against harmful interference when the equipment is operated in a commercial environment. This equipment generates, uses, and can radiate radio frequency energy, and if it is not installed and used in accordance with the instruction manual, it may cause harmful interference to radio communications. Operation of this equipment in a residential area is likely to cause harmful interference in which case the user will be required to correct the interference at his own expense. **FCC**
- The products described in this manual complies with all applicable European Union (CE) directives if it has a CE marking. For computer systems to remain CE compliant, only CE-compliant parts may be used. Maintaining CE compliance also requires proper cable and cabling techniques. **CE**

# **Copyright and Trademarks**

This document contains proprietary information protected by copyright. No part of this publication may be reproduced in any form or by any means, electric, photocopying, recording or otherwise, without prior written authorization by Vecow Co., Ltd. The rights of all the brand names, product names, and trademarks belong to their respective owners.

# **Order Information**

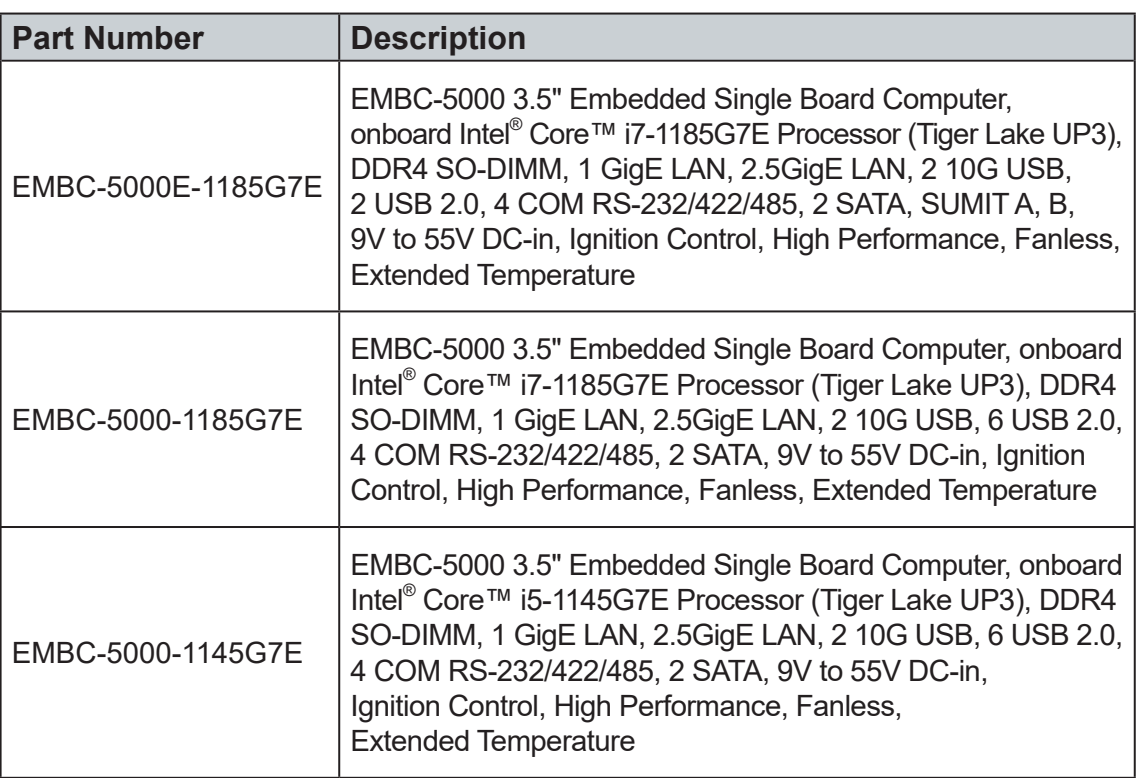

# **Optional Accessories**

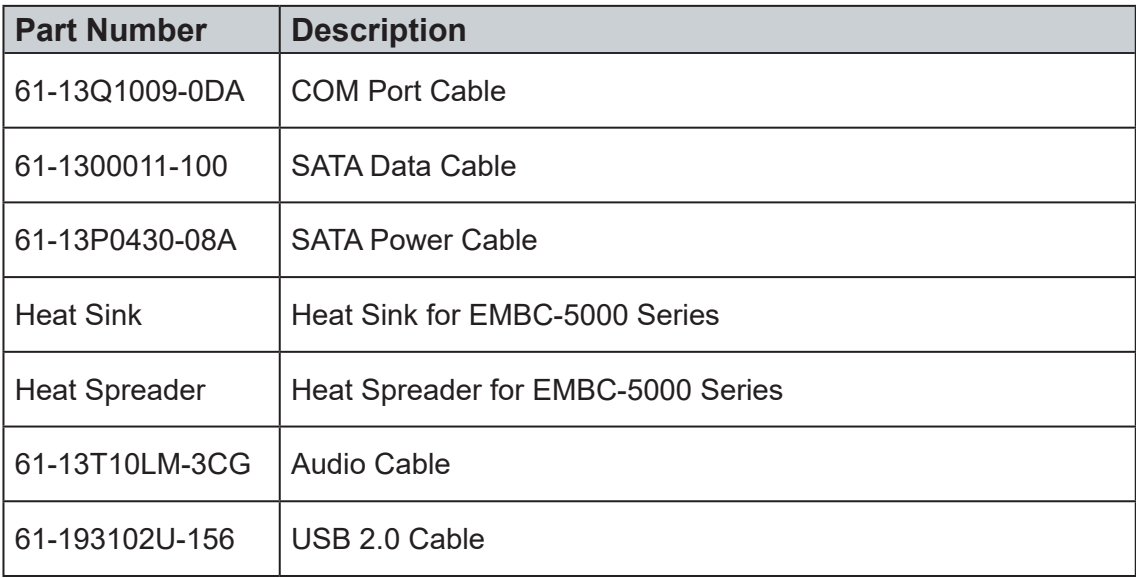

# **Table of Contents**

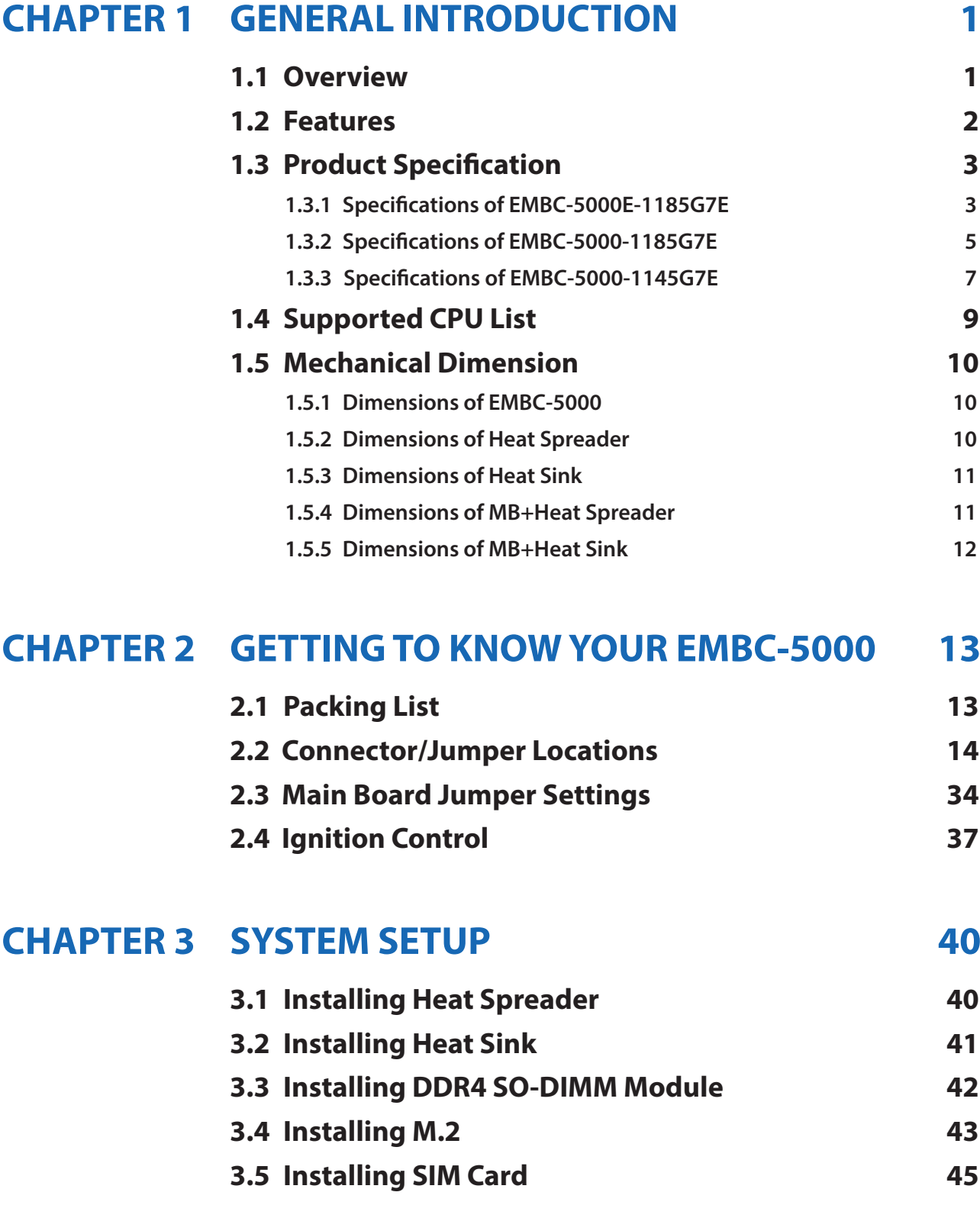

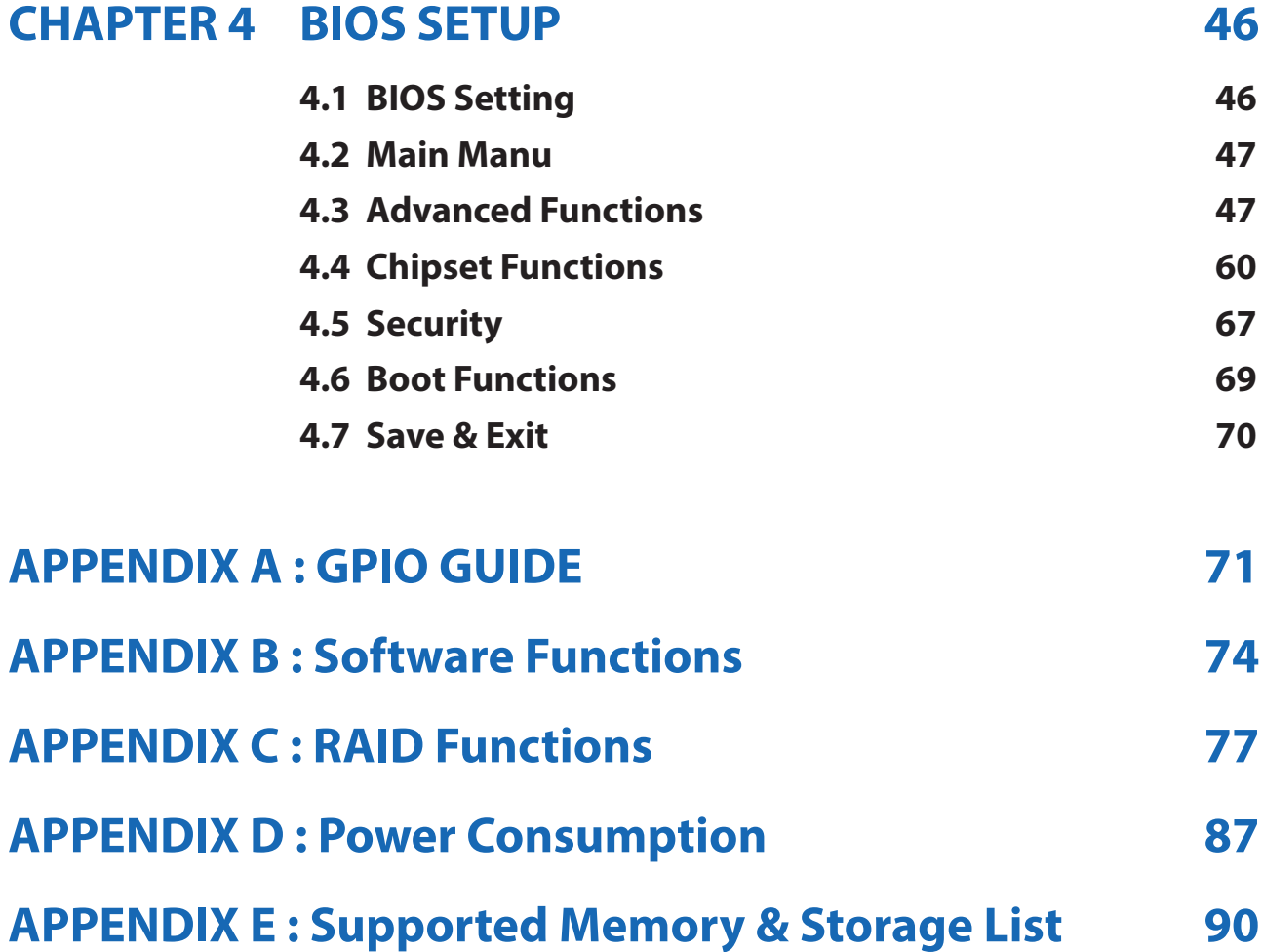

# <span id="page-7-0"></span>**1**

# **GENERAL INTRODUCTION**

## **1.1 Overview**

Vecow EMBC-5000 is a new generation smart and power-efficient compact embedded engine. Powered by 11th Gen Intel® Core™ i7/i5/i3 processor (Tiger Lake UP3) running with up to 32GB DDR4 memory, Vecow EMBC-5000 is equipped with advanced Intel® Iris® X° Graphics supporting up to 4K resolution; multiple 10G SuperSpeed USB 3.1 Gen 2 (10Gbps), PCIe 3.0 (8GT/s), SATA III (6Gbps), USB 3.1 (5Gbps), GigE LAN (1Gbps) and wireless connection make high-speed data conveying possible. With outstanding performance, small-formfactor compact design, leading power protection, flexible expansion functions, and industrial-grade reliability, Vecow EMBC-5000 3.5" SBC is your smart computing engines for any AIoT/Industry 4.0 applications in harsh environments.

Fanless design supporting -40°C to 75°C extended operating temperature, DisplayPort and dual channel 16-bit LVDS display interfaces support triple independent displays and up to 4K resolution, 4 USB ports support up to 10Gbps SuperSpeed data delivery, 1 GigE LAN, 2.5G GigE LAN, 4 COM RS-232/422/485, 2 SATA III, SIM socket for 5G, WiFi, 4G, 3G, LTE, GPRS or UMTS wireless data transfer, optional full function SUMIT A, B expansion supports multiple SIM sockets, 9V to 55V wide range DC power input, Ignition Power Control for in-vehicle computing, iAMT 12.0, TPM 2.0, Wake on LAN and PXE smart manageability, Vecow EMBC-5000 Series 3.5" SBC serves compact & flexible solutions to meet your project requirements.

High performance Intel® Core™ i7/i5/i3 SoC (Tiger Lake UP3), excellent power productivity with outstanding performance, small-form-factor compact design, leading power protection, easy to customize, system-oriented integrated functions, and industrial-grade reliability, Vecow EMBC5000 Series 3.5" Embedded ingle Board Computer is your performance-driven solution for Telemedicine, Intelligent Transportation (ITS), Intelligent Vending, Robotic Control, Industry 4.0 and Internet of Things (IoT) applications.

## <span id="page-8-0"></span>**1.2 Features**

- 11th Gen Intel® Core™ i7/i5/i3 processor (Tiger Lake UP3) delivers new generation system productivity than ever, up to 28W TDP
- Fanless -40°C to 75°C Operating Temperature
- DDR4 3200MHz memory, up to 32GB
- Intel $^{\circ}$  Iris $^{\circ}$  X $^{\circ}$  Graphics supports dual DisplayPort and 1 LVDS display interfaces, up to 4K resolution
- Multiple USB supports up to 10Gbps data transfer
- 1 Independent 2.5GigE LAN supports Intel® Time Sensitive Networking (TSN) for real-time data synchronization
- 1 GigE LAN supports iAMT, TPM 2.0 supported
- SIM Socket for 5G/WiFi/4G/3G/LTE/GPRS/UMTS
- 4 COM RS-232/422/485, 2 SATA III, 1 M.2 Key E, 1 M.2 Key B
- Supports full function SUMIT A, B expansion
- 9V to 55V DC wide range Power Input
- Ignition Power Control
- Easy to customize for low-profile system applications
- One-stop SUMIT Expansion Design and Manufacturing Services

# <span id="page-9-0"></span>**1.3 Product Specification**

## **1.3.1 Specifications of EMBC-5000E-1185G7E**

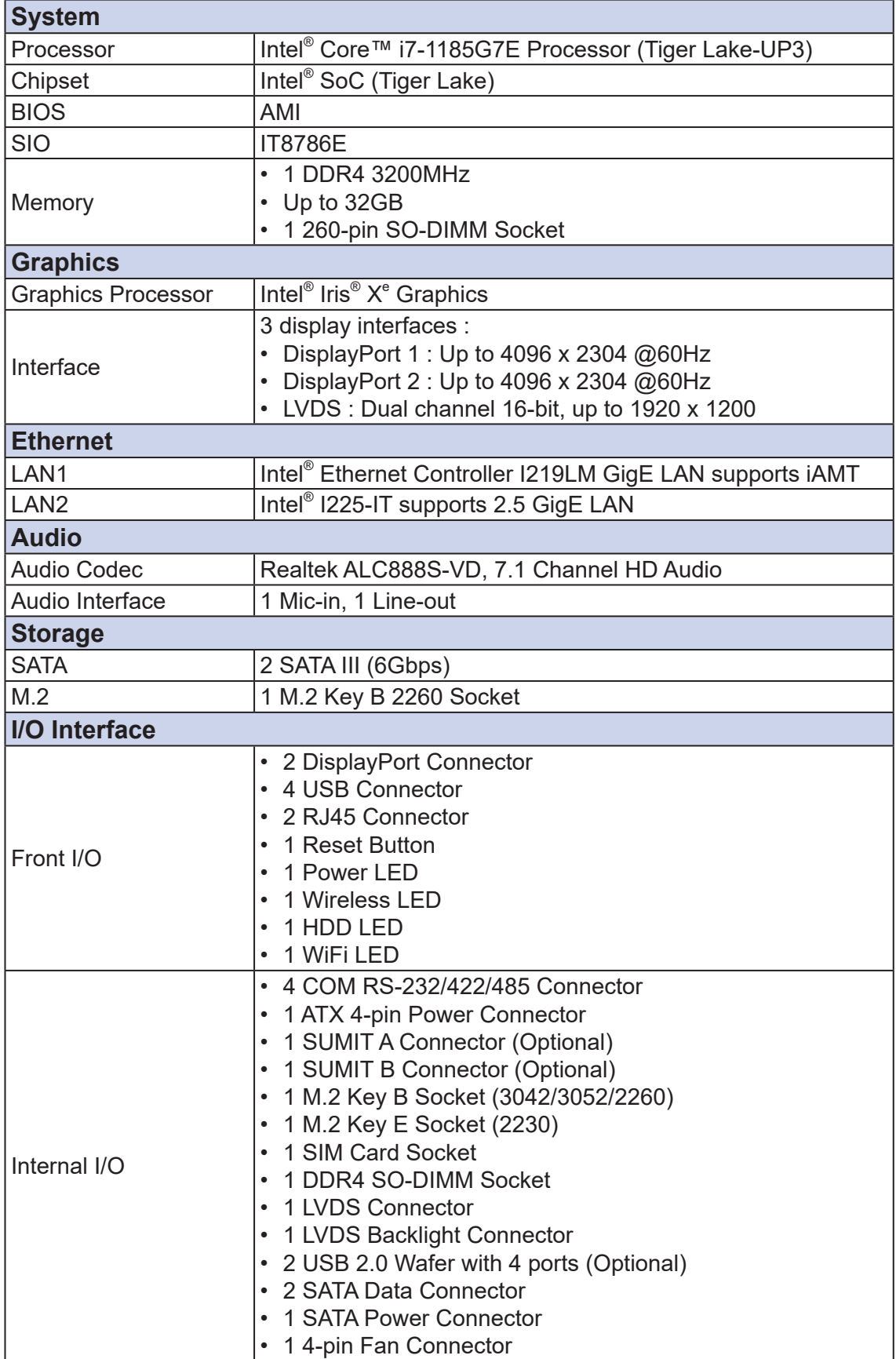

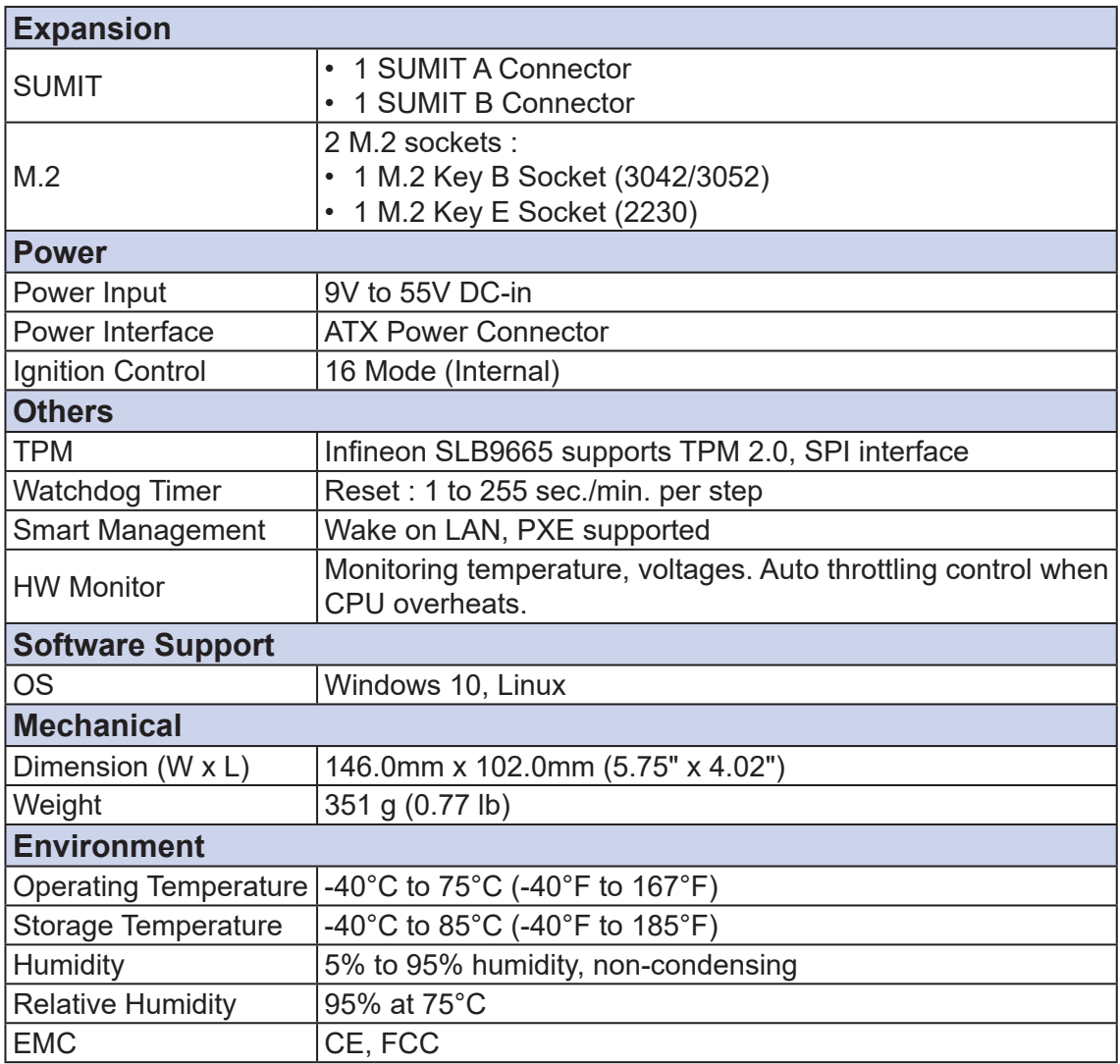

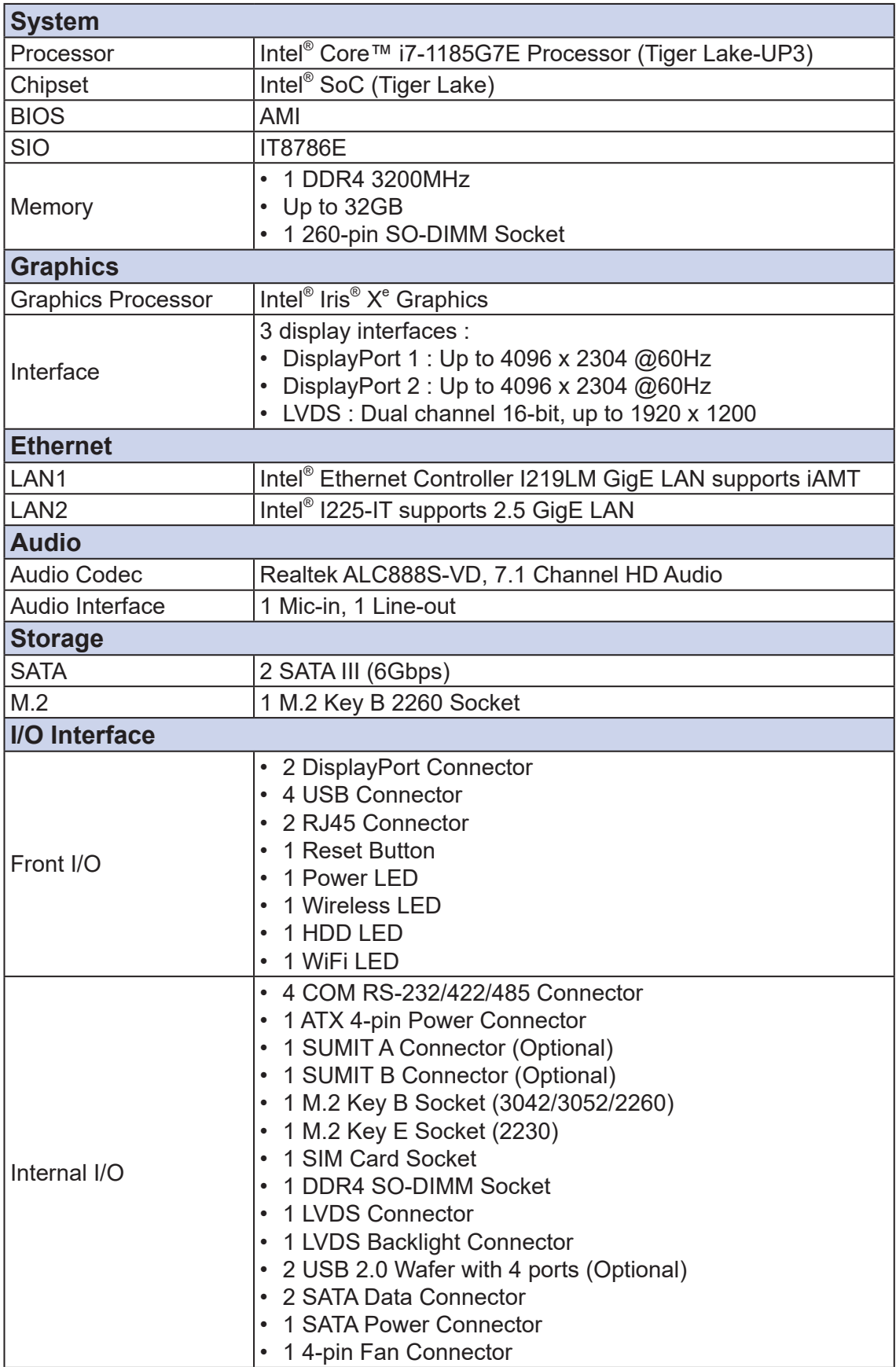

## <span id="page-11-0"></span>**1.3.2 Specifications of EMBC-5000-1185G7E**

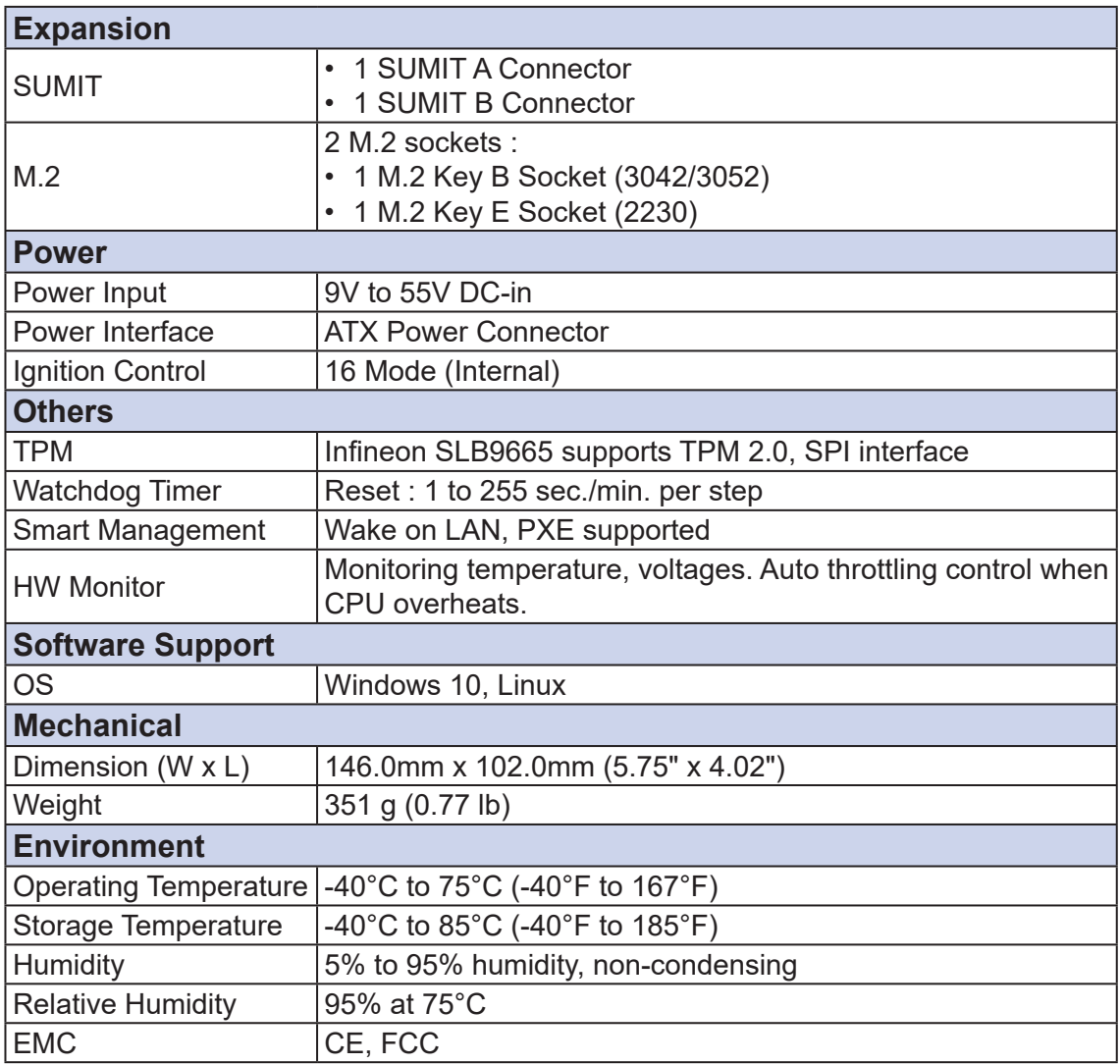

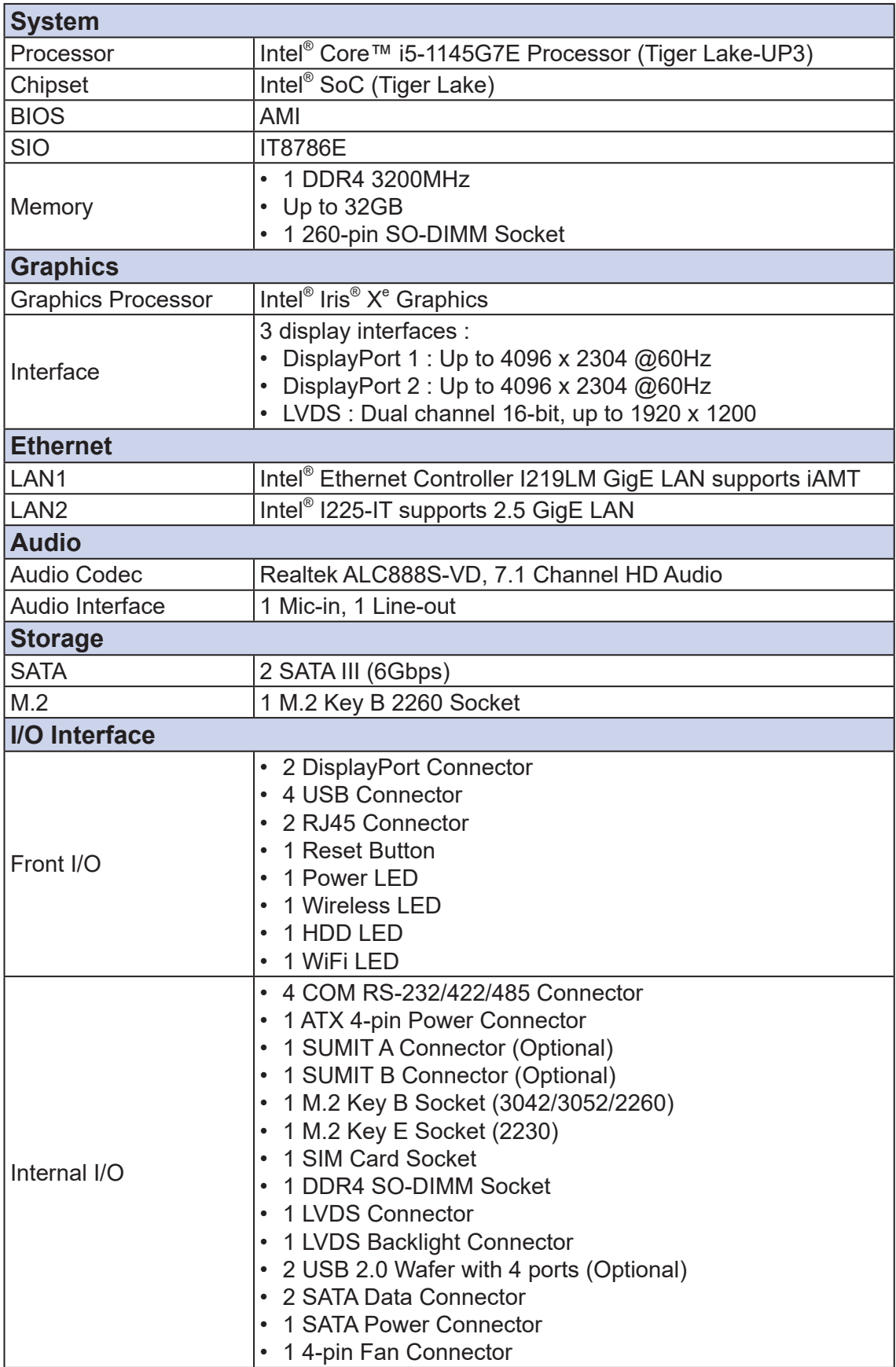

## <span id="page-13-0"></span>**1.3.3 Specifications of EMBC-5000-1145G7E**

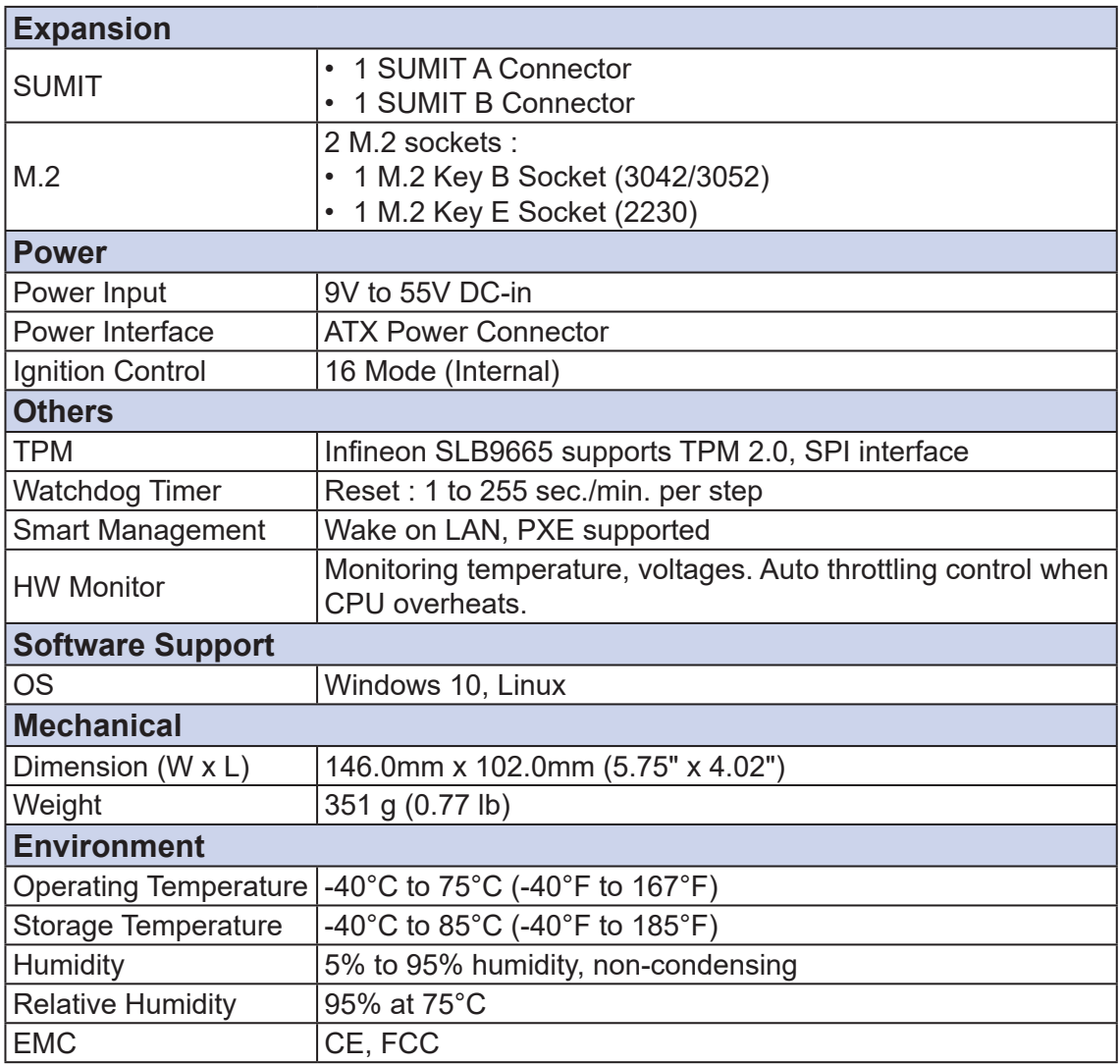

# <span id="page-15-0"></span>**1.4 Supported CPU List**

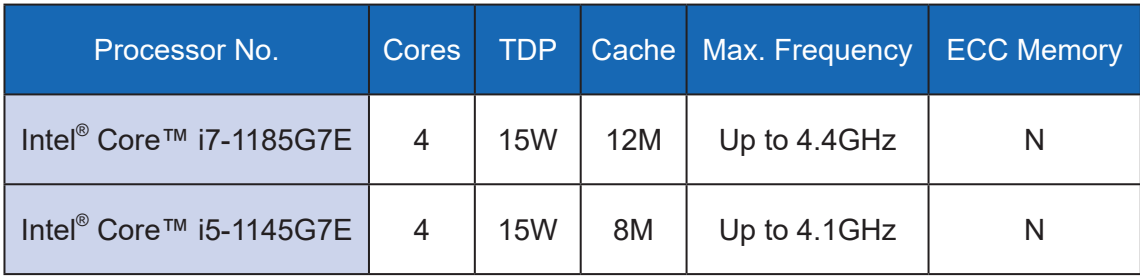

## <span id="page-16-0"></span>**1.5 Mechanical Dimension**

#### **1.5.1 Dimensions of EMBC-5000**

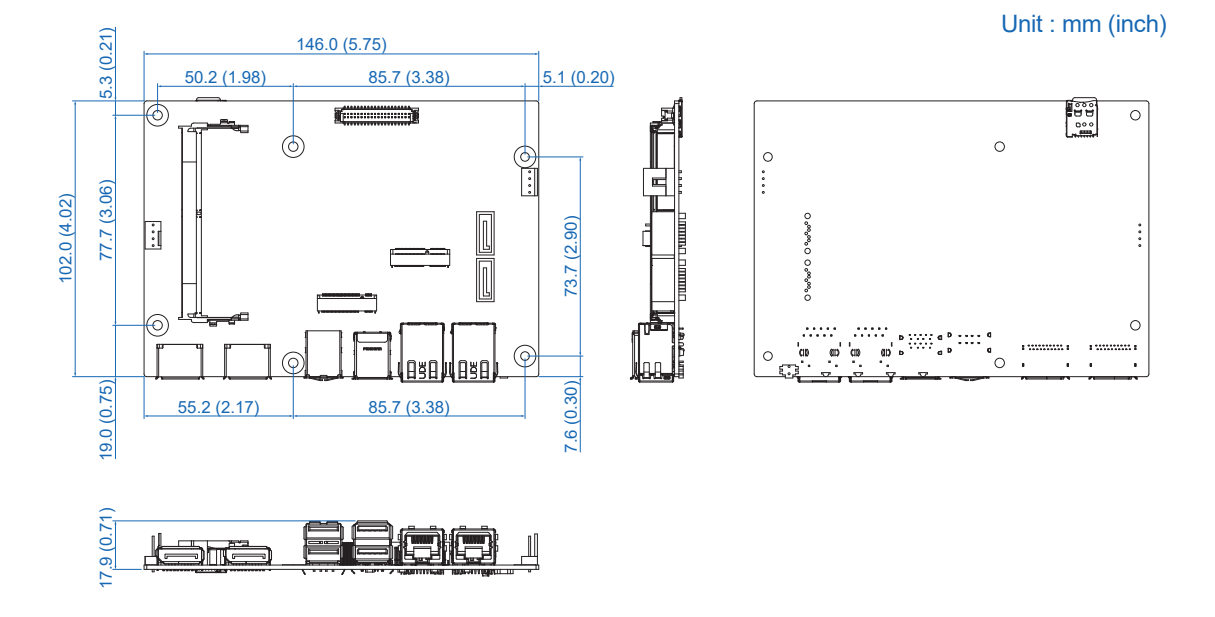

#### **1.5.2 Dimensions of Heat Spreader**

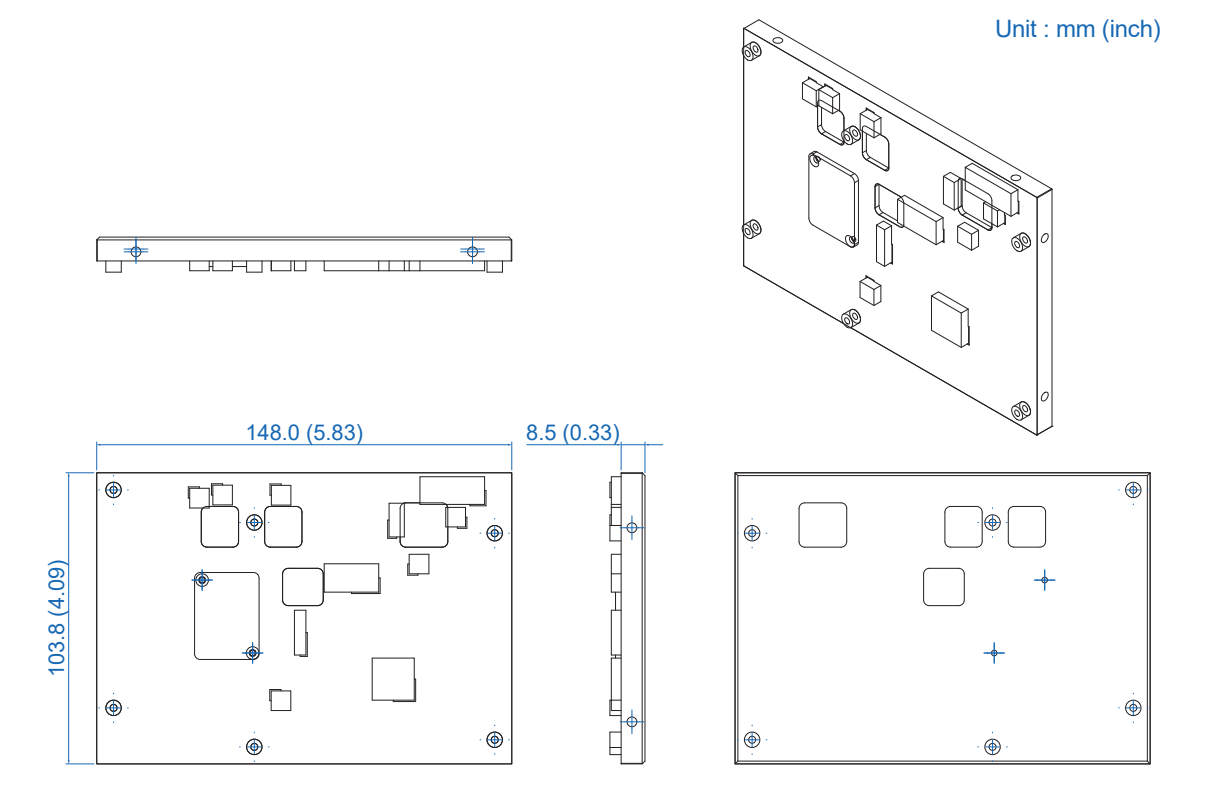

#### <span id="page-17-0"></span>**1.5.3 Dimensions of Heat Sink**

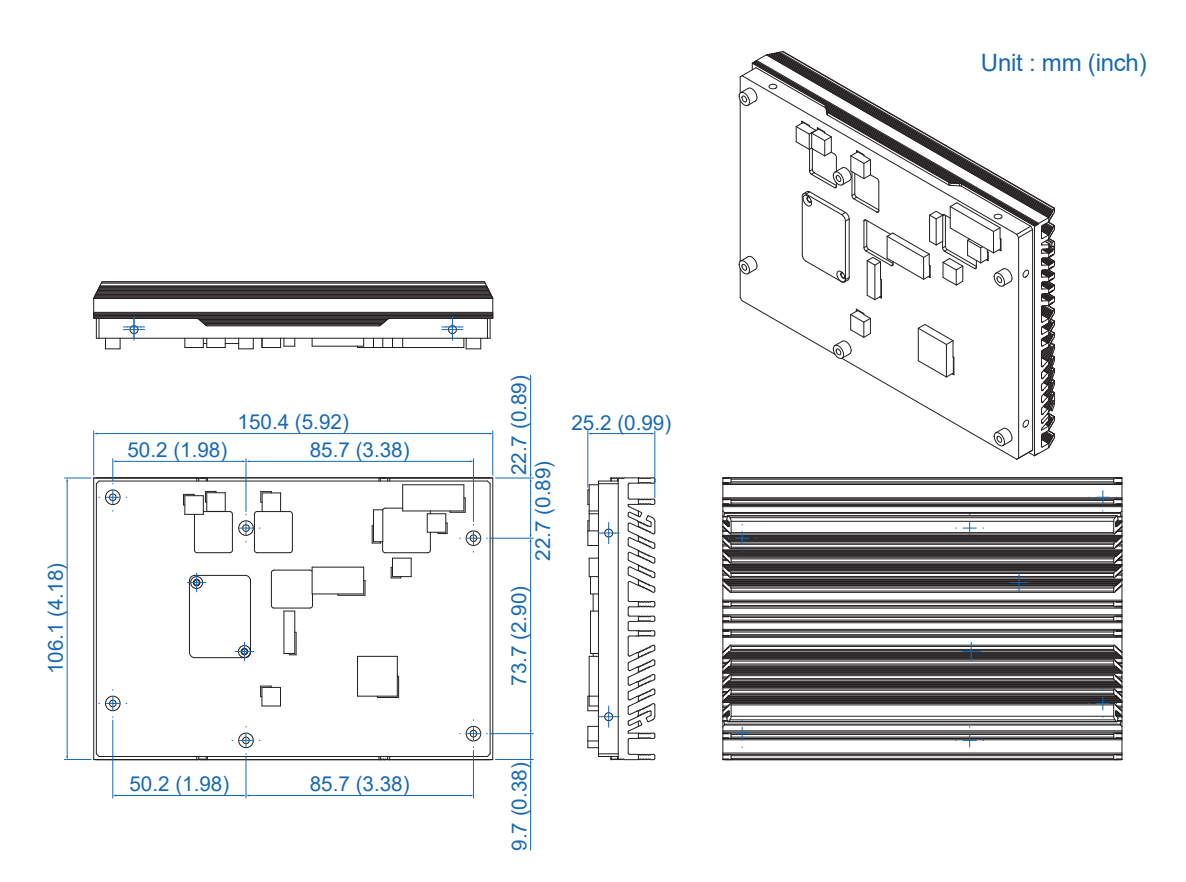

**1.5.4 Dimensions of MB+Heat Spreader** 

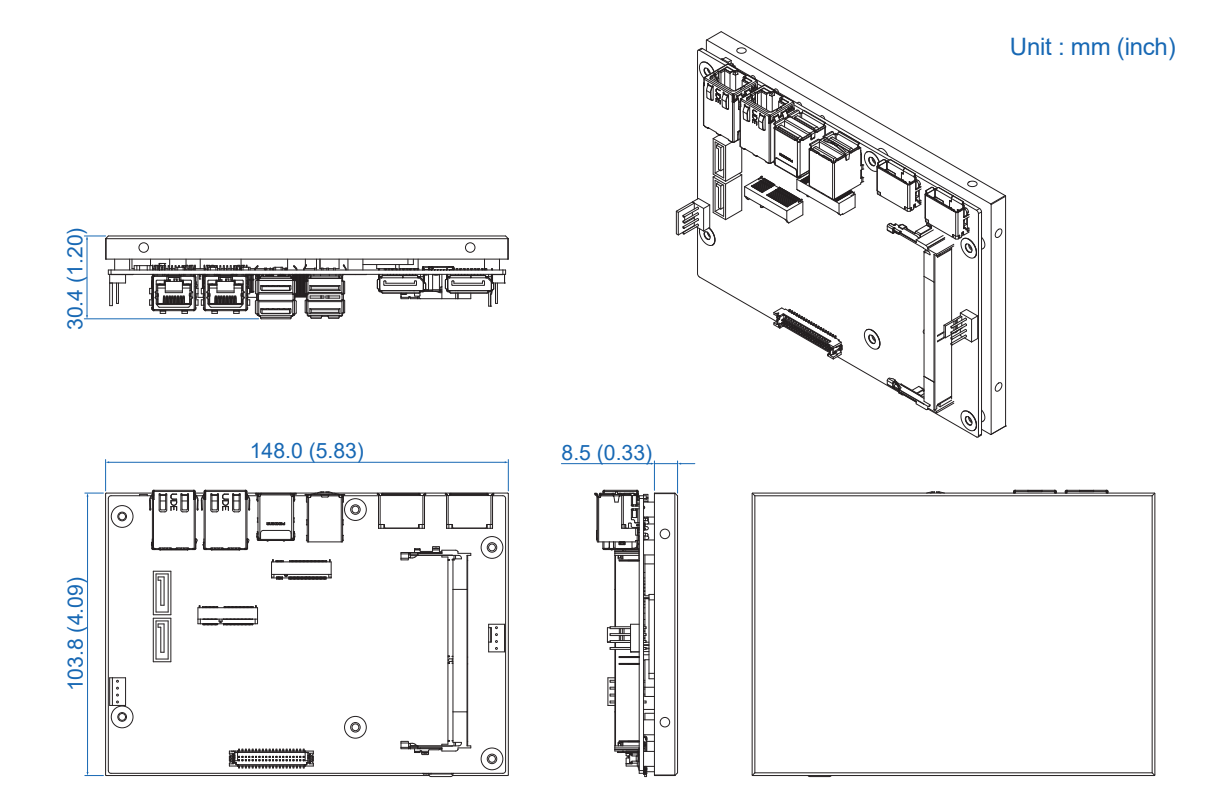

#### <span id="page-18-0"></span>**1.5.5 Dimensions of MB+Heat Sink**

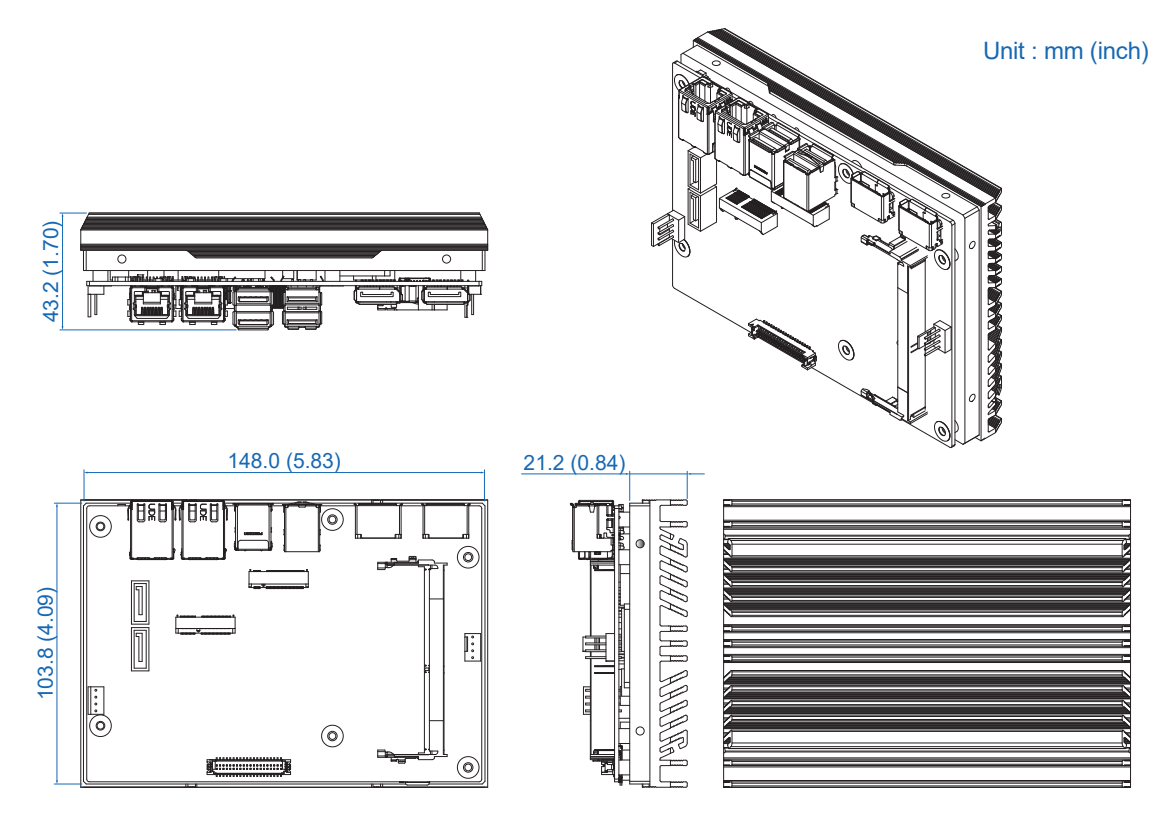

<span id="page-19-0"></span>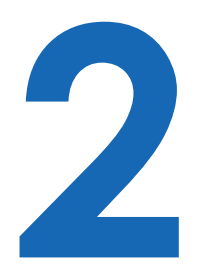

# **GETTING TO KNOW YOUR EMBC-5000**

# **2.1 Packing List**

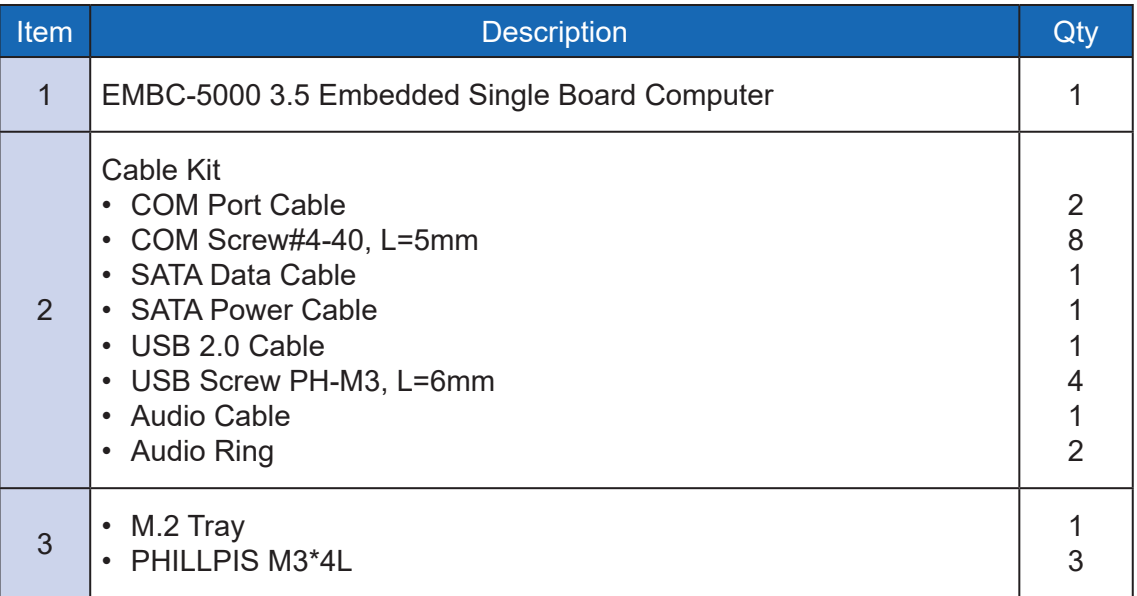

## <span id="page-20-0"></span>**2.2 Connector/Jumper Locations**

#### **2.2.1 Top Side View**

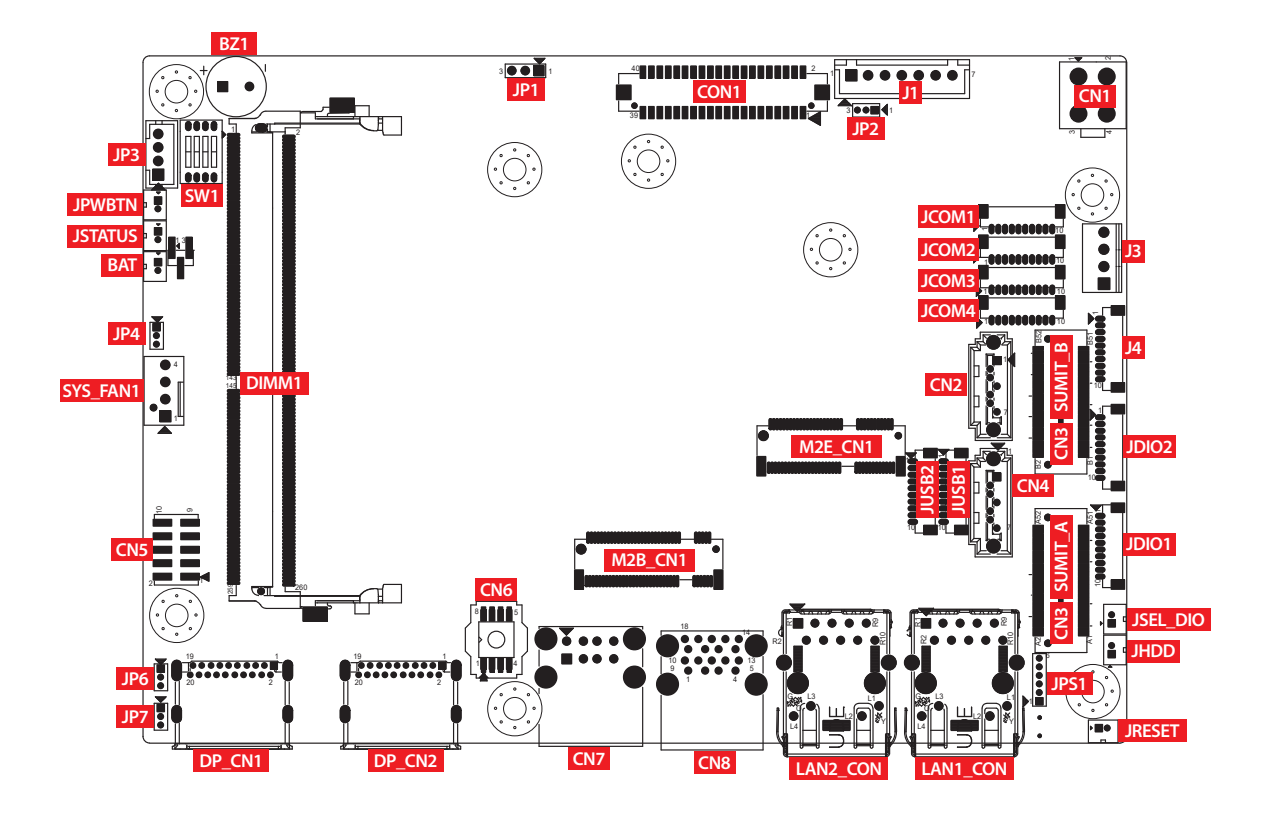

**2.2.2 Bottom Side View** 

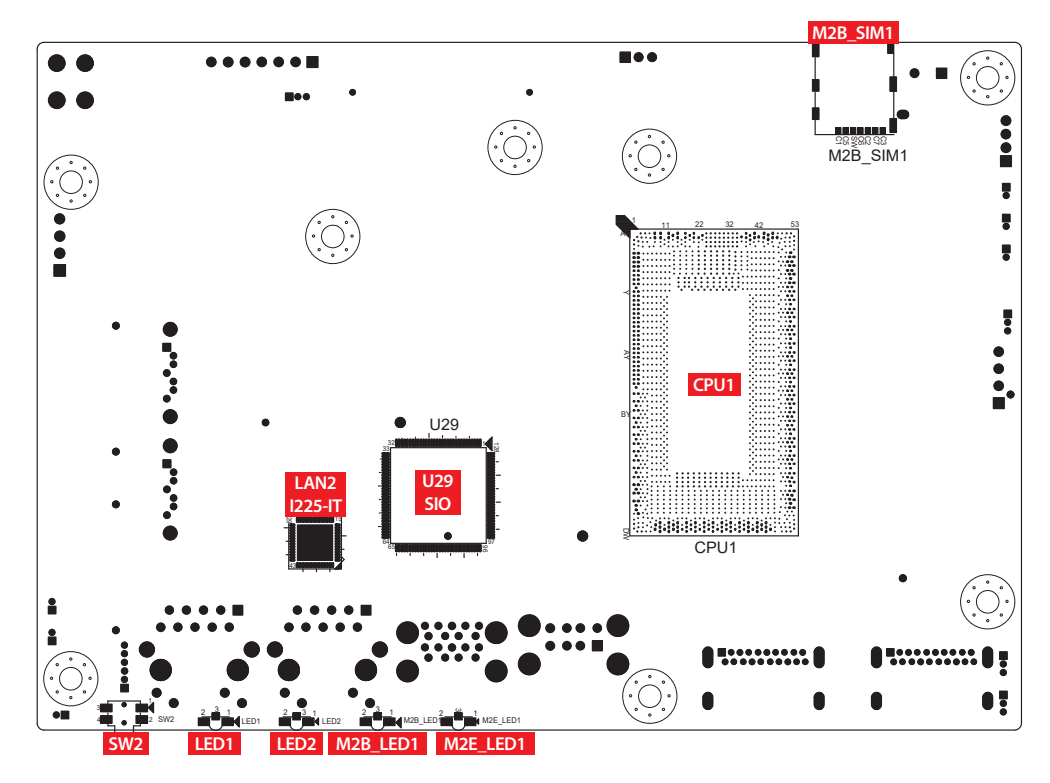

#### **2.2.3 JPWBTN, JRESET, JSTATUS, JHDD : Miscellaneous Pin Header**

These pin headers can be used as a backup for the following functions : hard drive, LED indicator, reset button, power LED indicator, and power on/off buttons, which already can be accessed by front panel and top panel. The pinouts of Miscellaneous port are listed in following table :

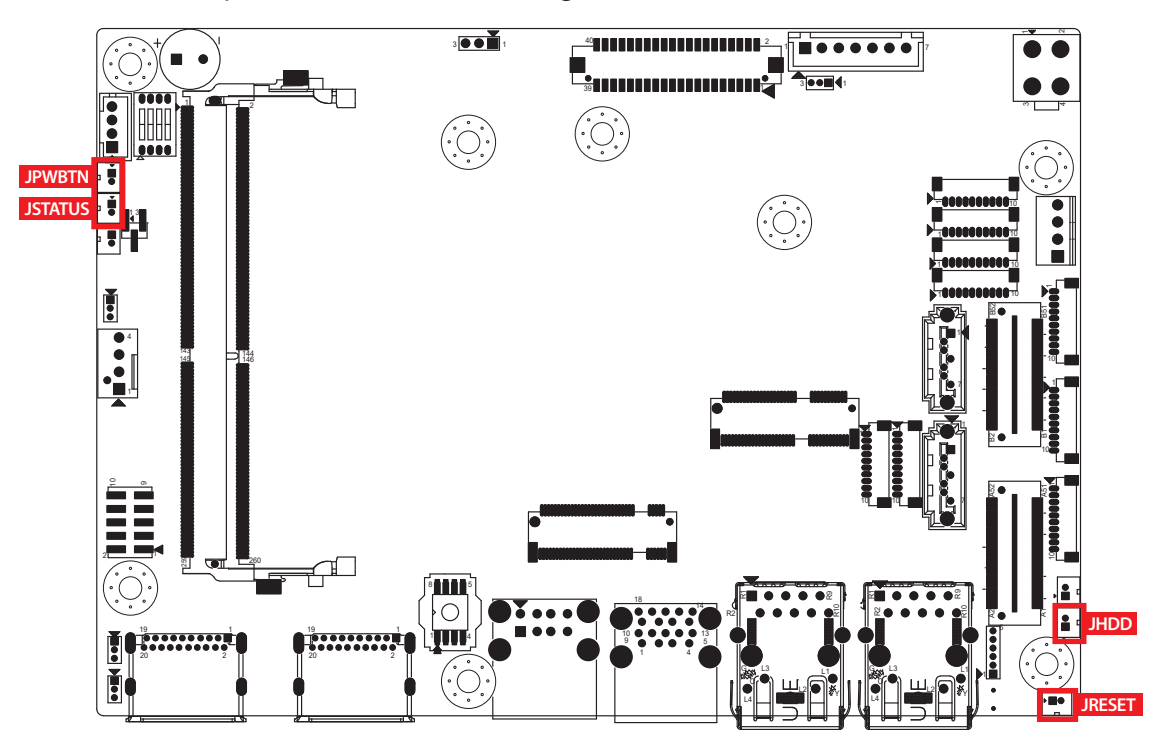

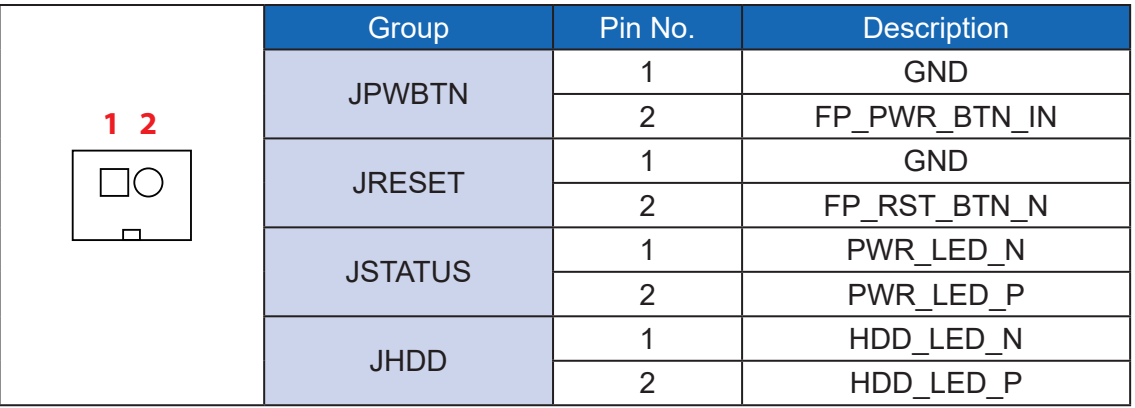

#### **2.2.4 BAT : Battery**

The EMBC-5000's real-time clock is powered by a lithium battery. It is equipped with Panasonic BR2032 190mAh lithium battery. It is recommended that you not replace the lithium battery on your own, but if the battery needs to be changed, please contact the Vecow RMA service team.

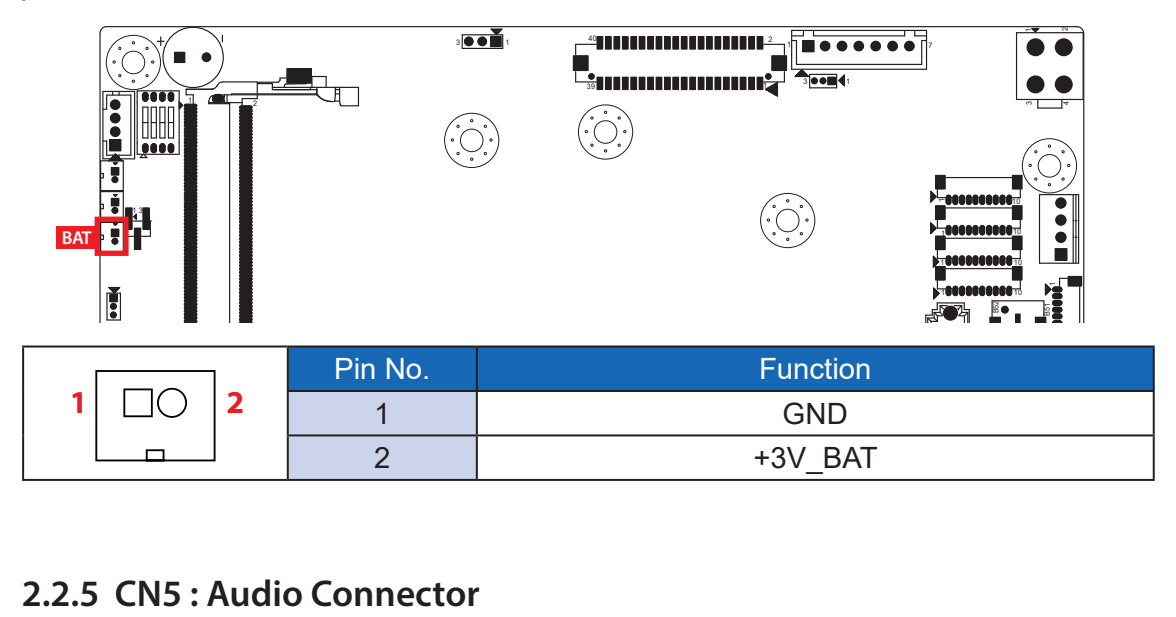

2.2.5 CN5: Audio Connector

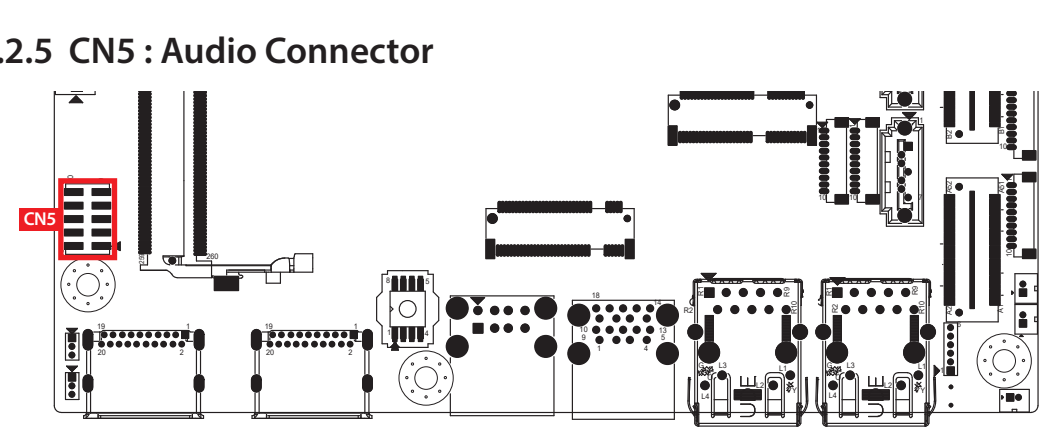

There are three audio connectors, mic-in, line-in, and line-out, in the top side of EMBC-5000. Onboard Realtek ALC888S-VD audio codec supports 7.1 channel HD audio and fully complies with Intel® High Definition Audio (Azalia) specifications.

To utilize the audio function in Windows platform, you need to install corresponding drivers for both Intel Broadwell-U chipset and Realtek ALC888S-VD codec. Please refer to Chapter 4 for more details of driver installation.

Pin No. **Definition** Pin No. Definition 1 | A\_z\_MIC1-L | 2 | GND\_A 3 AzMIC1-R 4 GND EARTH 5 | A\_z\_LINEO-R | 6 | A\_z\_LINEI-R 7 FIOSENSE 8 GND EARTH 9 | A z LINEO-L | 10 | A z LINEI-L **2 1**  $\overline{\mathbf{10}}$  **5** 

The pinouts of Audio port are listed in the following table :

#### **2.2.6 JUSB1, JUSB2 : Internal USB 2.0 Connector**

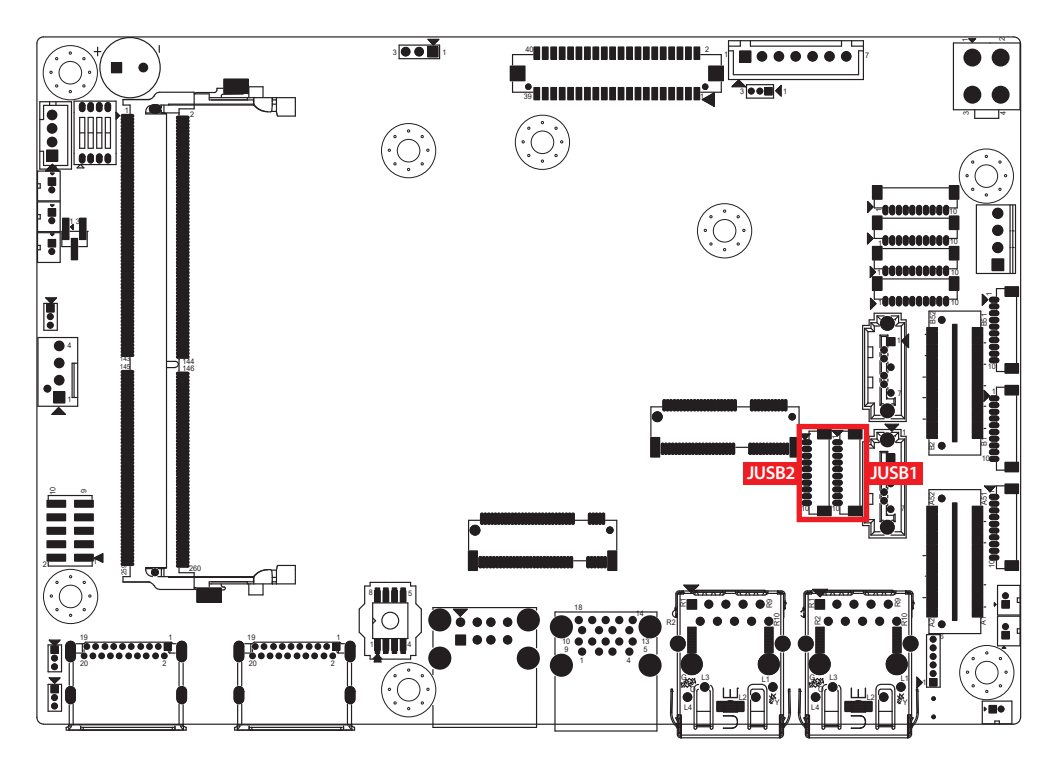

The EMBC-5000 main board provides maxima four expansion USB ports. The USB interface supports 480Mbps transfer rate which comply with high speed USB specification Rev. 2.0.

The USB interface is accessed through one 10-pin JST 1.0mm connector. You will need an adapter cable if you use a standard USB connector. The adapter cable has a 10-pin connector on one end and a USB connector on the other.

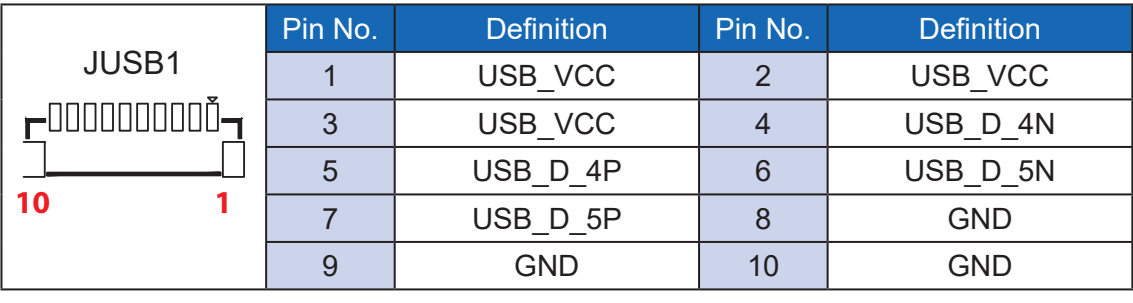

The pin assignments of JUSB1 and JUSB2 are listed in the following table :

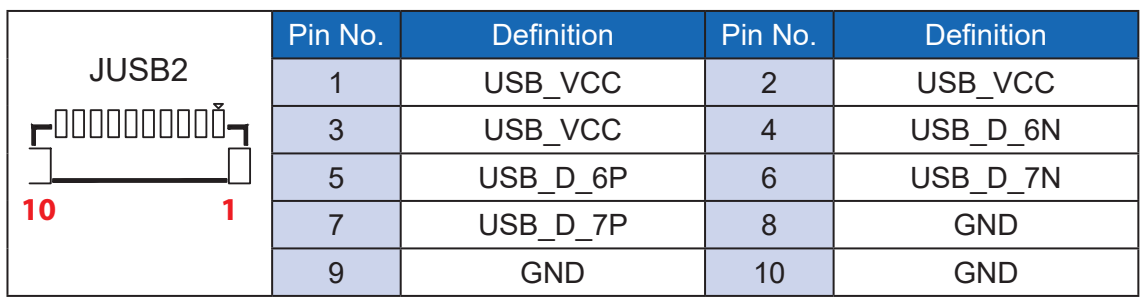

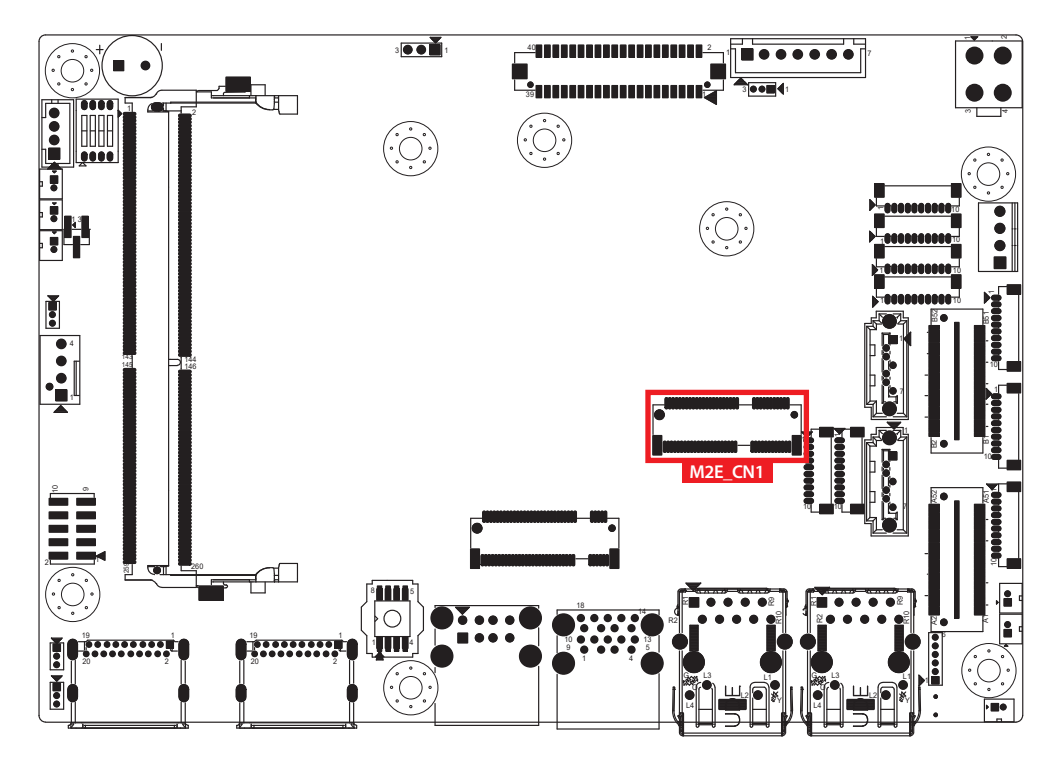

#### **2.2.7 M2E\_CN1 : M.2 key E Slot for USB 2.0, PCIe Gen3x1 support**

M.2 key E connector is suitable for applications that use wireless connectivity including Wi-Fi, Bluetooth, NFC of GNSS. Module card types include 2230.

The pin assignments of M2E CN1 are listed in the following table :

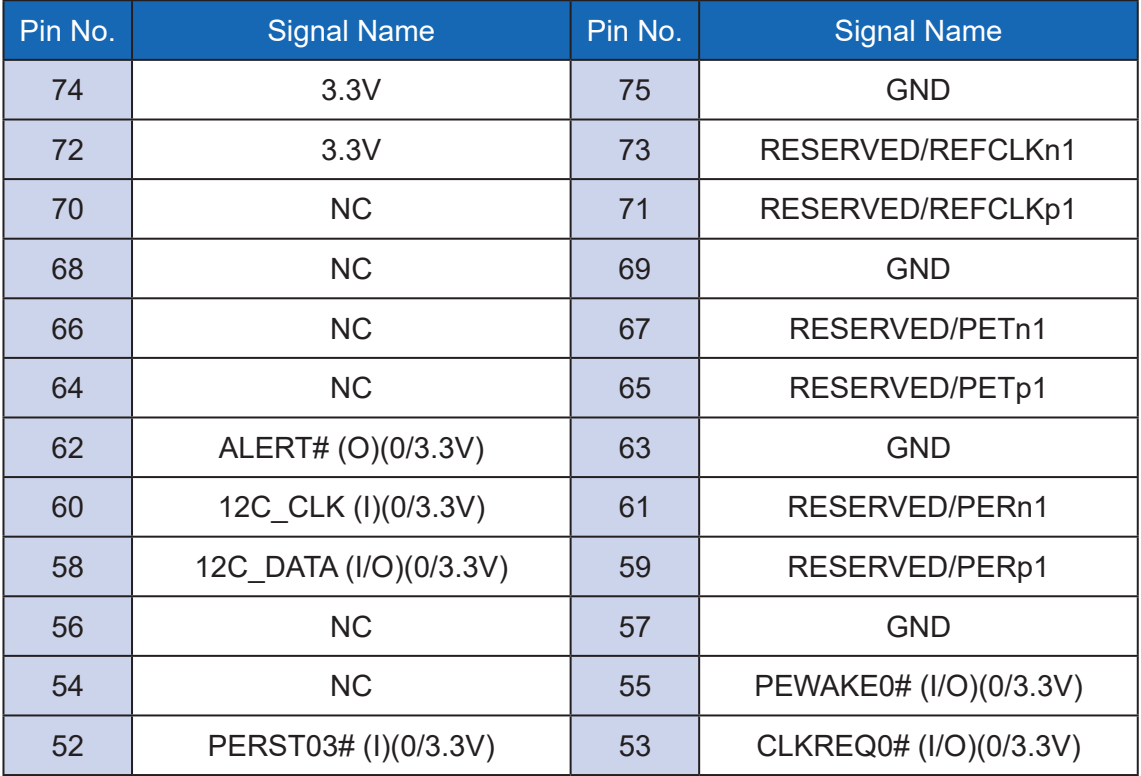

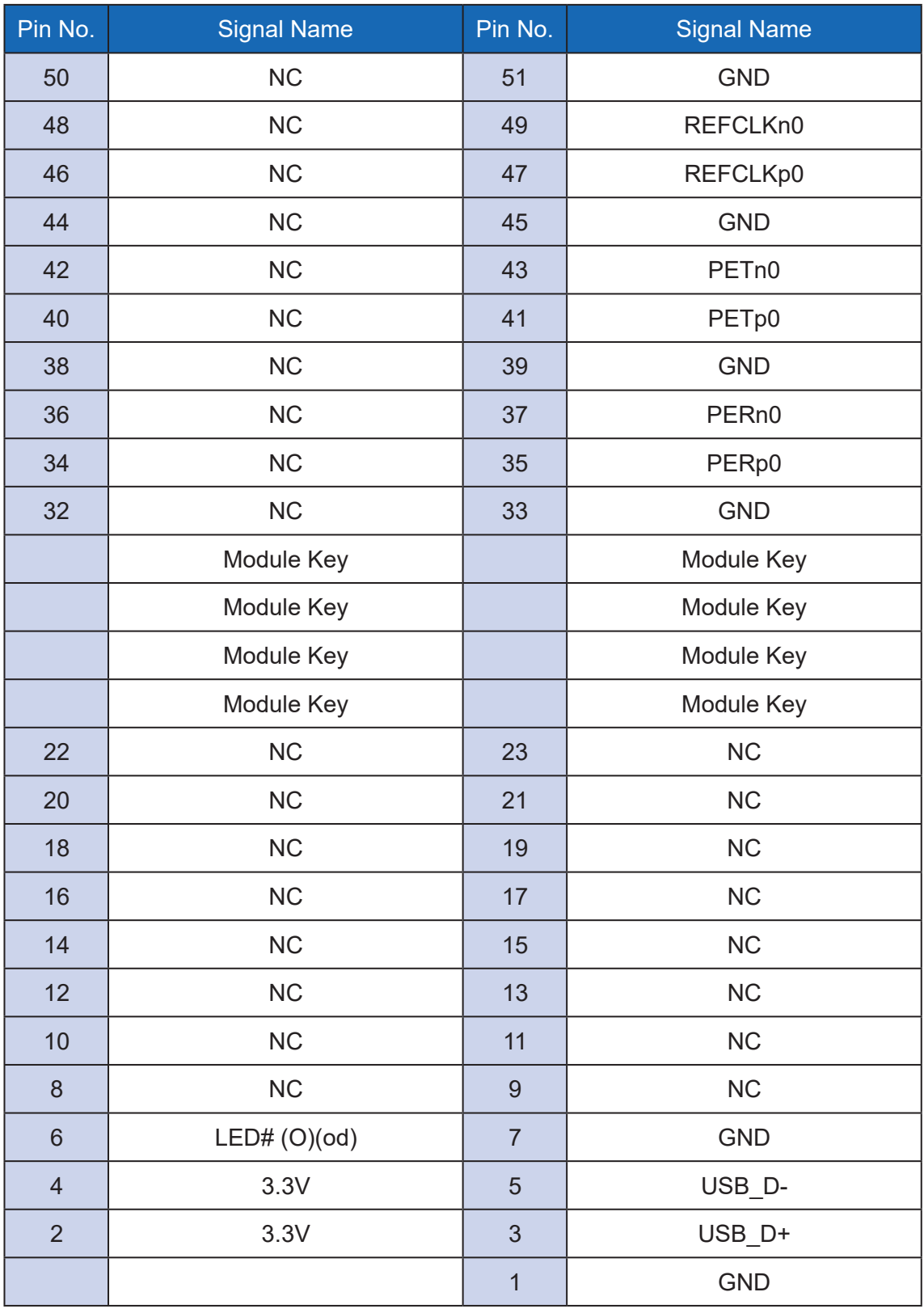

#### **2.2.8 M2B\_CN1 : M.2 key B Slot for PCIe Gen3x2 or USB3.2 Gen2 support (Option by BIOS setting)**

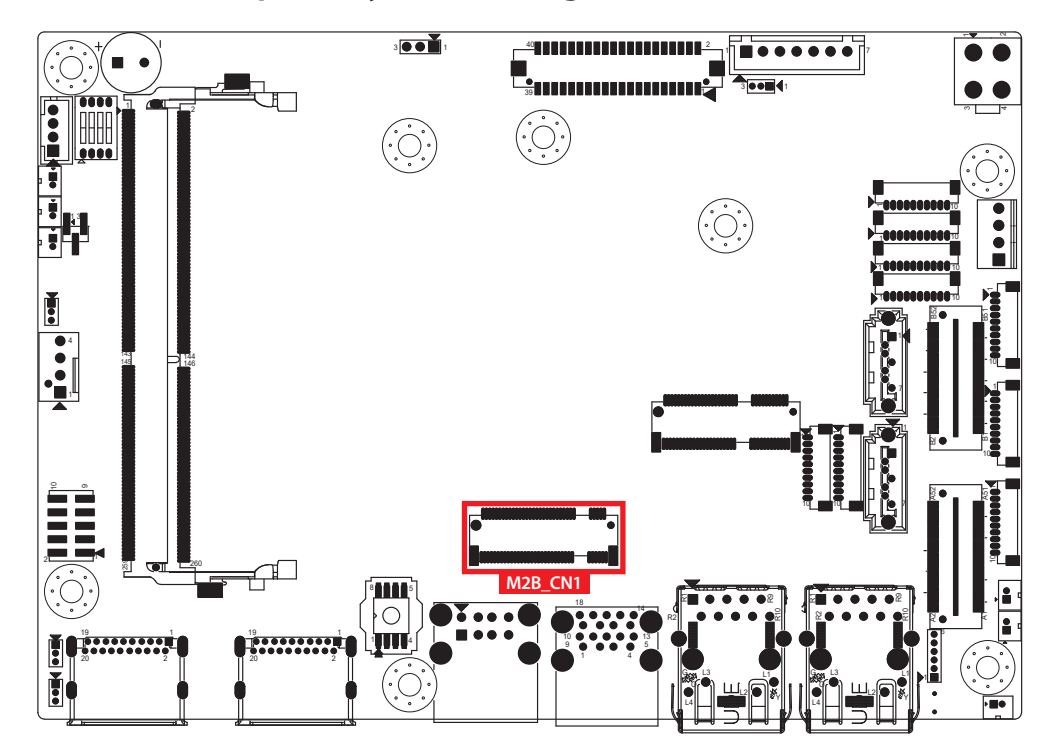

M.2 key B connector is suitable for applications that use wireless connectivity including LTE/5G module, and NVMe SSD (BW : PCIex2) that types include 2260/3042/3052.

Remind: The default BIOS setting is M.2 Key B for USB3.2 Gen2. If wanting to use NVME SSD (PCIe Gen3x2), an optional BIOS is required.

The pin assignments of M2B CN1 are listed in the following table :

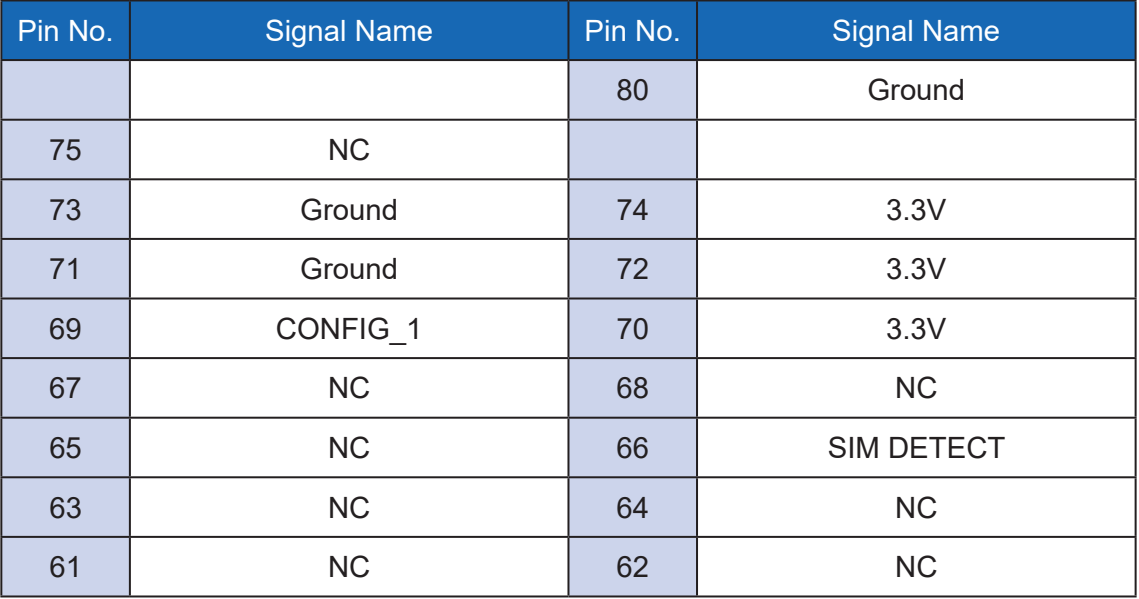

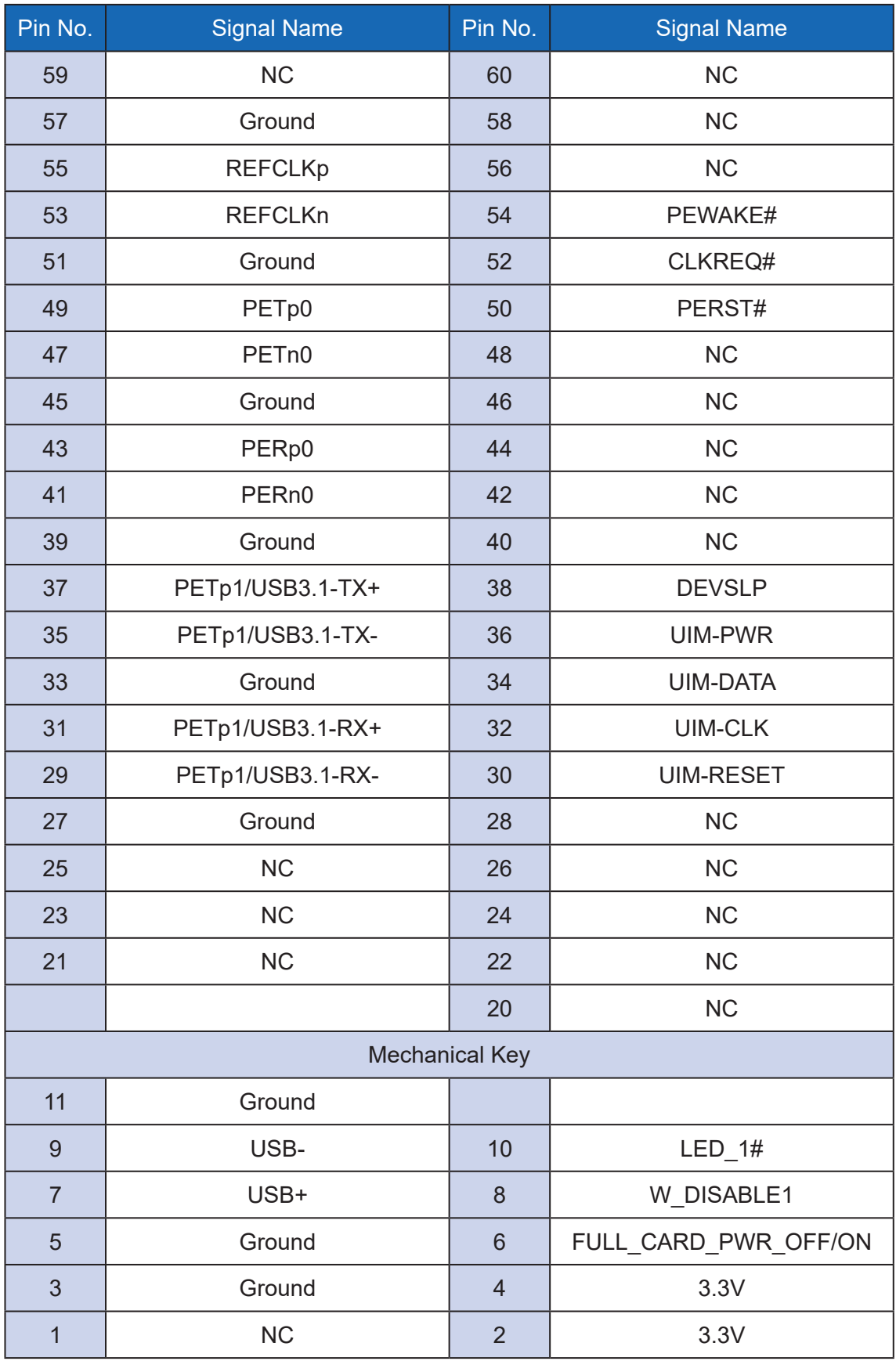

#### **2.2.9 JCOM1, JCOM2, JCOM3, JCOM4 : Serial Port**

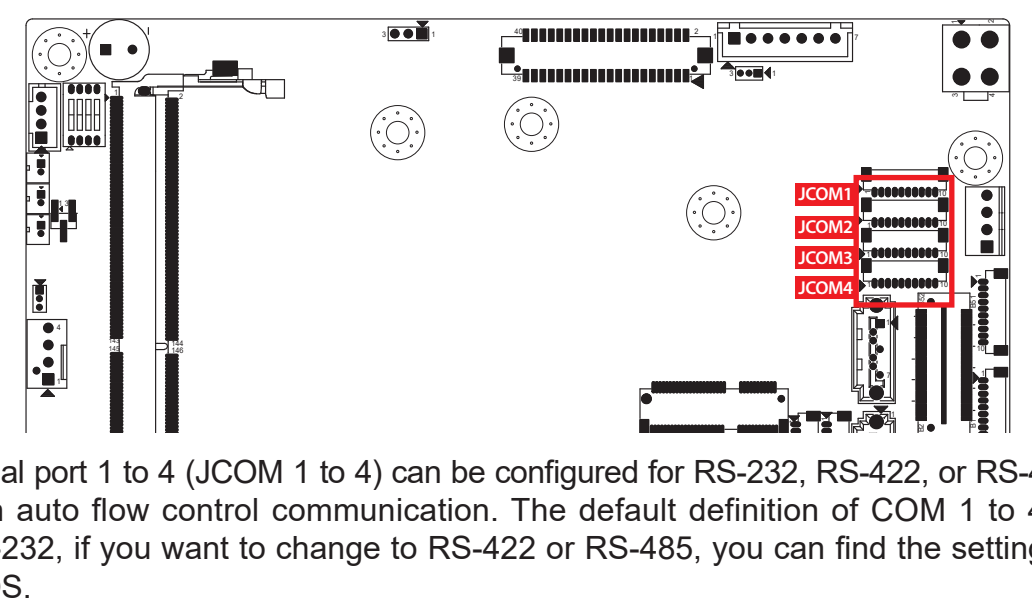

Serial port 1 to 4 (JCOM 1 to 4) can be configured for RS-232, RS-422, or RS-485 with auto flow control communication. The default definition of COM 1 to 4 is RS-232, if you want to change to RS-422 or RS-485, you can find the setting in BIOS.  $\frac{1}{2}$ 259 145

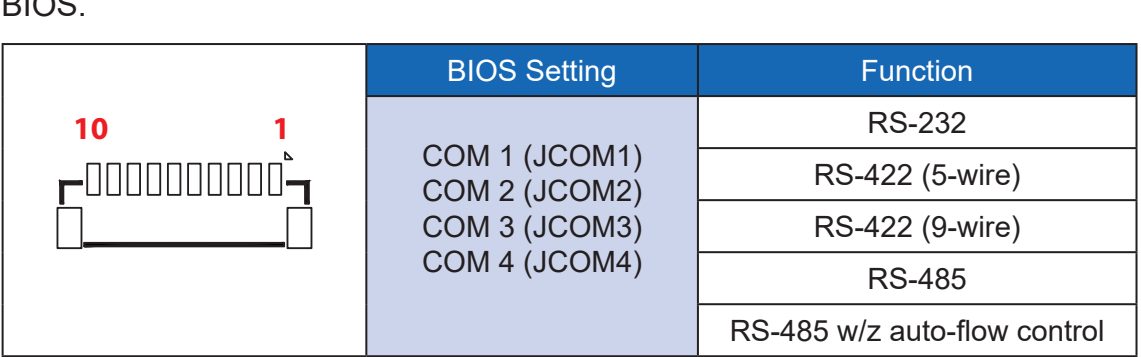

The pin assignments are listed in the following table :

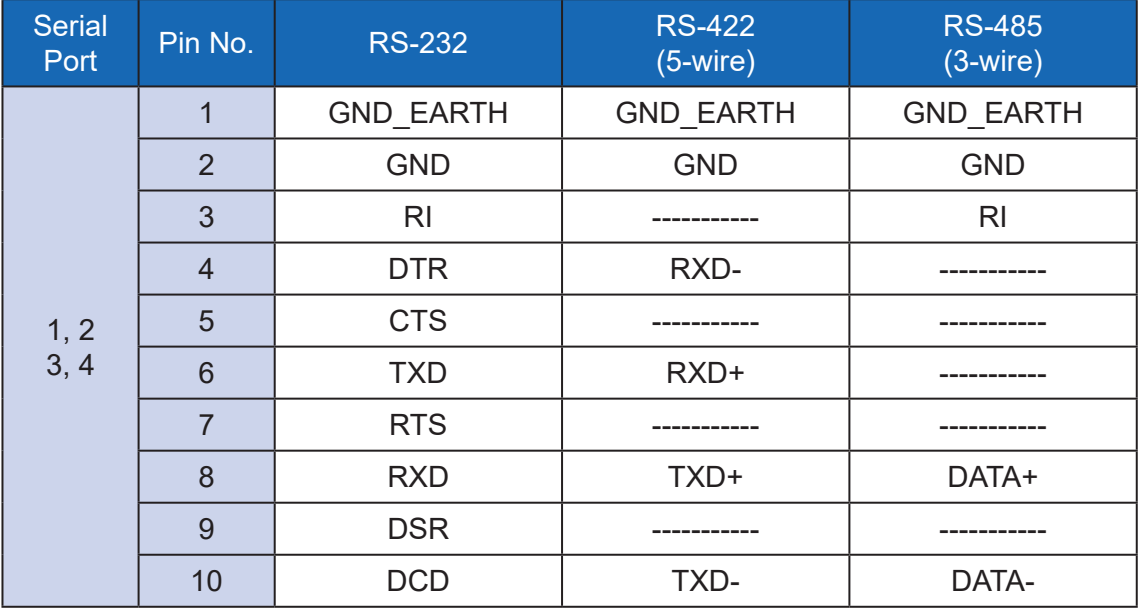

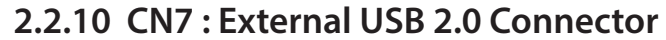

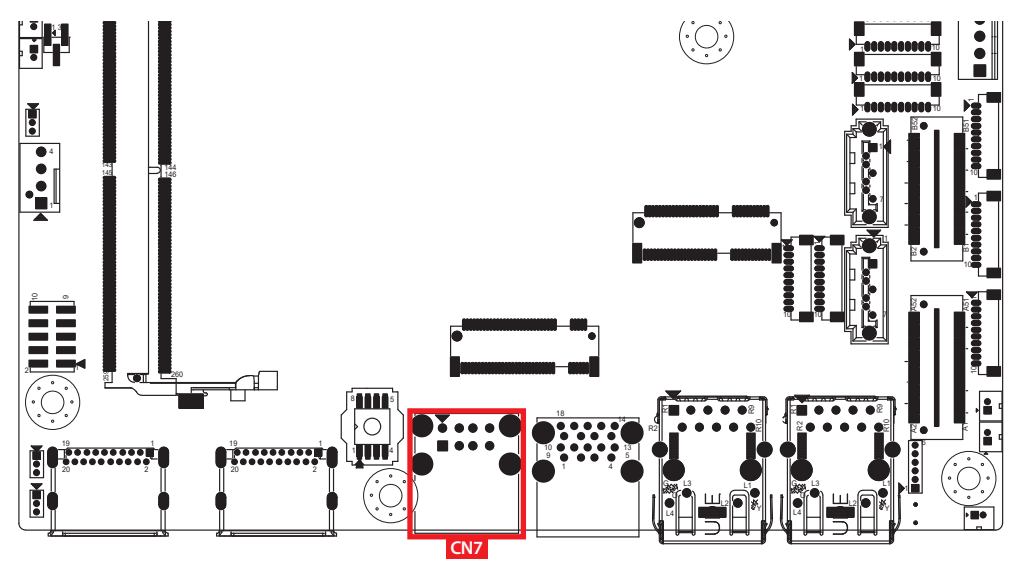

There are 2 USB 2.0 ports available supporting up to 480MB per second data rate in the front side of EMBC-5000. They are also compliant with the requirements of high speed (HS), full speed (FS) and low speed (LS).

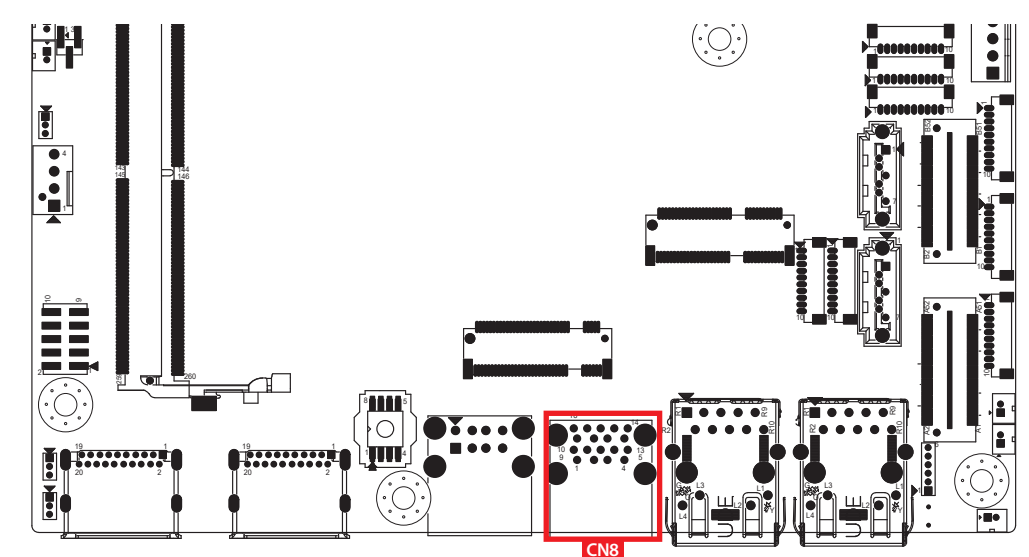

**2.2.11 CN8 : External USB 3.2 Connector**

There are 2 USB 3.2 Gen2 connections available supporting up to 10GB per second data rate in the top side of EMBC-5000. They are also compliant with the requirements of SuperSpeed (SS), high speed (HS), full speed (FS) and low speed (LS).

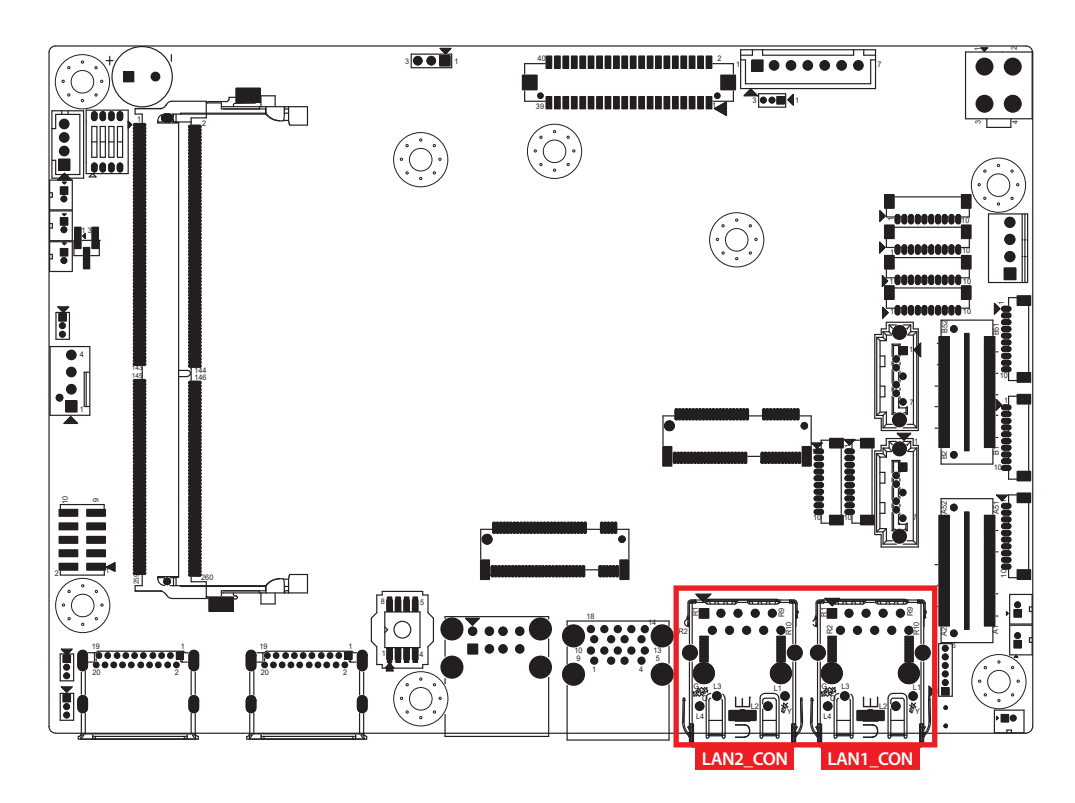

There are two 8-pin RJ-45 jacks supporting 10/100/1000/2500 Mbps Ethernet connections in the front side of EMBC-5000. LAN1\_CON is powered by Intel<sup>®</sup> I219-LM Ethernet engine; LAN2\_CON is powered by Intel® I225-IT Ethernet engine.

Using suitable RJ-45 cable, you can connect EMBC-5000 system to a computer or to any other devices with Ethernet connection, for example, a hub or a switch. Moreover, both LAN1 and LAN2 support Wake on LAN and Pre-boot functions. The pinouts of LAN1 CON and LAN2 CON are listed as follow :

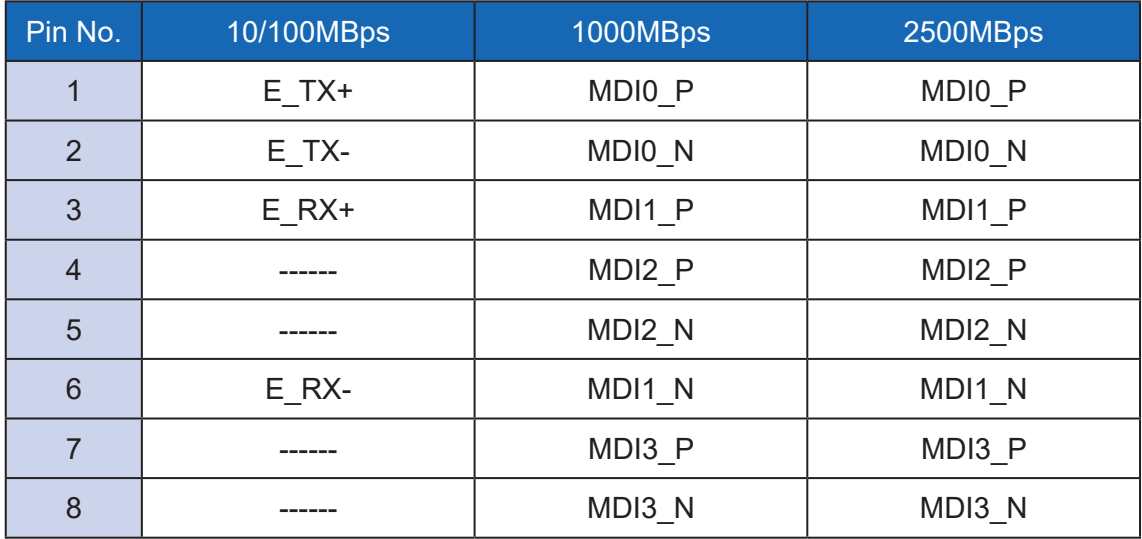

Each LAN port is supported by standard RJ-45 connector with LED indicators to present Active/Link/Speed status of the connection.

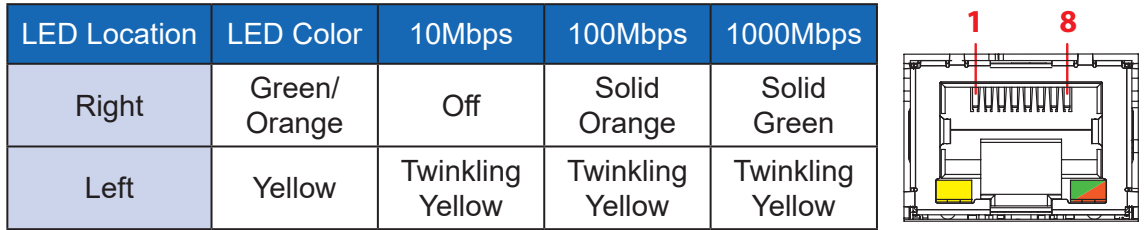

The LED indicator on the right top corner of LAN1 CON lightens in solid green when the cable is properly connected to a 1000Mbps Ethernet network; the LED indicator on the right top corner of LAN1 CON lightens in solid orange when the cable is properly connected to a 100Mbps Ethernet network; the LED indicator on the Left top corner of LAN1\_CON will keep twinkling/off when Ethernet data packets are being transmitted/received.

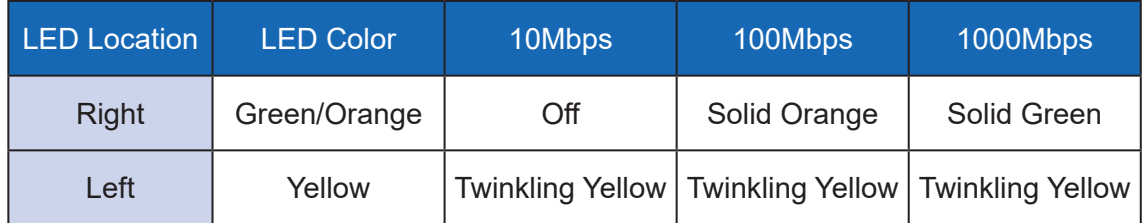

The LED indicator on the right top corner of LAN2\_CON lightens in solid green when the cable is properly connected to a 2500Mbps Ethernet network; the LED indicator on the right top corner of LAN2 CON lightens in solid orange when the cable is properly connected to a 1000Mbps Ethernet network; the LED indicator on the Left top corner of LAN2 CON will keep twinkling/off when Ethernet data packets are being transmitted/received.

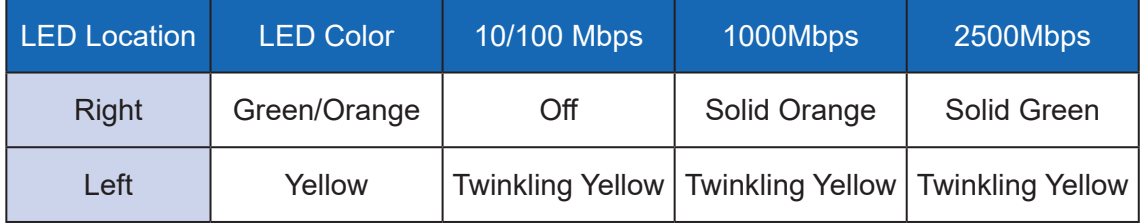

#### **2.2.13 CON1, J3 : LVDS**

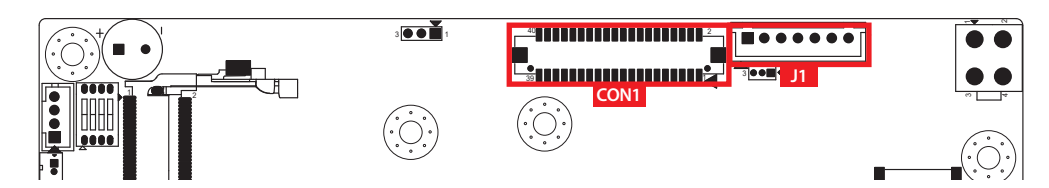

10 40 E EMBC-5000 supports dual-channel 24-bit LVDS display and up to 4096 x 2304 pixels resolution.

The pin assignments of LVDS are listed in the following table :

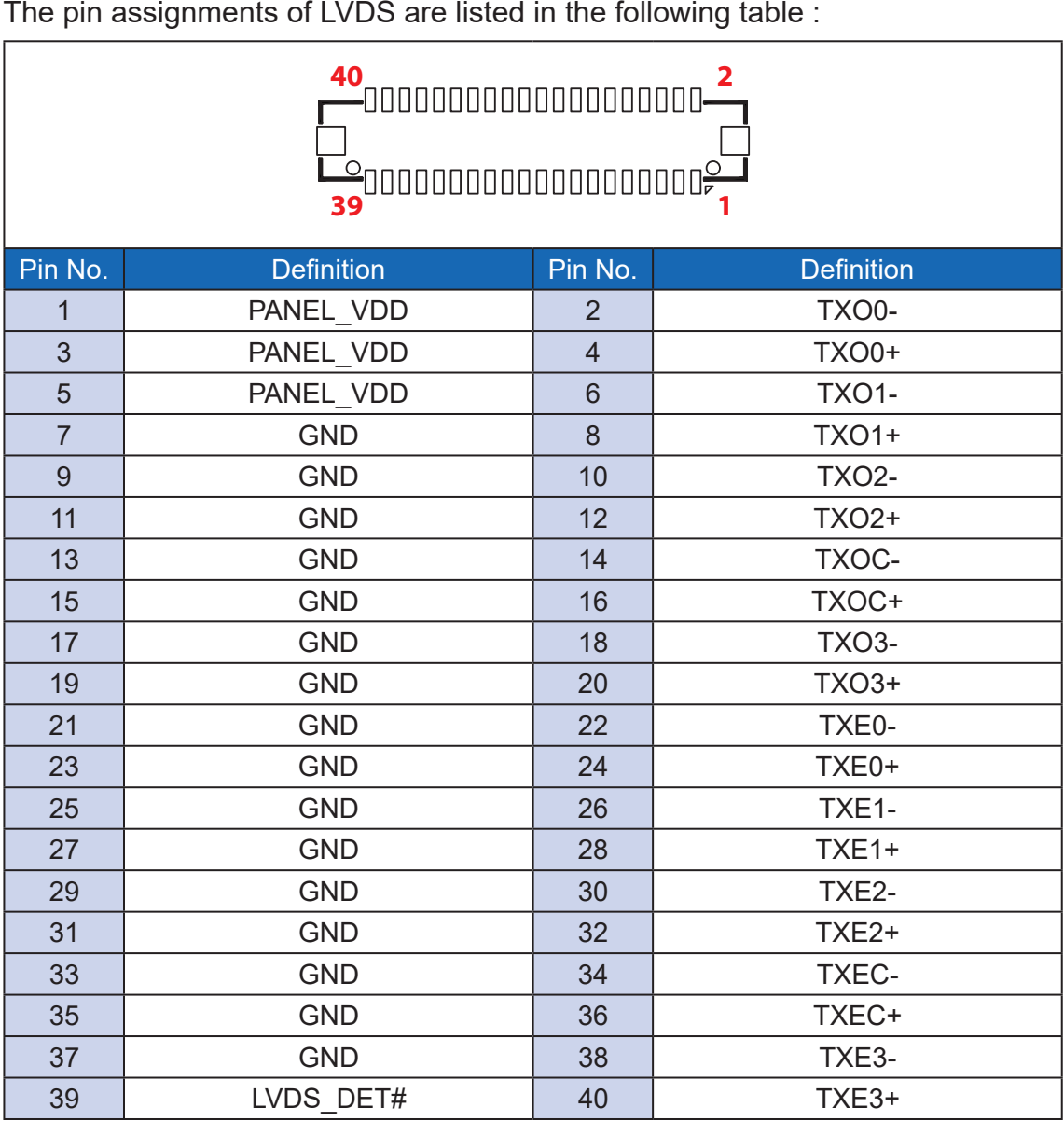

The LCD inverter is connected to J1 via a JST 7-pin, 2.5mm connector providing +5V/ +12V power to LCD display. The pin assignments are listed in the following table :

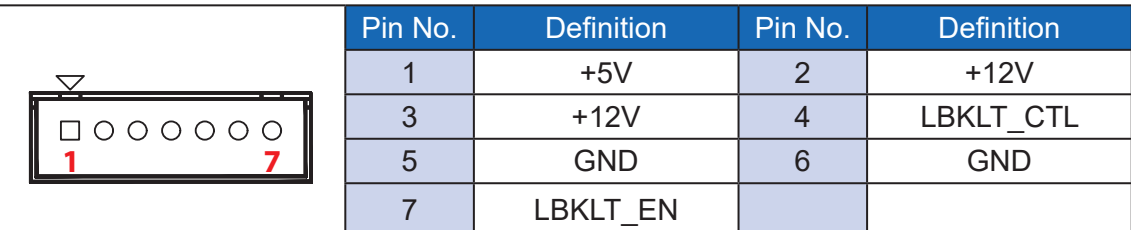

#### **2.2.14 DP\_CN1, DP\_CN2 : DP Connectors**

EMBC-5000 support 2 Display Ports and up to 4096 x 2304 pixels resolution. |<br>|<br>| .<br>r

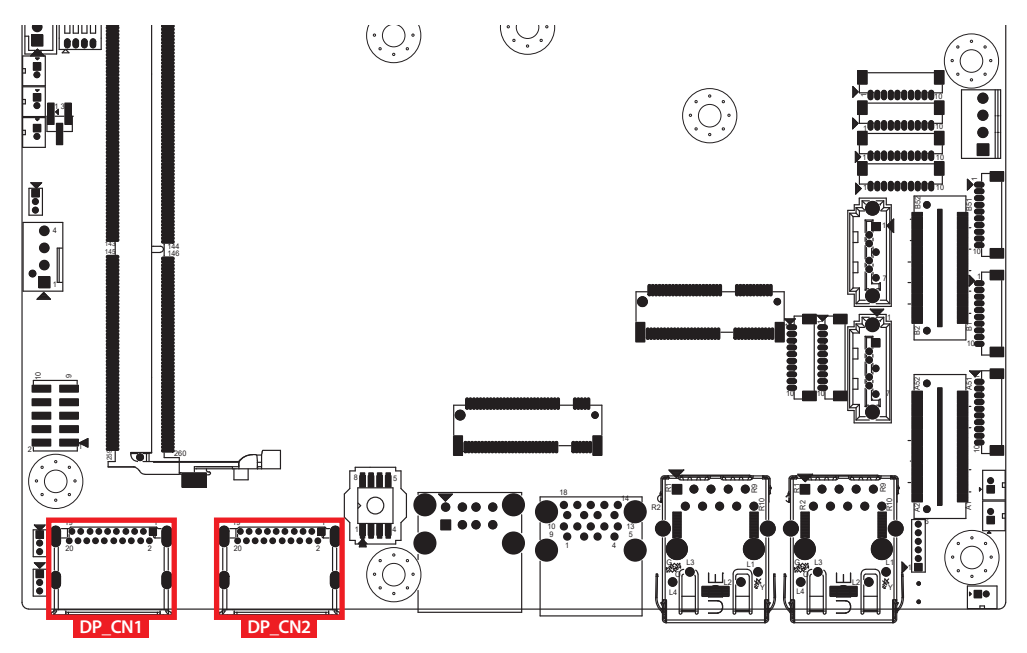

#### **2.2.15 CN1 : DC Power input**

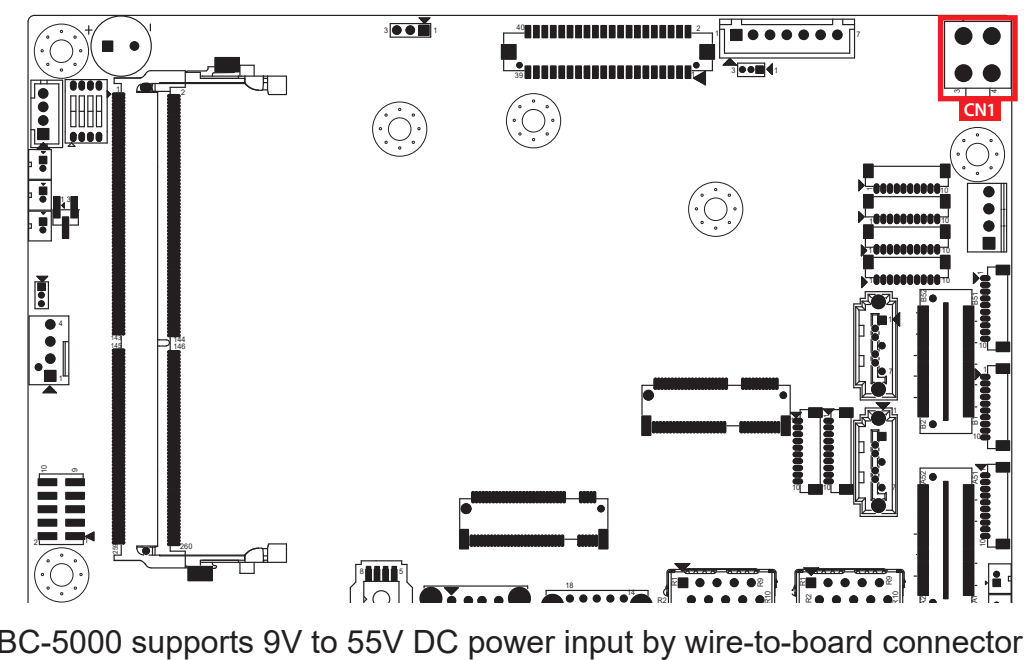

EMBC-5000 supports 9V to 55V DC power input by wire-to-board connector in the top side. o 55V DC power input by wire-to-bo supports 9y to 55y DC power input by w ۰,

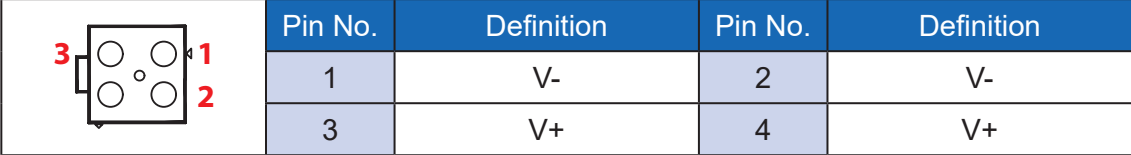

#### **2.2.16 CN2, CN4 : SATA III Connector**

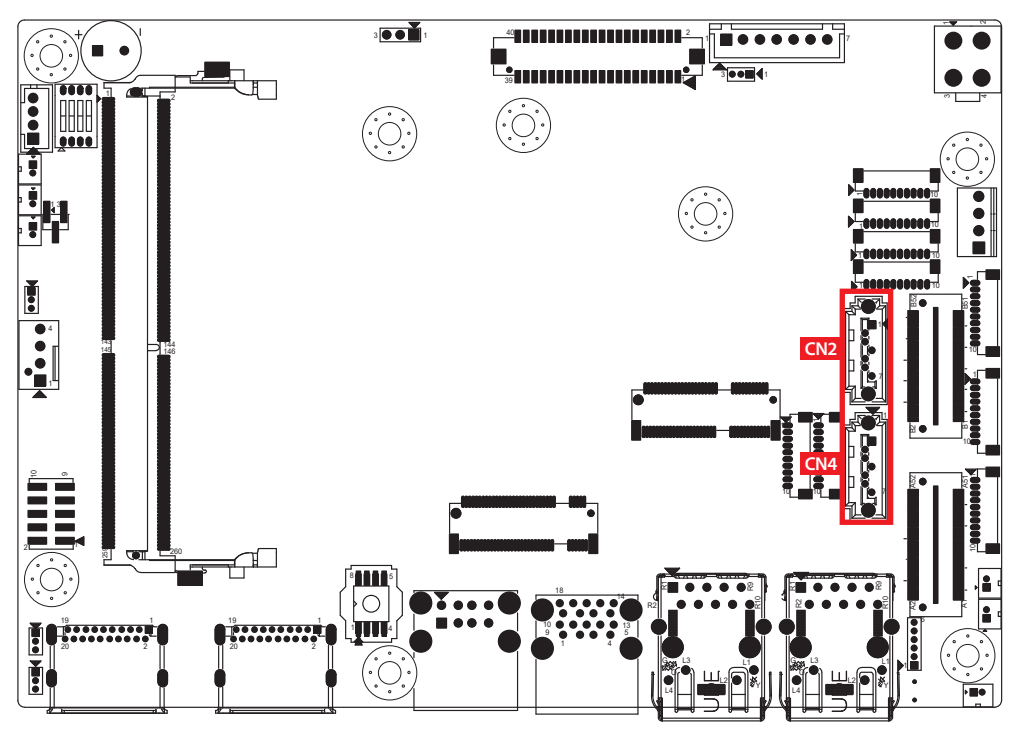

There are two high performance Serial ATA III (SATA III) on the EMBC-5000. They support higher storage capacity with less cabling effort and smaller required space. The pin assignments of CN2 and CN4 are listed in the following table :

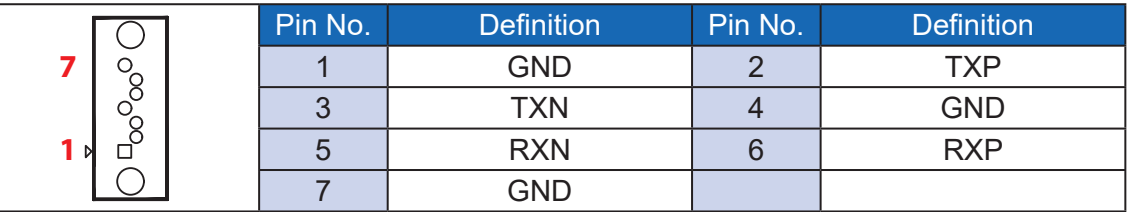

#### **2.2.17 J3 : SATA Power Connector**

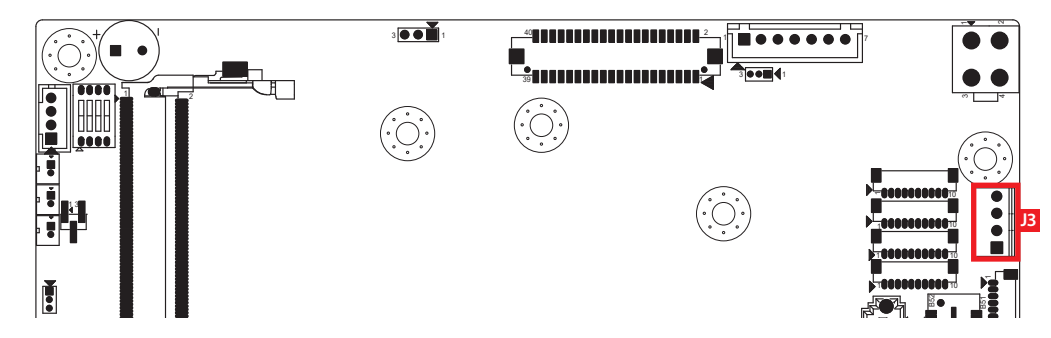

The EMBC-5000 is also equipped with one SATA power connector. It supports 5V (Up to 2A) and 12V (Up to 2A) currents to the hard drive or SSD. The pin 1 assignments of J3 is listed in the following table :  $\overline{1}$   $\overline{2}$   $\overline{1}$   $\overline{2}$   $\overline{3}$   $\overline{4}$   $\overline{1}$   $\overline{2}$   $\overline{3}$   $\overline{4}$   $\overline{1}$   $\overline{2}$   $\overline{3}$   $\overline{4}$   $\overline{1}$   $\overline{1}$   $\overline{1}$   $\overline{1}$   $\overline{1}$   $\overline{1}$   $\overline{1}$   $\overline{1}$   $\overline{2}$   $\overline{2}$   $\overline{$ |<br>|<br>| 145  $-$ 

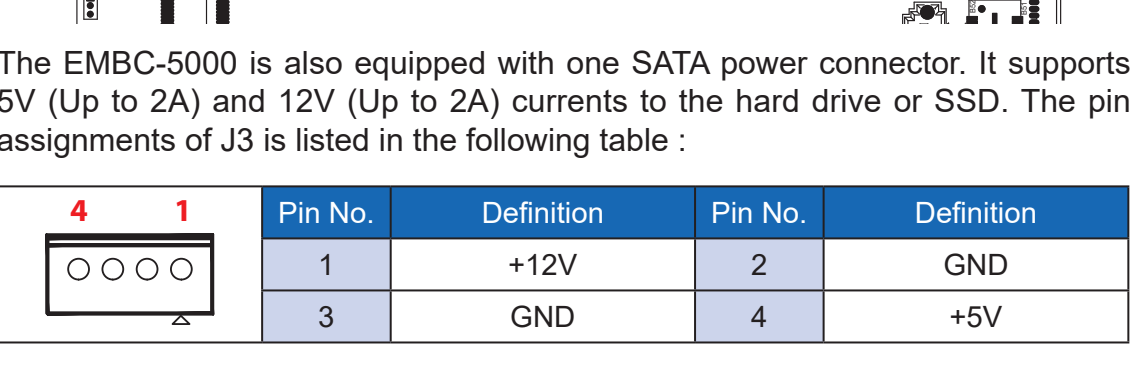

#### 2.2.18 CN3 : SUMIT A+B Connector

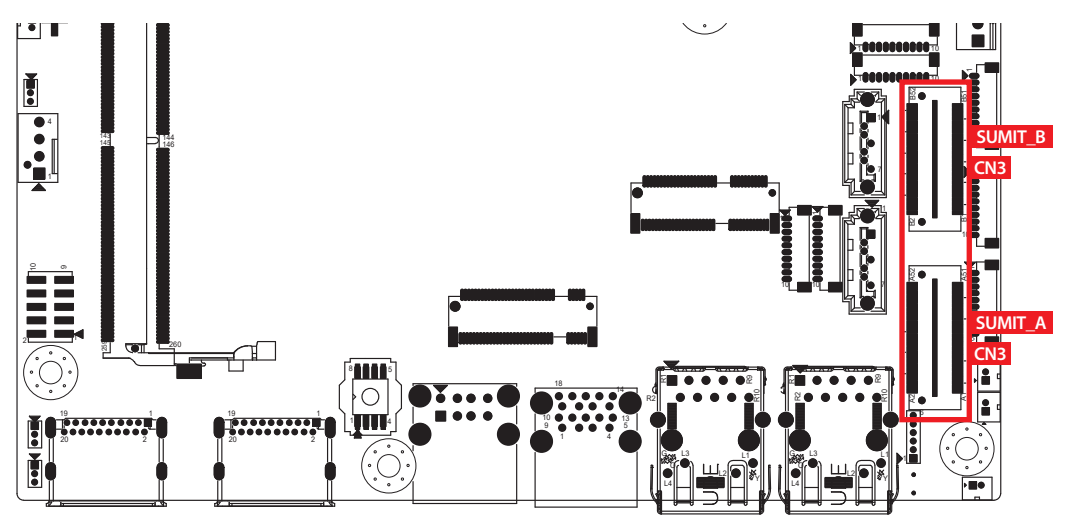

SUMIT-A Connector Pin Out :

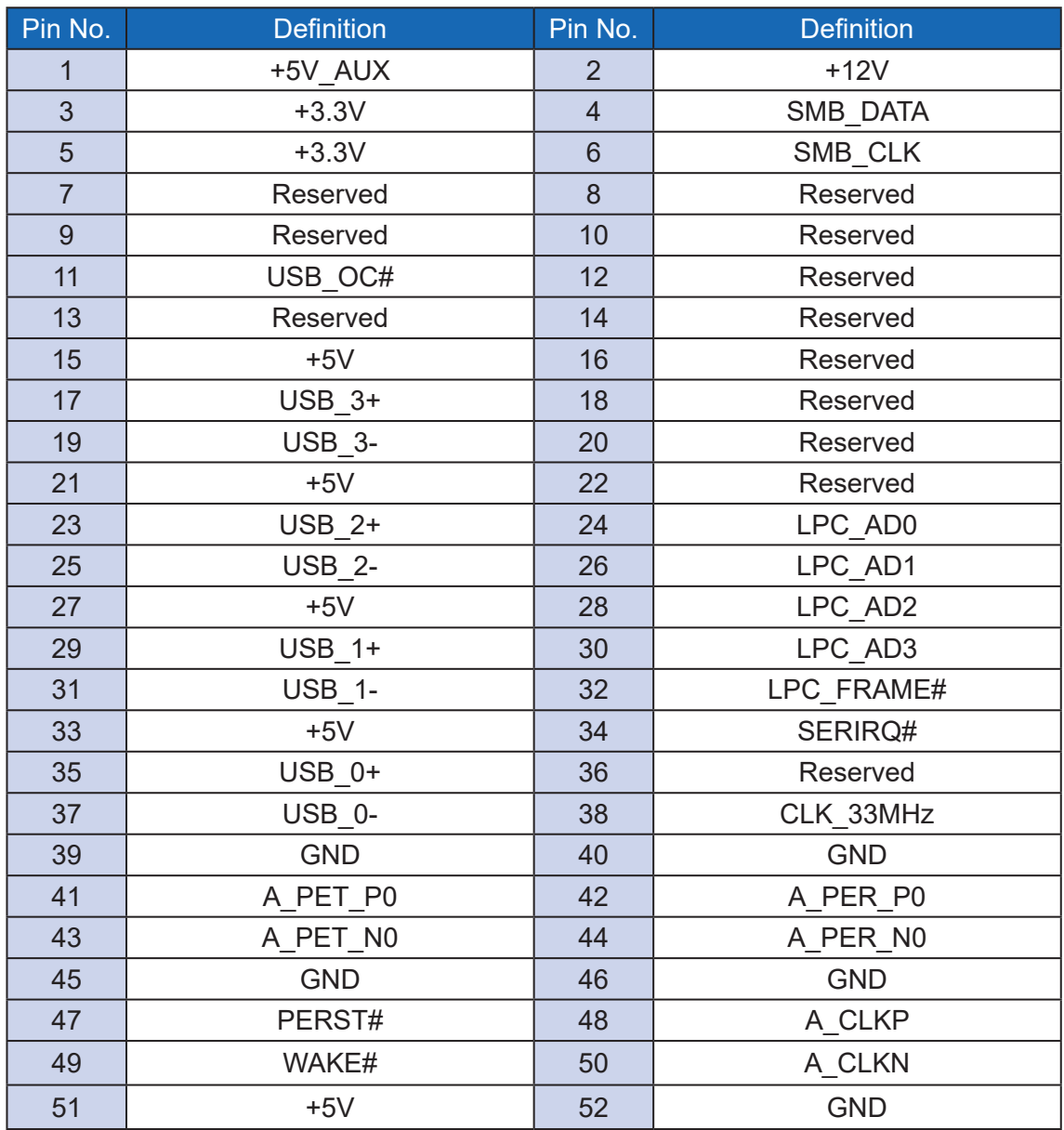
## SUMIT-B Connector Pin Out :

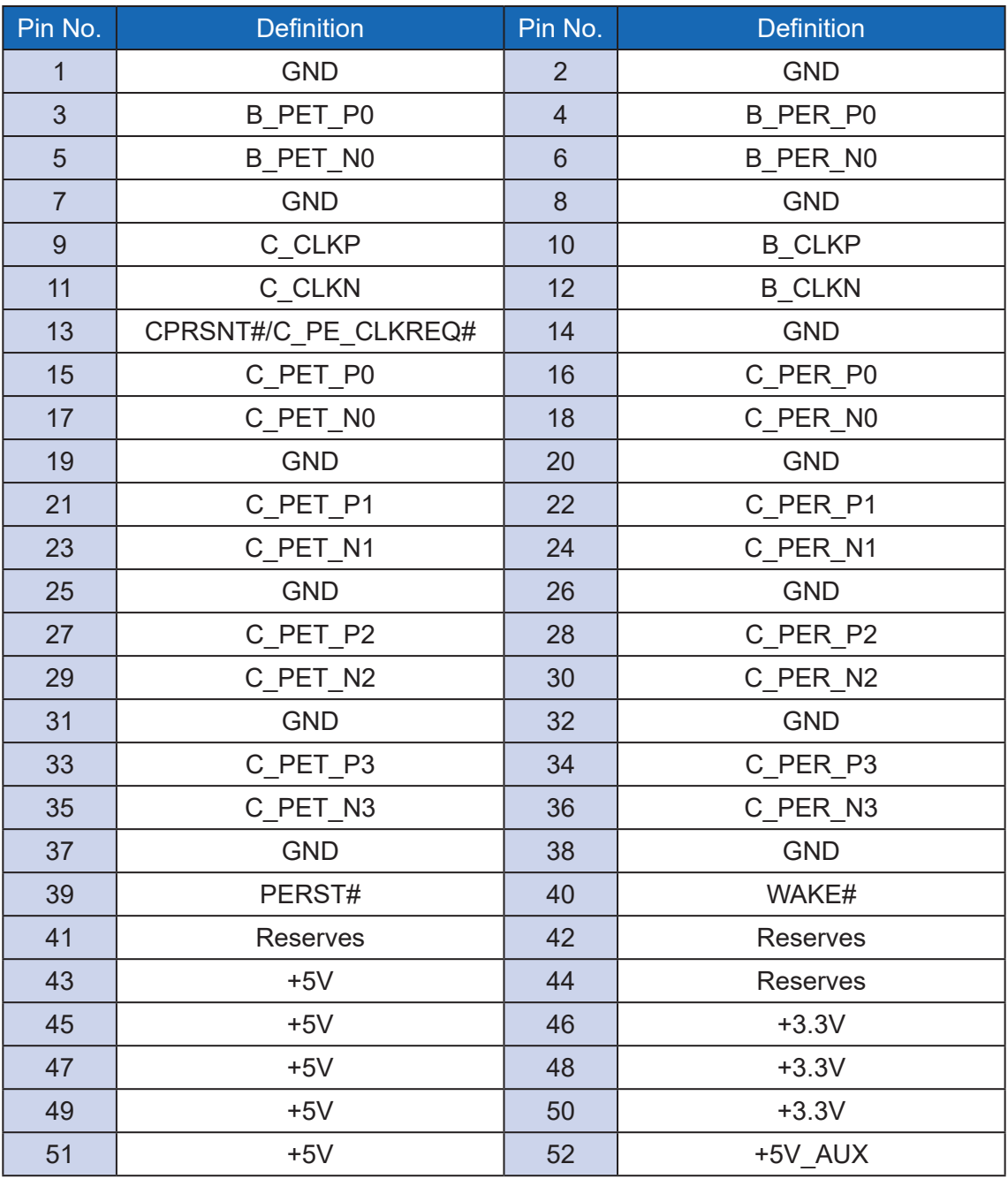

## **2.2.19 SYS\_FAN1**

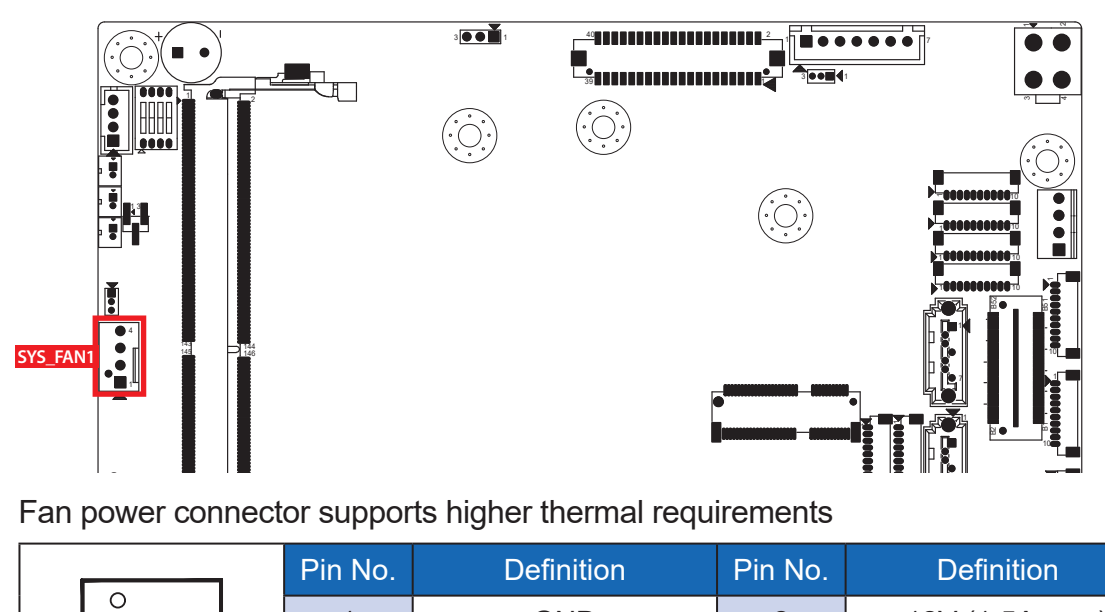

Fan power connector supports higher thermal requirements

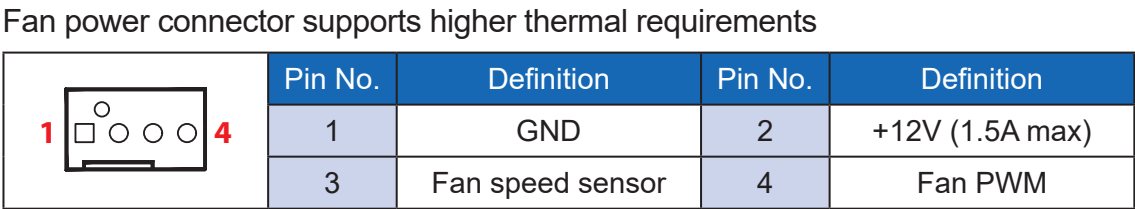

## 2.2.20 JPS1: PS/2 Keyboard and Mouse

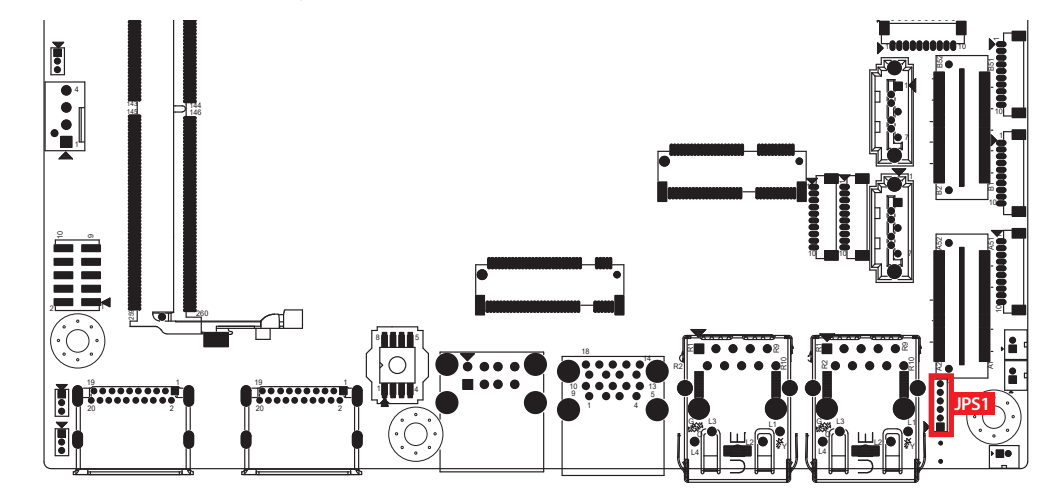

#### JPS2 Keyboard and mouse pin assignment as the following table :

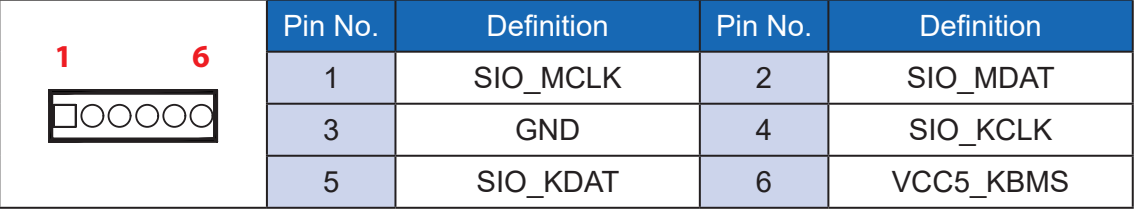

## **2.2.21 JDIO1, JDIO2 : GPIO from Super I/O** 1 3

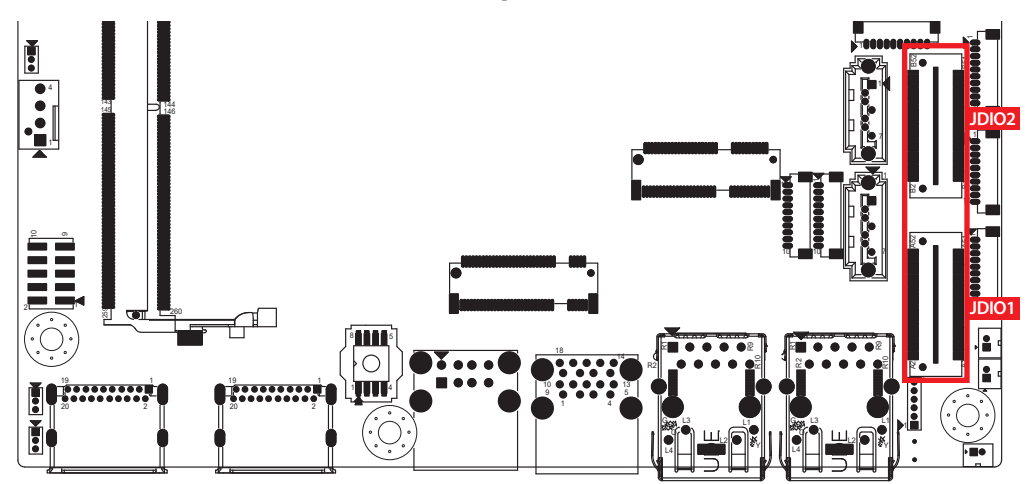

There is a 16-bit GPIO connector in the Top side. Each GPIO channel can be configuration GPI or GPO.

JSEL\_DIO header is for SYNC/SOURCE mode selection on ISO\_DIO board (DMX-100-E)

JDIO1 and JDIO2 pins are defined in the following table :

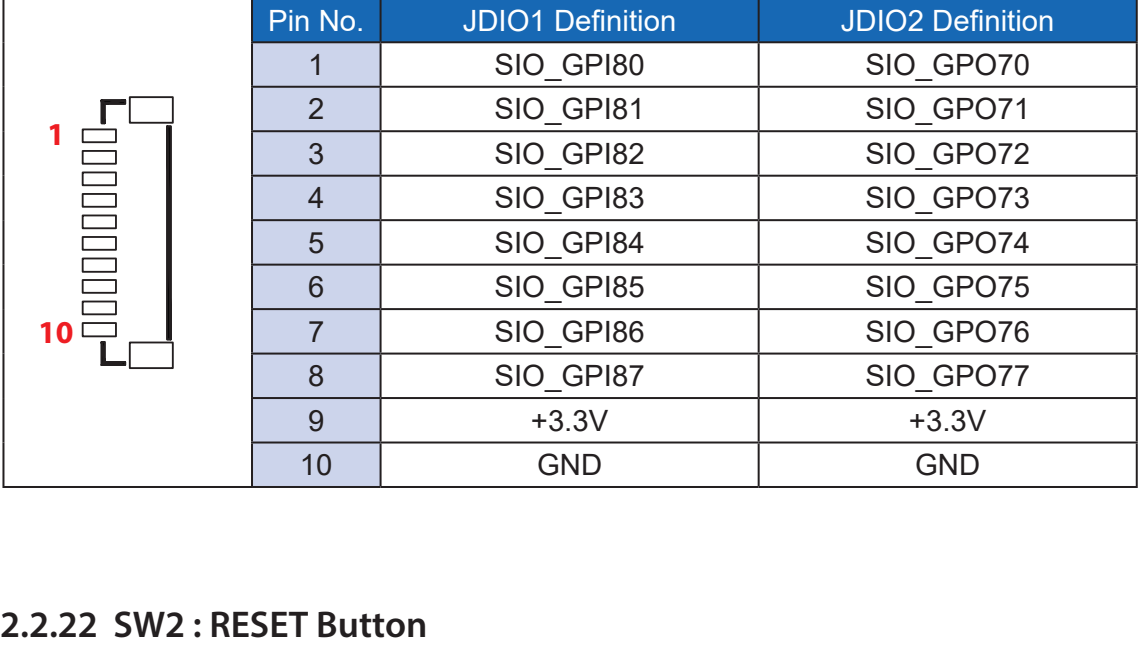

#### 2.2.22 SW2 : RESET Button

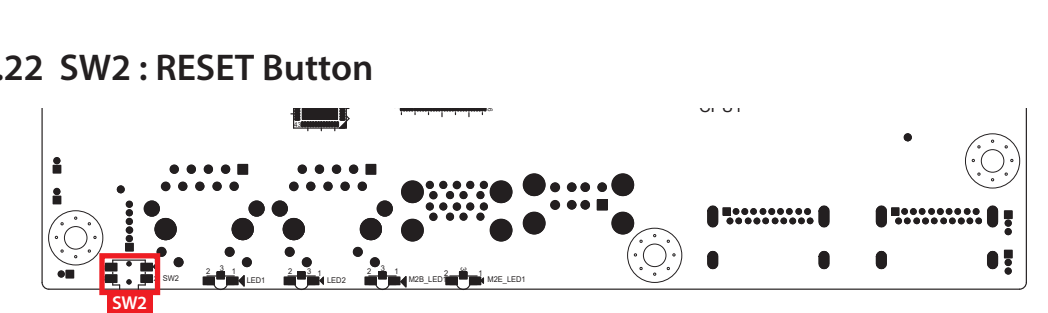

Pin assignment as the following table :

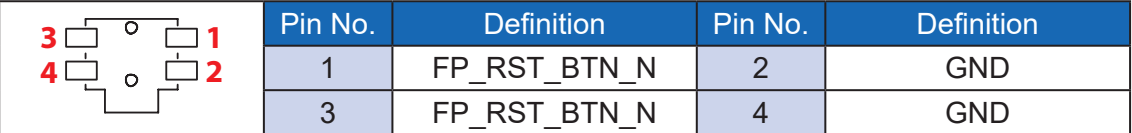

**2.2.23 JP3 : IGNITION Control and Remote Power on switch**

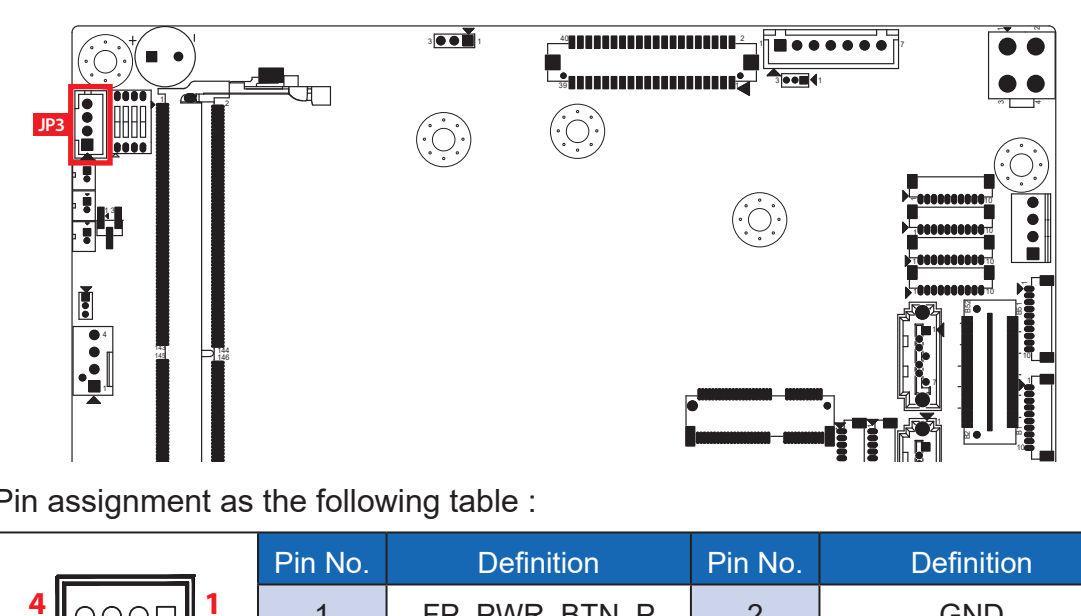

Pin assignment as the following table :

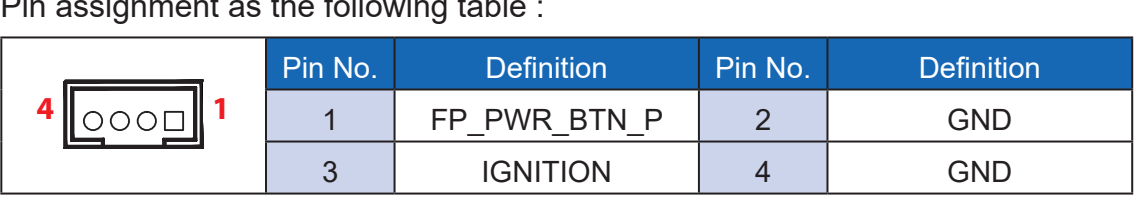

**2.2.24 M2B\_SIM1 : Nano SIM Card Socket for M.2 key B Slot**

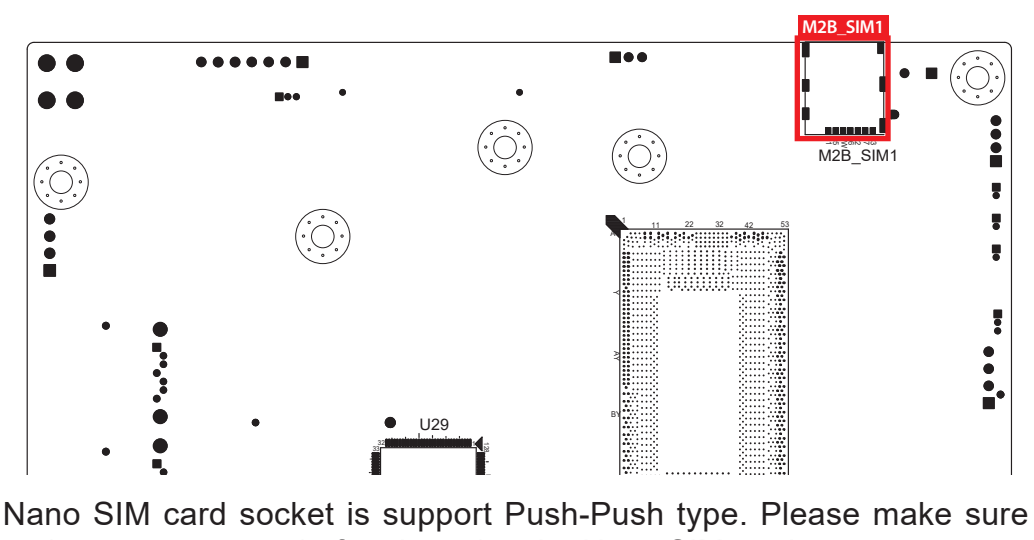

]<br>1<br>. ן<br>1 unplug the system power before inserting the Nano SIM card. The Nano SIM card socket is support Push-Push type. Please make sure to ب<br>|إ

## **2.3 Main Board Jumper Settings**

## **2.3.1 Front View of EMBC-5000 Main Board With Jumper Location**

The figure below is the top view of the EMBC-5000 main board. It shows the location of the jumpers.

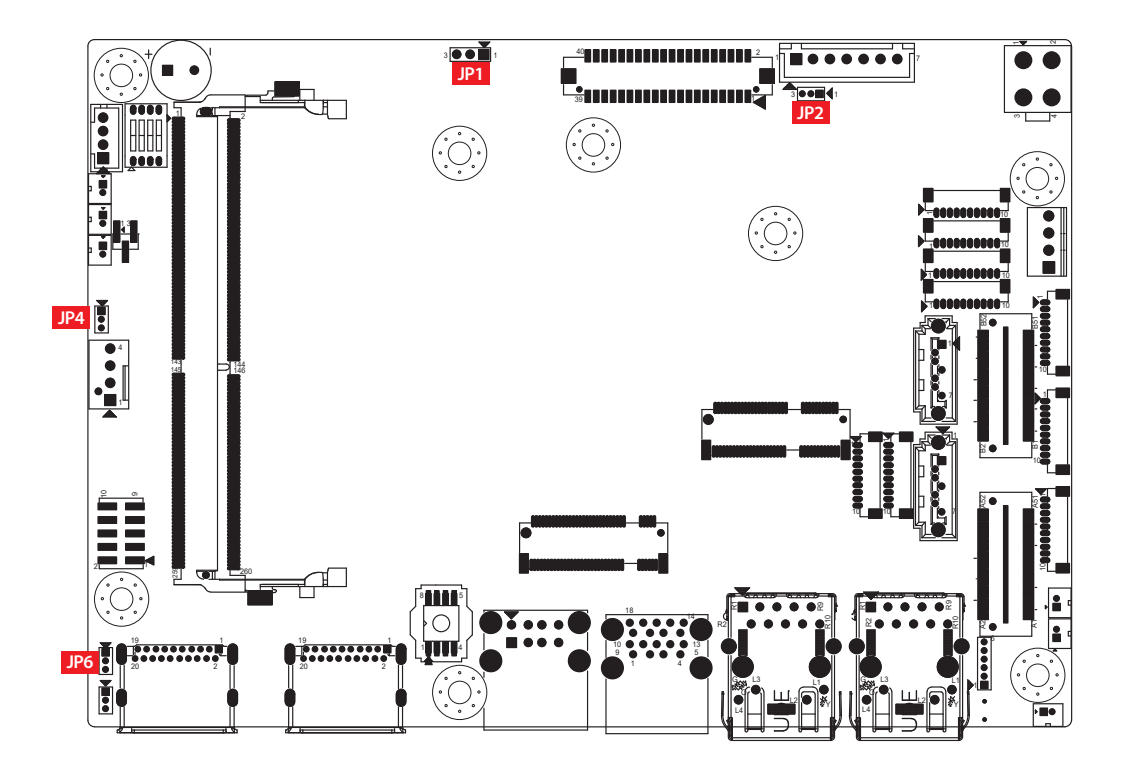

You may configure your card to match the needs of your application by setting jumpers. A jumper is a metal bridge used to close an electric circuit. It consists of two metal pins and a small metal clip (often protected by a plastic cover) that slides over the pins to connect them. To "close" a jumper, you connect the pins with the clip. To "open" a jumper, you remove the clip. Sometimes a jumper will have three pins, labeled 1, 2, and 3. In this case you would connect either pins 1 and 2, or 2 and 3.

![](_page_40_Figure_5.jpeg)

## **2.3.2 JP1 : Power Selection for LVDS Module**

![](_page_41_Figure_1.jpeg)

JP1 provides LVDS voltage selection function, Closing Pin 1 and Pin 2 is for 3.3V LVDS power input; closing Pin 2 and Pin 3 is for 5V LVDS power input. ir<br>1

![](_page_41_Picture_356.jpeg)

## **2.3.3 JP2 : Backlight Control Level Selection**

![](_page_41_Picture_5.jpeg)

![](_page_42_Figure_1.jpeg)

## 2.3.5 JP6 : Power Selection for EXT and INT USB 3.2 Gen2/USB 2.0 Ports

![](_page_42_Figure_3.jpeg)

2-3 **+5V System Power** 

## **2.3.6 JIGNMODE1 : IGNITION Mode**

![](_page_42_Figure_5.jpeg)

## **2.4 Ignition Control**

EMBC-5000 series provides ignition power control feature for in-vehicle applications. The built-in MCU monitors the ignition signal and turns on/off the system according to pre-defined on/off delay period.

## **2.4.1 Adjust Ignition Control Modes**

EMBC-5000 series provides 16 modes of different power on/off delay periods adjustable via SW1 switch. The default rotary switch is set to 0 in ATX/AT power mode.

![](_page_43_Figure_4.jpeg)

The modes are listed in the following table :

![](_page_44_Picture_326.jpeg)

## **2.4.2 Ignition Control Wiring**

To activate ignition control, you need to provide IGN signal via the 3-pin pluggable terminal block locates in the back panel. Please find below the general wiring configuration

![](_page_45_Picture_125.jpeg)

![](_page_45_Picture_3.jpeg)

For testing purpose, you can refer to the picture blow to simulate ignition signal input controlled by a latching switch.

Note :

- 1. DC power source and IGN share the same ground.
- 2. EMBC-5000 supports 9V to 55V wide range DC power input in ATX/AT mode. In Ignition mode, the input voltage is fixed to 12V/24V for car battery scenario.
- 3. For proper ignition control, the power button setting should be "Power Down" mode.

![](_page_45_Picture_9.jpeg)

In Windows for example, you need to set "When I press the power button" to Shut down.

![](_page_46_Picture_0.jpeg)

# **SYSTEM SETUP**

## **3.1 Installing Heat Spreader**

**Step 1** Place the motherboard and heat sink in position.

![](_page_46_Picture_4.jpeg)

**Step 2** Fasten six PH-M3x4 screws (circled in red).

![](_page_46_Picture_6.jpeg)

## **3.2 Installing Heat Sink**

**Step 1** Place the motherboard and heat sink in position.

![](_page_47_Picture_2.jpeg)

**Step 2** Fasten six PH-M3x4 screws (circled in red).

![](_page_47_Picture_4.jpeg)

## **3.3 Installing DDR4 SO-DIMM Module**

**Step 1** Install DDR4 RAM module into SO-DIMM slot.

![](_page_48_Picture_2.jpeg)

**Step 2** Make sure the RAM module is locked by the memory slot.

![](_page_48_Picture_4.jpeg)

## **3.4 Installing M.2**

## **3.4.1 Key E 2230, Key B 2260**

**Step 1** Install M.2 into the M.2 slot.

![](_page_49_Picture_3.jpeg)

**Step 2** Fasten one PH-M3x4L screw.

![](_page_49_Picture_5.jpeg)

## **3.4.2 Key B 3042**

**Step 1** Install M.2 into the M.2Tary, and fasten one PH-M3x4L screw.

![](_page_49_Picture_8.jpeg)

**Step 2** Install Mini PCIe card into the Mini PCIe slot, and fasten one M3 screw.

![](_page_49_Picture_10.jpeg)

## **3.4.3 Key B 3052**

**Step 1** Install M.2 into the M.2Tary, and fasten one PH-M3x4L screw.

![](_page_50_Picture_2.jpeg)

**Step 2** Install Mini PCIe card into the Mini PCIe slot, and fasten one M3 screw.

![](_page_50_Picture_4.jpeg)

# **3.5 Installing SIM Card**

**Step 1** Install SIM card into to the SIM card slot .

![](_page_51_Picture_2.jpeg)

![](_page_52_Picture_0.jpeg)

# **BIOS SETUP**

## **4.1 BIOS Setting**

| Aptio Setup - AMI                                  |                        |                                          |
|----------------------------------------------------|------------------------|------------------------------------------|
| Advanced Chipset Security Boot Save & Exit<br>Main |                        |                                          |
| BIOS Information                                   |                        |                                          |
| BIOS Vendor                                        | American Megatrends    |                                          |
| Core Version                                       | 5.19                   |                                          |
| Compliancy                                         | UEFI 2.7; PI 1.6       |                                          |
| Project Version                                    | E5000XXU3F00001        |                                          |
| Build Date and Time                                | 01/28/2021 17:35:57    |                                          |
| Access Level                                       | Administrator          |                                          |
|                                                    |                        |                                          |
| Processor Information                              |                        |                                          |
| Name                                               | TigerLake ULT          |                                          |
| Type                                               | 11th Gen Intel (R)     |                                          |
|                                                    | Core (TM) i7-1185G7E @ |                                          |
|                                                    | 2.80GHz                |                                          |
| Speed                                              | 2800 MHz               | --: Select Screen                        |
| ID                                                 | 0x806C1                | 11: Select Item                          |
| Stepping                                           | BO.                    | Enter: Select                            |
| Package                                            | Not Implemented Yet    | ※※ ※※<br>$+/-$ : Change Opt.             |
| Number of Processors                               | 4Core(s) / 8Thread(s)  | F1: General Help                         |
| Microcode Revision                                 | 72                     | F2: Previous Values                      |
| GT Info                                            | 0x9A49                 | F3: Optimized Defaults                   |
| eDRAM Size                                         | N/A                    | F4: Save & Exit                          |
|                                                    |                        | 第25 第28 第28 第28 第28 第28 第28<br>ESC: Exit |
| IGFX GOP Version                                   | 17.0.1052              |                                          |
| Memory RC Version                                  | 1.0.12.0               |                                          |
| Total Memory                                       | 4096 MB                | v                                        |
|                                                    |                        |                                          |
|                                                    |                        |                                          |

Figure 4-1 : Entering Setup Screen

BIOS provides an interface for users to check and change system configuration. The BIOS setup program is accessed by pressing the <Del> key when POST display output is shown.

## **4.2 Main Manu**

| Main Advanced Chipset Security Boot Save & Exit | Aptio Setup - AMI   |                                                             |
|-------------------------------------------------|---------------------|-------------------------------------------------------------|
| eDRAM Size                                      | N/A                 | A Set the Time. Use Tab to<br>switch between Time elements. |
| IGFX GOP Version                                | 17.0.1052           |                                                             |
| Memory RC Version                               | 1.0.12.0            |                                                             |
| Total Memory                                    | 4096 MB             |                                                             |
| Memory Speed                                    | 2400 MT/s           | 13.装置:装置:装置:装置:装置:装置:装置:                                    |
| PCH Information                                 |                     |                                                             |
| Name                                            | TGL PCH-LP          |                                                             |
| PCH SKU                                         | U Premium           |                                                             |
| Stepping                                        | B <sub>0</sub>      |                                                             |
| ChipsetInit Base Revision                       |                     |                                                             |
| ChipsetInit OEM Revision                        | $\Omega$            |                                                             |
| Package                                         | Not Implemented Yet | --: Select Screen                                           |
| TXT Capability of Platform/PCH                  | Supported           | 11: Select Item                                             |
| Production Type                                 | Production          | Enter: Select                                               |
|                                                 |                     | $+/-$ : Change Opt.                                         |
| ME FW Version                                   | 15.0.10.1447        | F1: General Help                                            |
| ME Firmware SKU                                 | Corporate SKU       | F2: Previous Values                                         |
| PMC FW Version                                  | 150.1.20.1028       | F3: Optimized Defaults<br>F4: Save & Exit                   |
| System Language                                 | [English]           | ESC: Exit                                                   |
| System Date                                     | [Thu 01/28/2021]    |                                                             |
| System Time                                     | 117:54:021          |                                                             |

Figure 4-2 : BIOS Main Menu

The main menu displays BIOS version and system information. There are two options on the main menu, system date and system time.

#### **System Date**

Set the date. Use tab to switch between date elements.

#### **System Time**

Set the time. Use tab to switch between time elements.

## **4.3 Advanced Functions**

| Aptio Setup - AMI<br>Main Advanced Chipset Security Boot Save & Exit |                              |  |
|----------------------------------------------------------------------|------------------------------|--|
| CPU Configuration                                                    | CPU Configuration Parameters |  |
| $\blacktriangleright$ Power & Performance                            |                              |  |
| PCH-FW Configuration                                                 |                              |  |
| Intel (R) Time Coordinated Computing                                 |                              |  |
| ▶ Trusted Computing                                                  |                              |  |
| ACPI Settings                                                        |                              |  |
| SMART Settings                                                       |                              |  |
| TT8786 Super IO Configuration                                        |                              |  |
| F Hardware Monitor                                                   |                              |  |
| Serial Port Console Redirection                                      |                              |  |
| Intel TXT Information                                                |                              |  |
| Acoustic Management Configuration                                    |                              |  |
| PCI Subsystem Settings                                               |                              |  |
| $\triangleright$ USB Configuration                                   | --: Select Screen            |  |
| Retwork Stack Configuration                                          | 11: Select Item              |  |
| $\blacktriangleright$ CSM Configuration                              | Enter: Select                |  |
| ▶ NVMe Configuration                                                 | $+/-$ : Change Opt.          |  |
|                                                                      | F1: General Help             |  |
| F Intel (R) Ethernet Controller (3) $I225-LM - 00:A0:C9:00:00:00$    | F2: Previous Values          |  |
|                                                                      | F3: Optimized Defaults       |  |
| Driver Health                                                        | F4: Save & Exit.             |  |
|                                                                      | $TCT$ . $T+1$                |  |

Figure 4-3 : BIOS Advanced Menu

Select advanced tab to enter advanced BIOS setup options such as CPU configuration, SATA configuration, and USB configuration.

## **4.3.1 CPU Configuration**

| Aptio Setup - AMI<br>Advanced                 |                                                         |                                                |
|-----------------------------------------------|---------------------------------------------------------|------------------------------------------------|
| CPU Configuration                             |                                                         | A Enable/Disable CPU Flex Ratio<br>Programming |
| Type                                          | 11th Gen Intel (R)<br>Core (TM) i7-1185G7E @<br>2.80GHz |                                                |
| <b>ID</b>                                     | $0 \times 806C1$                                        |                                                |
| Speed                                         | 2800 MHz                                                |                                                |
| L1 Data Cache                                 | 48 KB x 4                                               |                                                |
| L1 Instruction Cache                          | 32 KB x 4                                               |                                                |
| L <sub>2</sub> Cache                          | 1280 KB x 4                                             |                                                |
| L3 Cache                                      | 12 MB                                                   |                                                |
| L4 Cache                                      | N/A                                                     |                                                |
| <b>VMX</b>                                    | Supported                                               |                                                |
| SMX/TXT                                       | Supported                                               | ---: Select Screen<br>ti: Select Item          |
| CPU Flex Ratio Override                       | [Disabled]                                              | Enter: Select                                  |
| CPU Flex Ratio Settings                       | 28                                                      | $+/-$ : Change Opt.                            |
| Hardware Prefetcher                           | [Enabled]                                               | F1: General Help                               |
| Adjacent Cache Line Prefetch                  | [Enabled]                                               | F2: Previous Values                            |
| Intel (VMX) Virtualization                    | [Enabled]                                               | F3: Optimized Defaults                         |
| Technology                                    |                                                         | F4: Save & Exit                                |
| Active Processor Cores                        | [All]                                                   | ESC: Exit                                      |
| Hyper-Threading                               | [Enabled]                                               | <b>然後 (後後)</b>                                 |
| <b>AES</b>                                    | [Enabled]                                               |                                                |
| Intel Trusted Execution Technology [Disabled] |                                                         |                                                |

Figure 4-3-1 : CPU Configuration

#### **CPU Flex Ratio Override**

Enable/Disable CPU Flex Ratio Programming.

#### **Hardware Prefetcher**

To turn on/off the MLC streamer prefetcher.

#### **Adjacent Cache Line Prefetch**

To turn on/off prefetching of adjacent cache lines.

#### **Intel (VMX) Virtualization Technology**

When enabled, a VMM can utilize the additional hardware capabilities provided by Vanderpool Technology.

#### **Active Processor Cores**

Number of cores to enable in each processor package.

#### **Hyper-threading**

Enabled or Disabled Hyper-Threading Technology.

#### **AES**

Enable/disable AES (Advanced Encryption Standard).

#### **Intel Trusted Execution Technology**

Enables utilization of additional hardware capabilities provided by Intel Trusted Execution Technology.

Changed require a full power cycle to take effect.

#### **Total Memory Encryption**

Configure Total Memory Encryption (TME) to protect DRAM data from physical attacks. Either the IBECC or the TME can be enabled.

## **4.3.2 Power & Performance**

| Aptio Setup - AMI<br>Advanced                         |                                           |
|-------------------------------------------------------|-------------------------------------------|
| Power & Performance<br>CPU - Power Management Control | CPU - Power Management Control<br>Options |
| GT - Power Management Control                         |                                           |

Figure 4-3-2 : Power & Performance

## **4.3.2.1 CPU - Power Management Control**

| Advanced                                | Aptio Setup - AMI              |                                                        |
|-----------------------------------------|--------------------------------|--------------------------------------------------------|
| CPU - Power Management Control          |                                | Select the performance state<br>that the BIOS will set |
| Boot performance mode                   | [Max Non-Turbo<br>Performancel | starting from reset vector.                            |
| Intel (R) SpeedStep (tm)                | [Enabled]                      |                                                        |
| Race To Halt (RTH)                      | [Enabled]                      |                                                        |
| Intel(R) Speed Shift Technology         | [Enabled]                      |                                                        |
| Turbo Mode<br>Config TDP Configurations | [Disabled]                     |                                                        |
| C states                                | [Disabled]                     |                                                        |

Figure 4-3-2-1 : CPU - Power Management Control

#### **Boot performance mode**

Select the performance state that the BIOS will set starting from reset vector.

### **Intel® SpeedStep™**

Allows more than two frequency ranges to be supported.

#### **Race To Halt (RTH)**

Enable/Disable Race To Halt feature. RTH will dynamically increase CPU frequency in order to enter pkg C-State faster to reduce overall power. (RTH is controlled through MSR 1FC bit 20).

#### **Intel® Speed shift Technology**

Enable/Disable Intel® Speed Shift Technology support. Enabling will expose the CPPCv2 interface to allow for hardware controlled P-states.

#### **Turbo Mode**

Enable/Disable processor Turbo Mode (requires Intel Speed Step or Intel Speed Shift to be available and enabled).

#### **Config TDP Configurations**

Config TDP Configurations.

#### **C states**

Enable or disable CPU Power Management. Allows CPU to go to C states when it's no 100% utilized.

#### **Enhanced C-states**

Enable/disable C1E. When enabled, CPU will switch to minimum speed when all cores enter C-State.

## **4.3.2.2 GT - Power Management Control**

![](_page_56_Picture_1.jpeg)

Figure 4-3-2-2 : GT - Power Management Control

#### **RC6 (Render Standby)**

Check to enable render standby support.

#### **Maximum GT frequency**

Maximum GT frequency limited by the user. Choose between 300MHz (RPN) and 1150 MHz (RP0). Value beyond the range will be clipped to min/max supported by SKU.

#### **Disable Turbo GT frequency**

Enabled : Disables Turbo GT frequency. Disabled : GT frequency is not limited.

## **4.3.3 PCH-FW Configuration**

| Aptio Setup - AMI                                                               |                                                                       |
|---------------------------------------------------------------------------------|-----------------------------------------------------------------------|
| 15.0.10.1447<br>Normal Mode<br>Corporate SKU<br>0x90000255<br><b>Ox3B85810E</b> | When Disabled ME will be put<br>into ME Temporarily Disabled<br>Mode. |
| [Enabled]<br>[Enabled]<br>[Enabled]<br>[Enabled]<br>[Disabled]                  |                                                                       |
|                                                                                 |                                                                       |

Figure 4-3-3 : PCH-FW Settings

#### **ME State**

When Disabled ME will be put into ME Temporarily Disabled Mode.

#### **Manageability Features State**

Enable/Disable Intel(R) Manageability features.

NOTE : This option disables/enables Manageability Features support in FW. To disable support platform must be in an unprovisioned state first.

#### **AMT BIOS Features**

When disabled AMT BIOS Features are no longer supported and user is no longer able to access MEBx Setup.

Note : This option does not disable Manageability Features in FW.

#### **AMT Configuration**

Configure Intel Active Management Technology Parameters.

#### **ME Unconfig on RTC Clear**

Disabling this option will cause ME not be unconfigured on RTC clear.

## **4.3.4 Intel Time Coordinated Computing**

| Aptio Setup - AMI<br>Advanced |                                                              |  |
|-------------------------------|--------------------------------------------------------------|--|
|                               | Enable or Disable Alignment<br>Check Exception (#AC). When   |  |
| [Disabled]                    | enabled, this will assert an                                 |  |
| [Disabled]                    | #AC when any atomic operation<br>has an operand that crosses |  |
|                               | two cache lines.                                             |  |
| [Disabled]                    |                                                              |  |
| [Enabled]                     |                                                              |  |
|                               | Intel(R) Time Coordinated Computing (Intel(R) TCC)           |  |

Figure 4-3-4 : Intel TCC

Intel® Time Coordinated Computing options.

#### **#AC Split Lock**

Enable or Disable Alignment Check Exception (#AC). When enabled, this will assert an #AC when any atomic operation has an operand that crosses two cache lines.

#### **Intel(R) TCC Mode**

Enable or Disable Intel(R) TCC mode. When enabled, this will modify system settings to improve real-time performance. The full list of settings and their current state are displayed below when Intel(R) TCC mode is enabled.

#### **IO Fabric Low Latency**

Enable or Disable IO Fabric Low Latency. This will turn off some power management in the PCH IO fabrics. This option provides the most aggressive IO Fabric performance setting. S3 state is NOT supported.

#### **OPIO Recentering**

Enable or Disable Opio Recentering to improve Pcie latency.

## **4.3.5 Trusted Computing**

![](_page_57_Picture_87.jpeg)

Figure 4-3-5 : Trusted Computing

Control the TPM device status and display related information if TPM chip is present.

## **4.3.6 ACPI Settings**

| Advanced           | Aptio Setup - AMI     |                                                           |  |
|--------------------|-----------------------|-----------------------------------------------------------|--|
| ACPI Settings      |                       | Enables or Disables System<br>ability to Hibernate (OS/S4 |  |
| Enable Hibernation | [Enabled]             | Sleep State). This option may                             |  |
| ACPI Sleep State   | [S3 (Suspend to RAM)] | not be effective with some                                |  |
| S3 Video Repost    | [Disabled]            | operating systems.                                        |  |
|                    |                       |                                                           |  |
|                    |                       |                                                           |  |
|                    |                       |                                                           |  |
|                    |                       |                                                           |  |
|                    |                       |                                                           |  |
|                    |                       |                                                           |  |

igure 4-3-6 : ACPI Settings

#### **Enable Hibernation :**

Enables or Disables System ability to Hibernate (OS/S4 Sleep State). This option may be not effective with some OS.

#### **ACPI Sleep State**

Select the highest ACPI sleep state the system will enter when the SUSPEND button is pressed.

#### **S3 Video Repost**

Enable or Disable S3 Video Repost.

## **4.3.7 SMART Settings**

| Advanced        |            | Aptio Setup - AMI                               |  |
|-----------------|------------|-------------------------------------------------|--|
| SMART Settings  |            | Run SMART Self Test on all<br>HDDs during POST. |  |
| SMART Self Test | [Disabled] |                                                 |  |
|                 |            |                                                 |  |
|                 |            |                                                 |  |
|                 |            |                                                 |  |
|                 |            |                                                 |  |
|                 |            |                                                 |  |

Figure 4-3-7 : SMART Settings

#### **SMART Self Test**

Run SMART Self-test on all HDDs during POST.

## **4.3.8 IT8786 Super IO Configuration**

| Advanced                                                                                                    | Aptio Setup - AMI |                                                                                                    |
|----------------------------------------------------------------------------------------------------|-------------------|----------------------------------------------------------------------------------------------------|
| IT8786 Super IO Configuration                                                                                                    |                   | Set Parameters of Serial Port                                                                                                    |
| Super IO Chip<br>Serial Port 1 Configuration<br>Serial Port 2 Configuration<br>Serial Port 3 Configuration<br>Serial Port 4 Configuration | IT8786            | 1 (COMA)<br>---: Select Screen<br>11: Select Item<br>Enter: Select<br>$+/-$ : Change Opt.<br>F1: General Help<br>F2: Previous Values<br>F3: Optimized Defaults<br>F4: Save & Exit<br>ESC: Exit |

Figure 4-3-8 : Super IO Settings

#### **Serial Port 1 Configuration**

Set Parameters of Serial Port 1 (COM1).

#### **Serial Port 2 Configuration**

Set Parameters of Serial Port 2 (COM2).

#### **Serial Port 3 Configuration**

Set Parameters of Serial Port 3 (COM3).

#### **Serial Port 4 Configuration**

Set Parameters of Serial Port 4 (COM4).

## **4.3.9 Hardware Monitor**

| Advanced               | Aptio Setup - AMI                        |                                                |
|------------------------|------------------------------------------|------------------------------------------------|
|                        |                                          |                                                |
| Pc Health Status       |                                          | Default: Using the default<br>smart fan table. |
| System temperature1    | $: +36$                                  | User: Setting parameters by                    |
| System temperature2    | $: +36$ $\degree$                        | user.                                          |
| CPU temperature        | $: +49$                                  |                                                |
| Fan1 Speed             | : N/A                                    |                                                |
| <b>VCORE</b>           | $: +1.309$ V                             |                                                |
| <b>DDR</b>             | $: +1.188$ V                             |                                                |
| $+12V$                 | $: +12.012$ V                            |                                                |
| $+5V$                  | $: +4.977$ V                             |                                                |
| $+3.3V$                | $: +3.319$ V                             |                                                |
| Smart Fan Support      | [Enabled]                                |                                                |
| Smart Fan Mode         | [User]                                   | --: Select Screen                              |
| Start Temperature      | 45                                       | ti: Select Item                                |
| PWM Start Value (%)    | 15                                       | Enter: Select                                  |
| Full Speed Temperature | 90                                       | $+/-$ : Change Opt.                            |
|                        |                                          | F1: General Help                               |
|                        |                                          | F2: Previous Values                            |
|                        |                                          | F3: Optimized Defaults                         |
|                        |                                          | F4: Save & Exit                                |
|                        |                                          | ESC: Exit                                      |
|                        |                                          |                                                |
|                        |                                          |                                                |
|                        |                                          |                                                |
|                        |                                          |                                                |
|                        |                                          |                                                |
|                        | Version 2.21.1278 Copyright (C) 2021 AMI |                                                |
|                        |                                          |                                                |

Figure 4-3-9 : Hardware Monitor Settings

The IT8786 SIO features an enhanced hardware monitor providing thermal, fan speed, and system voltages' status monitoring.

#### **Smart Fan Support**

Smart Fan Support. Work with full Speed if "Smart Fan Support" is Disabled.

#### **Smart Fan Mode**

Default : Using the default smart fan table. User : Setting parameters by user.

#### **Start Temperature**

Temperature Limit value of Fan Start (Degree C). (Range : 10-80)

#### **PWM Start Value (%)**

Default PWM Value of Fan. (Range : 15%-100%)

#### **Full Speed Temperature**

Temperature Limit value of Fan Full Speed (Degree C). (Range : 50-90)

## **4.3.10 Serial Port Console Redirection**

| Aptio Setup - AMI<br>Advanced                                                                                                    |                                                                                                    |
|----------------------------------------------------------------------------------------------------|----------------------------------------------------------------------------------------------------|
| COMO<br>[Disabled]<br>Console Redirection<br>Console Redirection Settings                                                                                       | Console Redirection Enable or<br>Disable.                                                                                                    |
| Legacy Console Redirection<br>Eegacy Console Redirection Settings                                                                                               |                                                                                                    |
| Serial Port for Out-of-Band Management/<br>Windows Emergency Management Services (EMS)<br>Console Redirection EMS<br>[Disabled]<br>Console Redirection Settings |                                                                                                    |
|                                                                                                    | --: Select Screen<br>11: Select Item<br>Enter: Select<br>$\mathbf{r}$ $\mathbf{r}$ $\mathbf{$ |

Figure 4-3-10 : Serial Port Console Redirection Settings

#### **Console Redirection**

Console Redirection Enable or Disable.

#### **Console Redirection Settings**

The settings specify how the host computer and the remote computer (which the user is using) will exchange data. Both computers should have the same or compatible settings.

#### **Legacy Console Redirection Settings**

Legacy Console Redirection Settings

#### **Serial Port for Out-of-Band management/Windows Emergency Management Services (EMS)**

Console Redirection Enable or Disable.

### **4.3.11 Intel TXT Information**

| Advanced              | Aptio Setup - AMI |  |
|-----------------------|-------------------|--|
| Intel TXT Information |                   |  |
| Chipset               | Production Fused  |  |
| BiosAcm               | Production Fused  |  |
| Chipset Txt           | Supported         |  |
| Cpu Txt               | Supported         |  |
| Error Code            | None              |  |
| Class Code            | None              |  |
| Major Code            | None              |  |
| Minor Code            | None              |  |

Figure 4-3-11 : Intel TXT Information

Display Intel TXT information.

## **4.3.12 Acoustic Management Configuration**

![](_page_62_Picture_60.jpeg)

Figure 4-3-12 : Acoustic Management Settings

#### **Acoustic Management Configuration**

Option to Enable or Disable Automatic Acoustic Management.

## **4.3.13 PCI Subsystem Settings**

![](_page_62_Picture_6.jpeg)

Figure 4-3-13 : PCI Subsystem Settings

#### **BME DMA Mitigation**

Re-enable Bus Master Attribute disabled during Pci enumeration for PCI Bridges after SMM Locked.

## **4.3.14 USB Configuration**

| Advanced                           | Aptio Setup - AMI  |                                                                 |
|------------------------------------|--------------------|-----------------------------------------------------------------|
| USB Configuration                  |                    | Enables Legacy USB support.<br>AUTO option disables legacy      |
| USB Module Version                 | 26                 | support if no USB devices are<br>connected. DISABLE option will |
| USB Controllers:<br>2 XHCIs        |                    | keep USB devices available<br>only for EFI applications.        |
| USB Devices:                       |                    |                                                                 |
| 1 Keyboard, 1 Mouse                |                    |                                                                 |
| Legacy USB Support                 | [Enabled]          |                                                                 |
| XHCT Hand-off                      | [Enabled]          |                                                                 |
| USB Mass Storage Driver Support    | [Enabled]          |                                                                 |
| USB hardware delays and time-outs: |                    | --: Select Screen                                               |
| USB transfer time-out              | $[20 \text{ sec}]$ | 11: Select Item                                                 |
| Device reset time-out              | $[20 \text{ sec}]$ | Enter: Select                                                   |
| Device power-up delay              | [Auto]             | $+/-$ : Change Opt.                                             |
|                                    |                    | F1: General Help                                                |
|                                    |                    | F2: Previous Values                                             |
|                                    |                    | F3: Optimized Defaults<br>F4: Save & Exit                       |
|                                    |                    | ESC: Exit                                                       |
|                                    |                    |                                                                 |
|                                    |                    |                                                                 |
|                                    |                    |                                                                 |
|                                    |                    |                                                                 |
|                                    |                    |                                                                 |

Figure 4-3-14 : USB Settings

#### **Legacy USB Support**

Enables Legacy USB support.

AUTO option disables legacy support if no USB devices are connected. DISABLE option will keep USB devices available only for EFI applications.

#### **XHCI Hand-off**

This is a workaround for OSes without XHCI hand-off support. The XHCI ownership change should be claimed by XHCI driver.

#### **USB Mass Storage Driver Support**

Enable/disable USB Mass storage driver support.

#### **USB transfer time-out**

The time-out value for control, bulk, and Interrupt transfers.

#### **Device reset time-out**

USB mass storage device start unit command time-out.

#### **Device power-up delay**

Maximum time the device will take before it properly reports itself to the host controller. 'Auto' uses default value : for a root port it is 100ms, for a hub port the delay is taken from hub descriptor.

## **4.3.15 CSM Configuration**

| Advanced                                   | Aptio Setup - AMI   |                             |
|--------------------------------------------|---------------------|-----------------------------|
| Compatibility Support Module Configuration |                     | Enable/Disable CSM Support. |
| CSM Support                                | [Enabled]           |                             |
| CSM16 Module Version                       | N/A, reset required |                             |
| GateA20 Active                             | [Upon Request]      |                             |
| INT19 Trap Response                        | [Immediate]         |                             |
| Boot option filter                         | [UEFI only]         |                             |
| Option ROM execution                       |                     |                             |
| Network                                    | [Do not launch]     | --: Select Screen           |
| Storage                                    | [UEFI]              | 11: Select Item             |
| Video                                      | [UEFI]              | Enter: Select               |
| Other PCI devices                          | [UEFI]              | $+/-$ : Change Opt.         |
|                                            |                     | F1: General Help            |
|                                            |                     | F2: Previous Values         |
|                                            |                     | F3: Optimized Defaults      |

Figure 4-3-15 : CSM Settings

#### **CSM Support**

Enable/disable CSM support.

#### **GateA20 Active**

UPON REQUEST-GA20 can be disabled using BIOS services.

ALWAYS-do not allow disabling GA20; this option is useful when any RT code is executed above 1MB.

#### **Option ROM Messages**

Set display mode for option ROM.

#### **INT19 Trap Response**

BIOS reaction on INT19 trapping by option ROM : IMMEDIATE - execute the trap right away; POSTPONED - execute the trap during legacy boot.

#### **Boot option filter**

This option controls Legacy/UEFI ROM's priority.

#### **Network**

Controls the execution of UEFI and Legacy PXE OpROM.

#### **Storage**

Controls the execution of UEFI and Legacy storage OpROM.

#### **Video**

Controls the execution of UEFI and Legacy video OpROM.

#### **Other PCI devices**

Determines OpROM execution policy for devices other than network, storage, or video.

## **4.3.16 NVMe Configuration**

| Aptio Setup - AMI<br>Advanced |  |  |
|-------------------------------|--|--|
| NVMe Configuration            |  |  |
| No NVME Device Found          |  |  |
|                               |  |  |

Figure 4-3-16 : NVMe Configuration

Display NVMe Controller and drive information.

## **4.3.17 Network Stack Configuration**

![](_page_65_Figure_5.jpeg)

Figure 4-3-17 : Network Stack Configuration

#### **Network Stack**

Enable/Disable UEFI Network Stack.

#### **Ipv4 PXE Support**

Enable/disable IPv4 PXE boot support.

#### **Ipv4 HTTP Support**

Enable/disable IPv4 HTTP boot support.

**Ipv6 PXE Support**

Enable/disable IPv6 PXE boot support.

#### **Ipv6 HTTP Support**

Enable/disable IPv6 HTTP boot support.

#### **PXE boot wait time**

Wait time to press ESC key to abort the PXE boot.

#### **Media detect count**

Number of times presence of media will be checked.

## **4.4 Chipset Functions**

![](_page_66_Picture_90.jpeg)

Figure 4-4 : BIOS Chipset Menu

#### **System Agent (SA) Configuration**

System agent (SA) parameters.

#### **PCH-IO Configuration**

PCH parameters.

#### **SW Ignition Configuration**

SW Ignition Configuration. Settings Delay Timer and value of Voltage limit.

## **4.4.1 System Agent (SA) Configuration**

![](_page_66_Picture_91.jpeg)

#### Figure 4-4-1 : System Agent Settings

## **VT-d**

VT-d capability.

#### **Above 4GB MMIO BIOS assignment**

Enable/Disable above 4GB MemoryMappedIO BIOS assignment. This is disabled automatically when Aperture Size is set to 2048MB.

## **4.4.1.1 Memory Configuration**

| Aptio Setup - AMI<br>Chipset                                                                                                    |                                                                                                   |  |
|----------------------------------------------------------------------------------------------------|---------------------------------------------------------------------------------------------------|--|
| Memory Configuration                                                                                                    |                                                                                                   |  |
| Memory RC Version<br>Memory Speed<br>Memory Timings (tCL-tRCD-tRP-tRAS)<br>Controller 0 Channel 0 Slot 0<br>Size<br>Number of Ranks<br>Manufacturer | 1.0.12.0<br>2400 MT/s<br>$17 - 17 - 17 - 39$<br>Populated & Enabled<br>4096 MB (DDR4)<br>Kingston |  |
| In-Band ECC Support                                                                                                    | [Disabled]                                                                                        |  |

Figure 4-4-1-1 : Memory Information

Display memory information.

#### **In-Band ECC Support**

Enable/Disable In-Band ECC. Either the IBECC or the TME can be enabled.

## **4.4.1.2 Graphics Configuration**

| Chipset                                         | Aptio Setup - AMI |                                                         |
|-------------------------------------------------|-------------------|---------------------------------------------------------|
| Graphics Configuration                          |                   | Graphics turbo IMON current<br>values supported (14-31) |
| Graphics Turbo IMON Current                     | 31                |                                                         |
| Skip Scaning of External Gfx Card               | [Disabled]        |                                                         |
| Primary Display                                 | [Auto]            |                                                         |
| External Gfx Card Primary Display Configuration |                   |                                                         |
| Internal Graphics                               | [Auto]            |                                                         |
| GTT Size                                        | [8MB]             |                                                         |
| Aperture Size                                   | [256MB]           |                                                         |
| PSMI SUPPORT                                    | [Disabled]        |                                                         |
| DVMT Pre-Allocated                              | [60M]             |                                                         |
| DVMT Total Gfx Mem                              | [256M]            |                                                         |
|                                                 |                   | : Select Screen                                         |

Figure 4-4-1-2 : Graphics Settings

#### **Graphics Configuration**

Graphics turbo IMON current values supported (14-31).

#### **Skip Scanning of External Gfx Card**

If Enable, it will not scan for External Gfx Card on PEG and PCH PCIE ports.

#### **Primary Display**

Select which of IGFX/PEG/PCI graphics device should be Primary Display or select HG for Hybrid Gfx.

#### **Internal Graphics**

Keep IGFX enabled based on the setup options.

#### **GTT Size**

Select the GTT size.

#### **Aperture Size**

Select the aperture size.

Note : Above 4GB MMIO BIOS assignment is automatically enabled when selecting 2048MB aperture. To use this feature, please disable CSM support.

#### **PSMI SUPPORT**

PSMI Enable/Disable.

#### **DVMT Pre-Allocated**

Select DVMT 5.0 pre-allocated (fixed) graphics memory size used by the internal graphics device.

#### **DVMT Total Gfx Mem**

Select DVMT5.0 total graphic memory size used by the internal graphics device.

## **4.4.1.3 VMD Configuration**

| Chipset                   | Aptio Setup - AMI |                                     |
|---------------------------|-------------------|-------------------------------------|
| VMD Configuration         |                   | Enable/Disable to VMD<br>controller |
| Enable VMD controller     | [Enabled]         |                                     |
| Enable VMD Global Mapping | [Disabled]        |                                     |
|                           |                   |                                     |
|                           |                   |                                     |
|                           |                   |                                     |

Figure 4-4-1-3 : VMD Configuration

#### **Enable VMD controller**

Enable/Disable to VMD controller.

#### **Enable VMD Global Mapping**

Enable/Disable to VMD Global Mapping.

## **4.4.1.4 SA PCI Express Configuration**

![](_page_68_Figure_8.jpeg)

Figure 4-4-1-4 : SA PCI Express Configuration

#### **PCI Express Clock Gating**

PCI Express Clock Gating Enable/Disable for each root port.

#### **PCI Express Power Gating**

PCI Express Power Gating Enable/Disable for each root port.

#### **Compliance Test Mode**

Enable when using Compliance Load Board.

#### **Enable ClockReq Messaging**

Enable or Disable ClockReq Messaging.

#### **SUMIT B (PCIe x4)**

BIOS options for PCI Express device setting.

## **4.4.2 PCH-IO Configuration**

| Chipset                                                    | Aptio Setup - AMI                    |                                       |
|------------------------------------------------------------|--------------------------------------|---------------------------------------|
| PCH-IO Configuration<br>PCI Express Configuration          |                                      | PCI Express Configuration<br>settings |
| SATA And RST Configuration<br>Security Configuration       |                                      |                                       |
| PCH LAN Controller<br>Wake on LAN Enable<br>State After G3 | [Enabled]<br>[Enabled]<br>[S5 State] |                                       |
|                                                            |                                      | --: Select Screen<br>11: Select Item  |

Figure 4-4-2 : PCH-IO Settings

#### **PCH LAN Controller**

Enable or disable onboard NIC.

#### **Wake on LAN**

Enable or disable integrated LAN to wake the system.

#### **State After G3**

Specify what state to go to when power is re-applied after a power failure (G3 state).

S0 State: Always turn-on the system when power source plugged-in.

S5 State: Always turn-off the system when power source plugged-in.

#### **4.4.2.1 PCI Express Configuration**

![](_page_69_Picture_85.jpeg)

Figure 4-4-2-1 : PCI Express Configuration

#### **DMI Link ASPM Control**

The control of Active State Power Management of the DMI Link.

#### **Native PCIE Enable**

PCI Express Native Support Enable/Disable. This feature is available in vista and beyond Windows OS.

#### **PCI Express device settings**

BIOS options for PCI Express device setting.

## **4.4.2.2 SATA And RST Configuration**

| Chipset                                                                                                    | Aptio Setup - AMI                                                                                                    |                                                                                                    |
|----------------------------------------------------------------------------------------------------|----------------------------------------------------------------------------------------------------|----------------------------------------------------------------------------------------------------|
| SATA And RST Configuration                                                                                                    |                                                                                                    | Enable/Disable SATA Device.                                                                                                    |
| SATA Controller(s)<br>SATA Mode Selection<br>Software Feature Mask Configuration<br>Aggressive LPM Support                                                                                                    | [Enabled]<br>[AHCI]<br>[Disabled]                                                                                                    |                                                                                                    |
| Serial ATA Port 0<br>Software Preserve<br>Port 0<br>Hot Plug<br>Configured as eSATA<br>External<br>Spin Up Device<br>SATA Device Type<br>Serial ATA Port 1<br>Software Preserve<br>Port 1<br>Hot Plug<br>Configured as eSATA<br><b>External</b><br>Spin Up Device<br>SATA Device Type | Empty<br>Unknown<br>[Enabled]<br>[Disabled]<br>Hot Plug supported<br>[Disabled]<br>[Disabled]<br>[Hard Disk Drive]<br>TS64GSSD420K (64.0GB)<br><b>SUPPORTED</b><br>[Enabled]<br>[Disabled]<br>Hot Plug supported<br>[Disabled]<br>[Disabled]<br>[Hard Disk Drive] | --: Select Screen<br>11: Select Item<br>Enter: Select<br>$+/-$ : Change Opt.<br>F1: General Help<br>F2: Previous Values<br>F3: Optimized Defaults<br>F4: Save & Exit<br>ESC: Exit |

Figure 4-4-2-2 : SATA Devices Settings

#### **SATA Controller(s)**

Enable or disable SATA Device.

#### **SATA Mode Selection**

Determines how SATA controllers operate.

#### **Software Feature Mask Configuration**

RST Legacy OPROM/RST UEFI driver will refer to the SWFM configuration to enable/disable the storage features.

#### **Aggressive LPM Support**

Enable PCH to aggressively enter link power state.

#### **Options for each SATA port.**

#### **Port n**

Enable or disable SATA port.

#### **Hot Plug**

Designates this port as Hot Pluggable.

#### **Spin Up Device**

On an edge detect from 0 to 1, the PCH starts a COMRESET initialization sequence to the device.

#### **SATA Device Type**

Identify the SATA port is connected to Solid State Drive or Hard Disk Drive.

## **4.4.2.3 BIOS Security Configuration of PCH-IO**

| Chipset                       | Aptio Setup - AMI |                                                              |
|-------------------------------|-------------------|--------------------------------------------------------------|
| Security Configuration        |                   | Enable/Disable the PCH BIOS<br>Lock Enable feature. Required |
| <b>BIOS Lock</b>              | [Enabled]         | to be enabled to ensure SMM                                  |
| Force unlock on all GPIO pads | [Disabled]        | protection of flash.                                         |

Figure 4-4-2-3 : BIOS Security Settings

#### **BIOS Lock**

Enable/disable the PCH BIOS lock enable (BLE bit) feature.

#### **Force unlock on all GPIO pads**

If Enabled BIOS will force all GPIO pads to be in unlocked state.

## **4.4.3 SW Ignition Configuration**

![](_page_71_Figure_8.jpeg)

Figure 4-4-3 : PCH-IO Settings

#### **System power on method**

[Normal] System power on by power button. [Ignition] System power on by ignition pin.

#### **Delay On Timer (Seconds)**

The delay time after user trigger ignition on signal (Seconds).

#### **Delay Off Timer (Seconds)**

The delay time after user trigger ignition off signal (Seconds).

#### **Force Shutdown Timer (Minutes)**

Used to force cut off system power when OS unable gracefully shutdown system successfully.

#### **Voltage Guard**

Voltage Guard enable or disable, only effect on Ignition mode.

#### **Voltage Guard Lower limit value**

Voltage Guard lower limit value setting. Range : 9v – 40v.

#### **Voltage Guard higher limit value**

Voltage Guard Higher limit value setting. Range : 15v – 55v.
## **4.4.4 LVDS Configuration**

| Aptio Setup - AMI<br>Chipset             |                                                                                                    |                                                                                                    |  |
|------------------------------------------|----------------------------------------------------------------------------------------------------|----------------------------------------------------------------------------------------------------|--|
| LCD Resolution Control<br>LCD Panel Type | [1024x768 LVDS]<br>LCD Panel Type -<br>800x600<br>LVDS<br>1024x600 LVDS<br>1024x768 LVDS<br>1280x800 LVDS<br>1280x1024 LVDS<br>1366x768 LVDS<br>1600x1200 LVDS<br>1920x1080 T215HVN01.0<br>1920x1080 G215HVN01.0<br>1024x768 LVDS<br>800x480<br>LVDS | Select LCD Panel Resolution<br>800x600-NLB104SV01L-01<br>1024x600 LVDS<br>1024x768-TM150TDSG70 V1.3<br>1280x800-G101EVN01.0<br>1280x1024 LVDS<br>1366x768-G185XW01V1<br>1600x1200 LVDS<br>1920x1080-T215HVN01.0<br>1920x1080-AUOG215HVN01.0<br>1024x768-G104XVN01.0<br>--: Select Screen<br>11: Select Item<br>Enter: Select<br>$+/-$ : Change Opt.<br>F1: General Help<br>F2: Previous Values<br>F3: Optimized Defaults<br>F4: Save & Exit<br>ESC: Exit |  |

Figure 4-4-4 : LVDS Panel Settings

The LVDS Configuration option will be present if LVDS panel is connected on system.

### **LCD Panel Type**

Select LCD Panel Resolution.

# **4.5 Security**

| Aptio Setup - AMI<br>Main Advanced Chipset Security Boot Save & Exit                                                                                                    |    |                                                                                                    |  |  |
|----------------------------------------------------------------------------------------------------|----|----------------------------------------------------------------------------------------------------|--|--|
| Password Description                                                                                                    |    | Set Administrator Password                                                                         |  |  |
| If ONLY the Administrator's password is set,<br>then this only limits access to Setup and is<br>only asked for when entering Setup.<br>If ONLY the User's password is set, then this<br>is a power on password and must be entered to<br>boot or enter Setup. In Setup the User will<br>have Administrator rights.<br>The password length must be<br>in the following range:<br>Minimum length | 3  |                                                                                                    |  |  |
| Maximum length                                                                                                    | 20 | --: Select Screen                                                                                  |  |  |
| Administrator Password<br>User Password                                                                                                    |    | ti: Select Item<br>Enter: Select<br>$+/-$ : Change Opt.<br>F1: General Help<br>F2: Previous Values |  |  |
| HDD Security Configuration:<br>P1:TS64GSSD420K                                                                                                    |    | F3: Optimized Defaults<br>F4: Save & Exit<br>ESC: Exit                                             |  |  |
| Secure Boot                                                                                                    |    |                                                                                                    |  |  |
|                                                                                                    |    |                                                                                                    |  |  |

Figure 4-5 : BIOS Security Menu

#### **Administrator Password**

Set administrator password.

#### **User Password**

Set user password.

### **Secure Boot**

Secure Boot coonfiguration.

## **4.5.1 HDD Security Configuration**

| Security                                     | Aptio Setup - AMI                                  |                                                           |
|----------------------------------------------|----------------------------------------------------|-----------------------------------------------------------|
| HDD Password Description :                   |                                                    | Set HDD User Password.<br>*** Advisable to Power Cycle    |
| Allows Access to Set, Modify and Clear       |                                                    | System after Setting Hard Disk                            |
| Hard Disk User Password                      |                                                    | Passwords ***.                                            |
| and Master Password.                         |                                                    | Discard or Save changes option                            |
|                                              | User Password is mandatory to Enable HDD Security. |                                                           |
|                                              | If Master password is installed (optional),        |                                                           |
|                                              | it can also be used to unlock the HDD.             |                                                           |
| If the 'Set User Password' option is hidden, |                                                    | HDD User Password' option is<br>hidden, do power cycle to |
|                                              | do power cycle to enable the option again.         |                                                           |
|                                              |                                                    | enable the option again                                   |
| HDD PASSWORD CONFIGURATION:                  |                                                    |                                                           |
| Security Supported :                         | Yes                                                | --: Select Screen                                         |
| Security Enabled :                           | No.                                                | 11: Select Item                                           |
| Security Locked :                            | N <sub>O</sub>                                     | Enter: Select                                             |
| Security Frozen :                            | N <sub>O</sub>                                     | $+/-$ : Change Opt.                                       |
| HDD User Pwd Status:                         | NOT INSTALLED                                      | F1: General Help                                          |
| HDD Master Pwd Status :                      | NOT INSTALLED                                      | F2: Previous Values                                       |
|                                              |                                                    | F3: Optimized Defaults                                    |
| Set User Password                            |                                                    | F4: Save & Exit                                           |
| Set Master Password                          |                                                    | ESC: Exit                                                 |

Figure 4-5-1 : HDD Security Settings

### **Set User Password**

Set HDD user password.

\*\*\* Advisable to power cycle system after setting hard disk passwords\*\*\*.

Discard or save changes option in setup does not have any impact on HDD when password is set or removed. If the 'Set HDD user Password' option is gray, do power cycle to enable the option again.

### **4.5.2 Security Boot**

|                                                                 | Aptio Setup - AMI<br>Security |                                                                                             |
|-----------------------------------------------------------------|-------------------------------|---------------------------------------------------------------------------------------------|
| System Mode                                                     | Setup                         | Secure Boot feature is Active<br>if Secure Boot is Enabled,                                 |
| Secure Boot                                                     | [Enabled]<br>Not Active       | Platform Key(PK) is enrolled<br>and the System is in User mode.<br>The mode change requires |
| Secure Boot Mode<br>Restore Factory Keys<br>Reset To Setup Mode | [Standard]                    | platform reset                                                                              |

Figure 4-5-2 : Security Boot Settings

### **Secure Boot**

Secure Boot feature is Active if Secure Boot is Enabled, Platform Key (PK) is enrolled and the System is in User mode. The mode change requires platform reset.

### **Secure Boot Mode**

Secure Boot mode options : Standard or Custom.

In Custom mode, Secure Boot Policy variables can be configured by a physically present user without full authentication.

### **Key Management**

Enables expert users to modify Secure Boot Policy variables without full authentication.

# **4.6 Boot Functions**

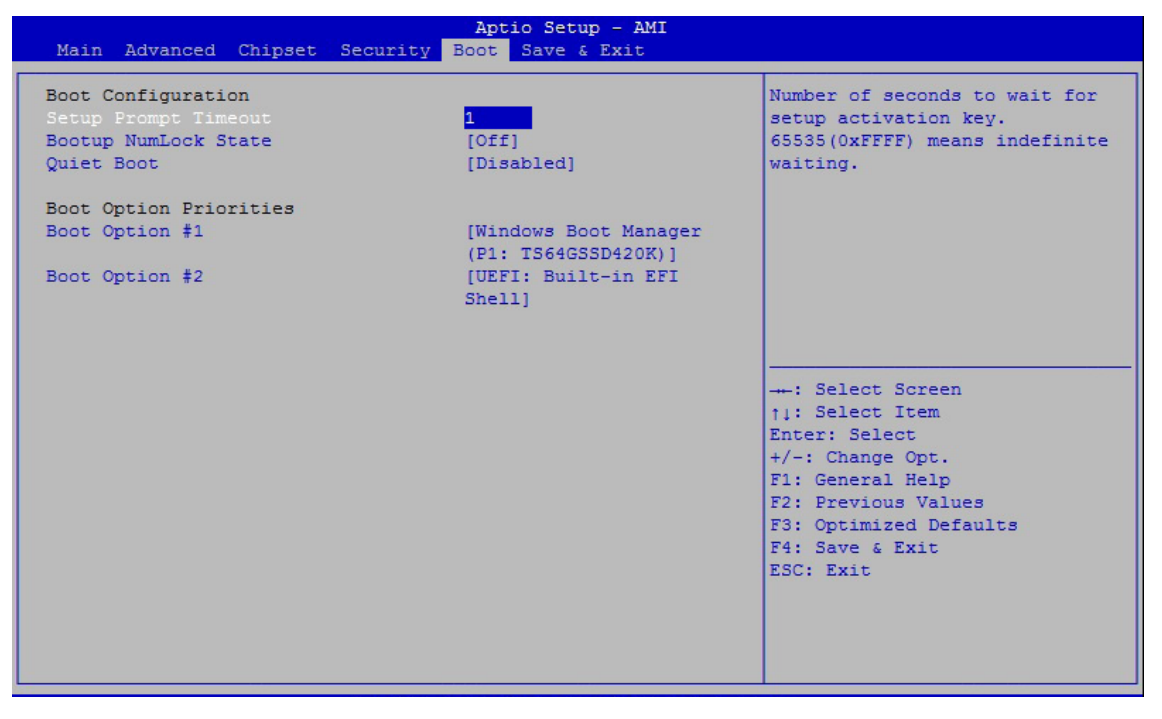

Figure 4-6 : BIOS Boot Menu

### **Setup Prompt Timeout**

Number of seconds to wait for setup activation key. 65535(0xFFFF) means indefinite waiting.

#### **Bootup NumLock State**

Select the keyboard NumLock state.

#### **Quiet Boot**

Enables or disables Quiet Boot option.

#### **Boot Option #x**

Sets the system boot order.

# **4.7 Save & Exit**

| Aptio Setup - AMI<br>Main Advanced Chipset Security Boot Save & Exit                 |                                                                                                    |
|--------------------------------------------------------------------------------------|----------------------------------------------------------------------------------------------------|
| Save Options<br>Save Changes and Exit<br>Discard Changes and Exit                    | Exit system setup after saving<br>the changes.                                                                                            |
| Save Changes and Reset<br>Discard Changes and Reset                                  |                                                                                                    |
| Save Changes<br>Discard Changes                                                      |                                                                                                    |
| Default Options<br>Restore Defaults<br>Save as User Defaults                         |                                                                                                    |
| Restore User Defaults                                                                | -: Select Screen<br>11: Select Item                                                                                                    |
| Boot Override<br>Windows Boot Manager (P1: TS64GSSD420K)<br>UEFI: Built-in EFI Shell | Enter: Select<br>$+/-$ : Change Opt.<br>F1: General Help<br>F2: Previous Values<br>F3: Optimized Defaults<br>F4: Save & Exit<br>ESC: Exit |

Figure 4-7 : BIOS Save and Exit Menu

### **Save Changes and Exit**

Exit system setup after saving the changes.

### **Discard Changes and Exit**

Exit system setup without saving any changes.

#### **Save Changes and Reset**

Reset the system after saving the changes.

#### **Discard Changes and Reset**

Reset system setup without saving any changes.

#### **Save Changes**

Save Changes done so far to any of the setup options.

#### **Discard Changes**

Discard Changes done so far to any of the setup options.

### **Default Options :**

#### **Restore Defaults**

Restore/Load Default values for all the setup options.

### **Save as User Defaults**

Save the changes done so far as User Defaults.

#### **Restore User Defaults**

Restore the User Defaults to all the setup options.

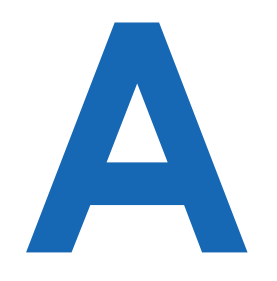

# **APPENDIX A : GPIO GUIDE**

# **A.1 Function Description**

The EMBC-5000 offers a 16-bit GPIO a pair of 10-bit internal connector, and a watchdog timer.

GPIO definition is shown below :

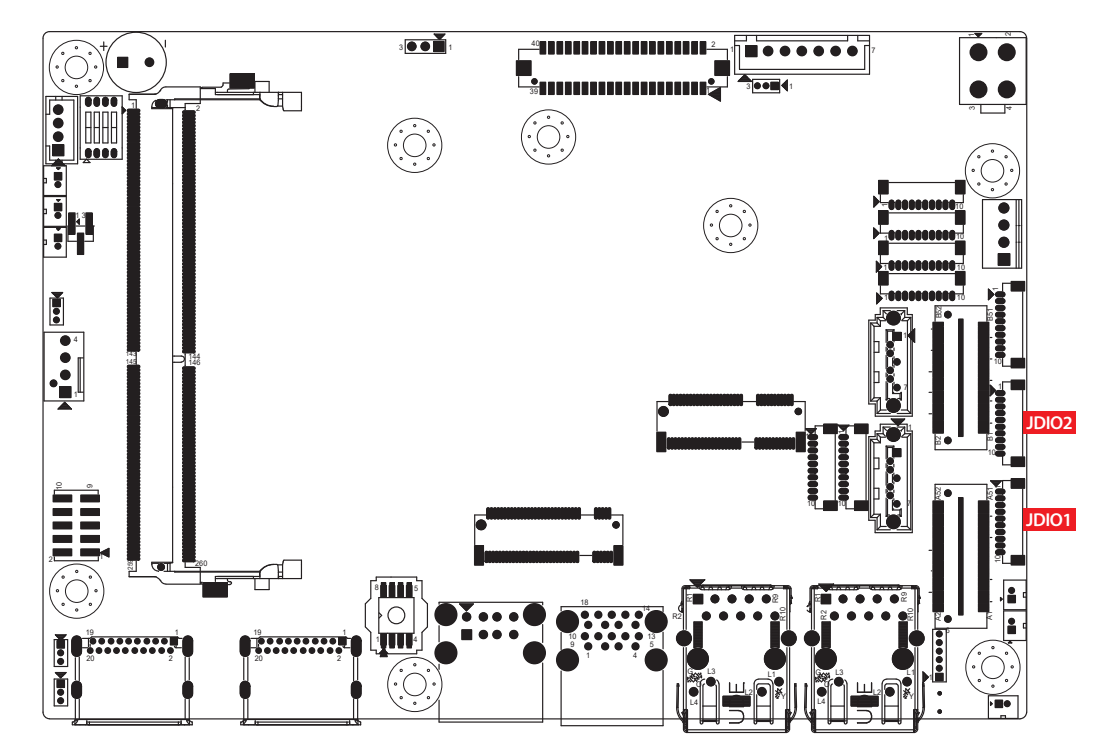

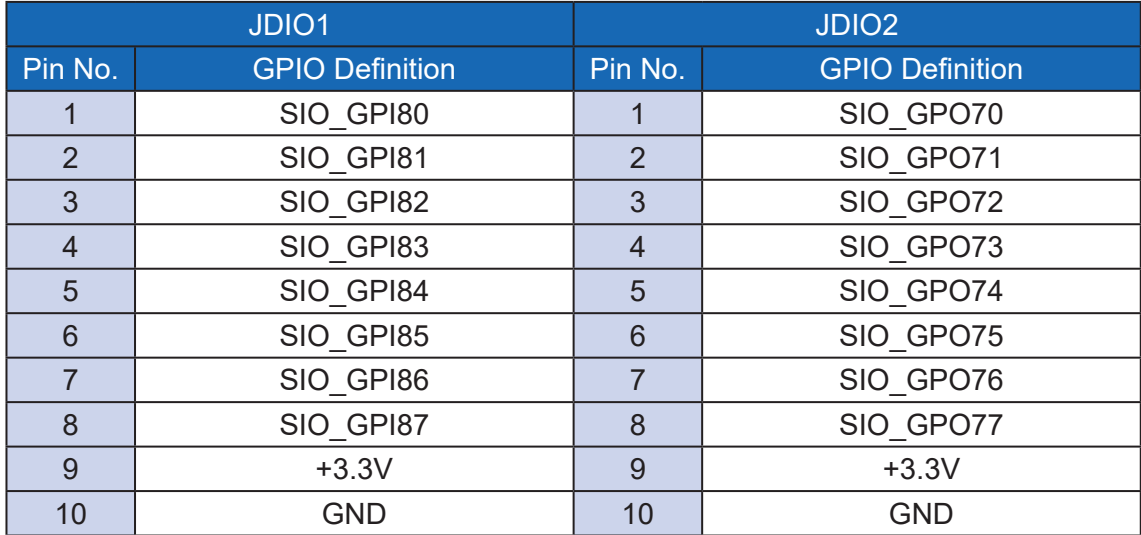

# **A.2 Software Package Contain**

Distribution folders include x32 and x64 versions, use the batch file for driver installation.

There are included as fallowed :

Win10\_32.bat, and Win10\_64.bat :

Installation for driver, and

Uninstall\_32.bat, and Uninstall\_64.bat :

Uninstallation for driver

Run batch file as Administrator.

Make sure Windows version before installation.

Header folders include head file for software developer or System Integration. Manual folders include API description.

Sample folders include sample program, driver library, and API library for Windows/Linux

Source folders include sample program source code that compile on Visual Studio 2008/ ubuntu16.04.

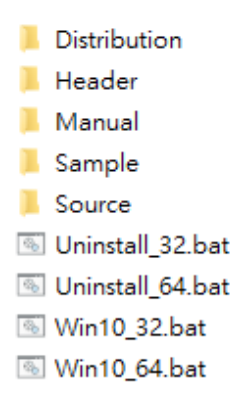

# **A.3 Sample**

Execute demo tool.

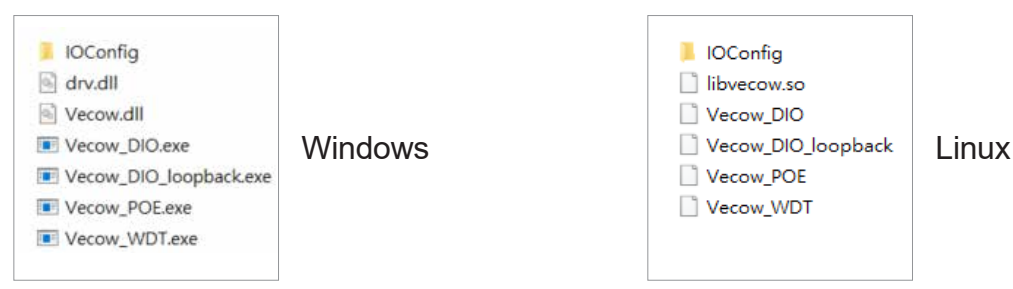

Sample, as shown below :

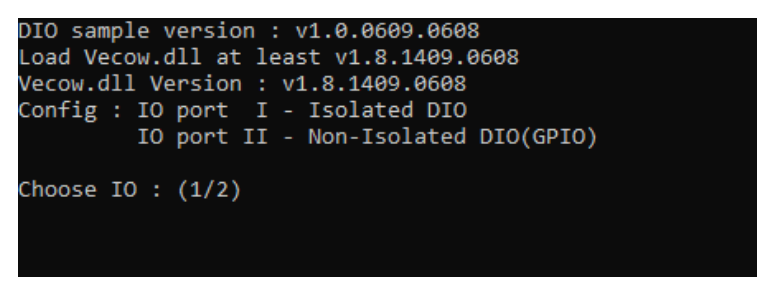

#### Vecow\_DIO

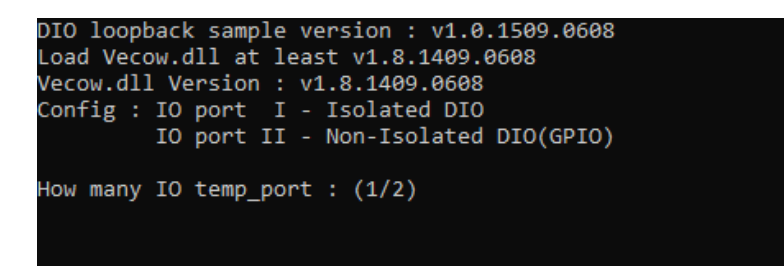

#### Vecow\_DIO\_loopback

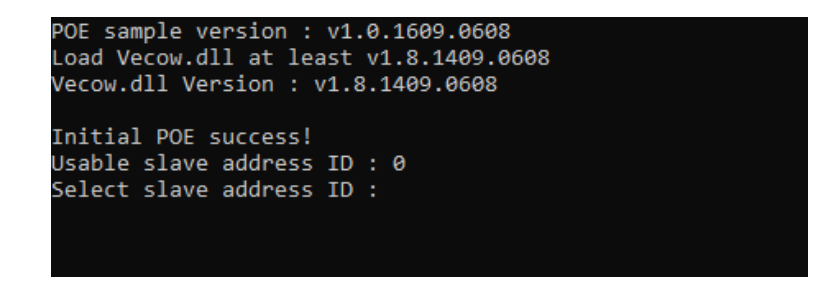

Vecow\_POE

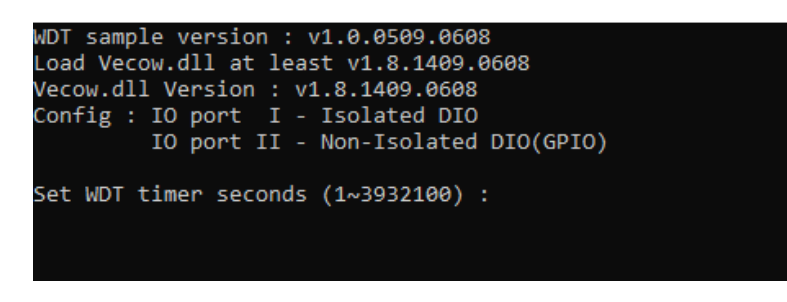

Vecow\_WDT

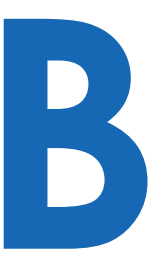

# **APPENDIX B : Software Functions**

# **B.1 Driver API Guide**

In Header folder, Vecow.h and VecowLinux.h contain usabled API for Windows/Linux.

### **BOOL initial\_SIO(BYTE Isolate\_Type, BYTE DIO\_NPN)**

Initial machine for IO and watch dogtimer.

Isolate\_Type : DIO type.

1 : Isolated DIO;

0 : Non-Isolated DIO (GPIO).

DIO NPN : DI/DO type.

1 : PNP (Source) mode for European rule;

0 : NPN (Sink) mode for Japanese rule.

Return :

TRUE (1) : Success.

FALSE (0) : Fail (Driver not exists, or version is too old, or machine not match).

### **BOOL get\_IO1\_configuration(BYTE \*Iso, BYTE \*DI\_mode, BYTE \*DO\_ mode, WORD \*Mask)**

### **BOOL get\_IO2\_configuration(BYTE \*Iso, BYTE \*DI\_mode, BYTE \*DO\_ mode, WORD \*Mask)**

Get DIO configuration (by variable)

Isolate\_Type : DIO type.

1 : Isolated DIO;

0 : Non-Isolated DIO (GPIO).

DI mode ([7:0]) : DI type, pin setting by hexadecimal bitmask only for Isolated DIO.

0xFF : PNP (Source) mode for European rule;

0 : NPN (Sink) mode for Japanese rule.

DO mode : DO type only for Isolated DIO.

1 : PNP (Source) mode for European rule;

0 : NPN (Sink) mode for Japanese rule.

Mask ([15:0]) : In/Out, pin setting by hexadecimal bitmask only for Non-Isolated DIO (GPIO).

1 : Output;

0 : Input

Return :

TRUE (1) : Success.

FALSE (0) : Fail (Initial error, or call by pointer error, or hardware problem).

### **BOOL set\_IO1\_configuration(BYTE Iso, BYTE DI\_mode, BYTE DO\_mode, WORD Mask)**

### **BOOL set\_IO2\_configuration(BYTE Iso, BYTE DI\_mode, BYTE DO\_mode, WORD Mask)**

Set DIO configuration.

Isolate\_Type : DIO type.

1 : Isolated DIO;

0 : Non-Isolated DIO (GPIO).

DI mode ([7:0]) : DI type, pin setting by hexadecimal bitmask only for Isolated DIO.

0xFF : PNP (Source) mode for European rule;

0 : NPN (Sink) mode for Japanese rule.

DO mode : DO type only for Isolated DIO.

1 : PNP (Source) mode for European rule;

0 : NPN (Sink) mode for Japanese rule.

Mask ([15:0]) : In/Out, pin setting by hexadecimal bitmask only for Non-Isolated DIO (GPIO).

1 : Output;

0 : Input

Return :

TRUE (1) : Success.

FALSE (0) : Fail (Initial error or hardware problem).

## **BOOL get\_DIO1(BYTE \*DO\_data, BYTE \*DI\_data)**

**BOOL get\_DIO2(BYTE \*DO\_data, BYTE \*DI\_data)**

Get isolated DIO output (DO) and input (DI).

DI ([7:0]) : Input state, pin setting by hexadecimal bitmask.

1 : High;

 $0 \cdot 1$  ow

DO ([7:0]) : Output state, pin setting by hexadecimal bitmask.

1 : High;

 $0:$  Low.

Return :

TRUE (1) : Success.

FALSE (0) : Fail (Initial error or hardware problem).

FALSE (0) : Fail (Initial error or hardware problem).

## **BOOL set\_DIO1(BYTE DO\_data)**

**BOOL set\_DIO2(BYTE DO\_data)**

Set isolated DIO output(DO).

DO ([7:0]) : Output state, pin setting by hexadecimal bitmask.

1 : High;

 $0 \cdot 1$  ow

Return :

TRUE (1) : Success.

FALSE (0) : Fail (Initial error or hardware problem).

FALSE (0) : Fail (Initial error or hardware problem).

### **BOOL get\_GPIO1(WORD \*GPIO\_data)**

### Get GPIO.

GPIO data ([15:0]) : GPIO state, pin setting by hexadecimal bitmask.

1 : High;  $0:$  Low.

Return :

TRUE (1) : Success.

FALSE (0) : Fail (Initial error or hardware problem).

### **BOOL set\_GPIO1(WORD GPIO\_data)**

Set GPIO.

GPIO\_data ([15:0]) : GPIO state, pin setting by hexadecimal bitmask. 1 : High;  $0:$  Low. Return : TRUE (1) : Success.

FALSE (0) : Fail (Initial error or hardware problem).

### **BOOL get\_WDT(DWORD \*WDT)**

Get watchdog timer setup. WDT : watchdog timer setup. Unit : second (Range : 0 ~ 65535 sec, 1093 ~ 65535 min (=65580 ~ 3932100 sec)). Return : TRUE (1) : Success. FALSE (0) : Fail (Initial error, or call by pointer error, or hardware problem).

### **BOOL set\_WDT(DWORD WDT)**

Set watchdog timer setup.

WDT : watchdog timer setup.

Unit : second (Range: 0 ~ 65535 sec, 1093 ~ 65535 min (=65580 ~ 3932100 sec)).

Return :

TRUE (1) : Success.

FALSE (0) : Fail (Initial error, or setup 0, or hardware problem).

### **BOOL cancel\_WDT()**

Cancel watchdog timer. Return : TRUE (1) : Success. FALSE (0) : Fail (Initial error or hardware problem).

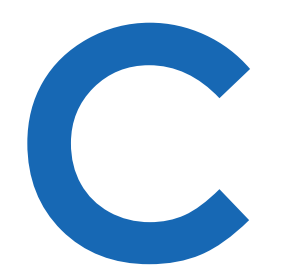

# **APPENDIX C : RAID Functions**

The 11th Generation Intel processors (Intel Tiger Lake) utilizes the new Intel Volume Management Device technology, which optimizes the storage devices' data processing effectiveness and power consumption.

When you install Windows 10 retail or enterprise version, both need to load the IRST driver so Windows can detect a storage drive.

The steps below are required to set up and configure HW/BIOS supported systems for Intel<sup>®</sup> RST storage management through Intel<sup>®</sup> VMD. This is only a reference for system vendors and expert users. You also can refer to [the](https://www.intel.com/content/www/us/en/support/articles/000057787/memory-and-storage/intel-optane-memory.html)  [statement of Intel](https://www.intel.com/content/www/us/en/support/articles/000057787/memory-and-storage/intel-optane-memory.html).

# **C.1 Access BIOS Settings**

- 1. Boot the system and press the Delete key as soon as you see the AMI BIOS Logo to enter the BIOS setup.
- 2. Chipset  $\rightarrow$  System Agent (SA) Configuration  $\rightarrow$  VMD setup menu

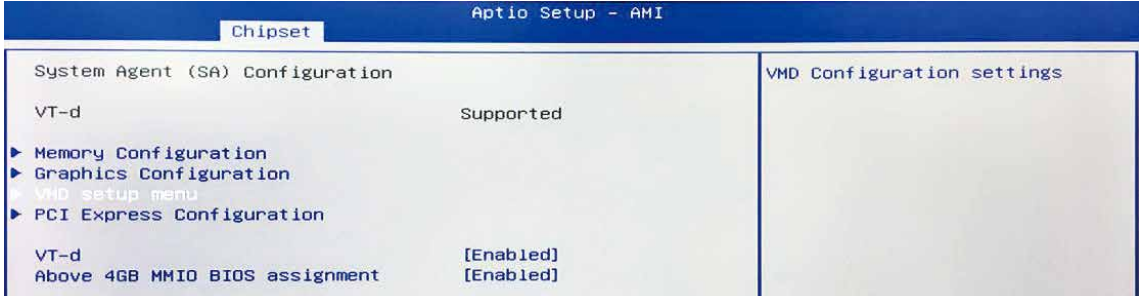

#### 3. VDM Configuration

- a) Change the setting on "Enable VMD controller" to Enabled
- b) Change the setting on "Enable VMD Global Mapping" to Enabled

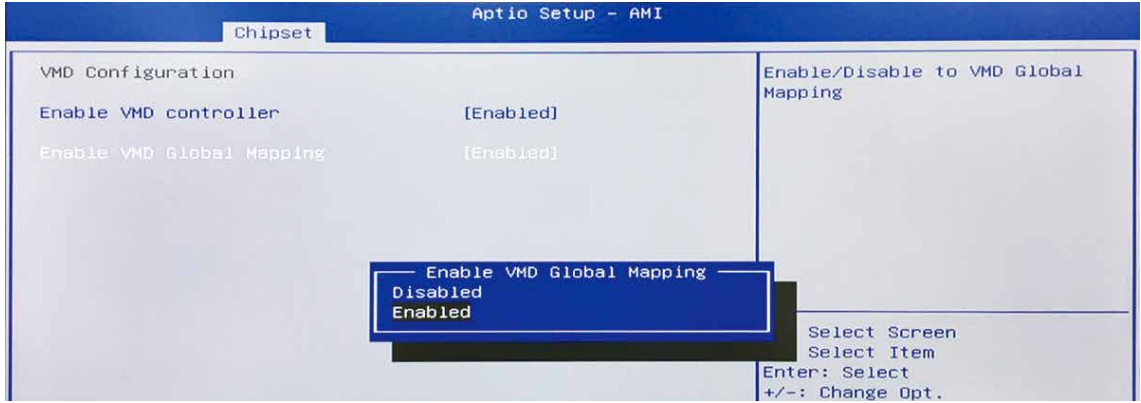

4. Save Changes and Reset. When asked if you want to save changes, click "Yes".

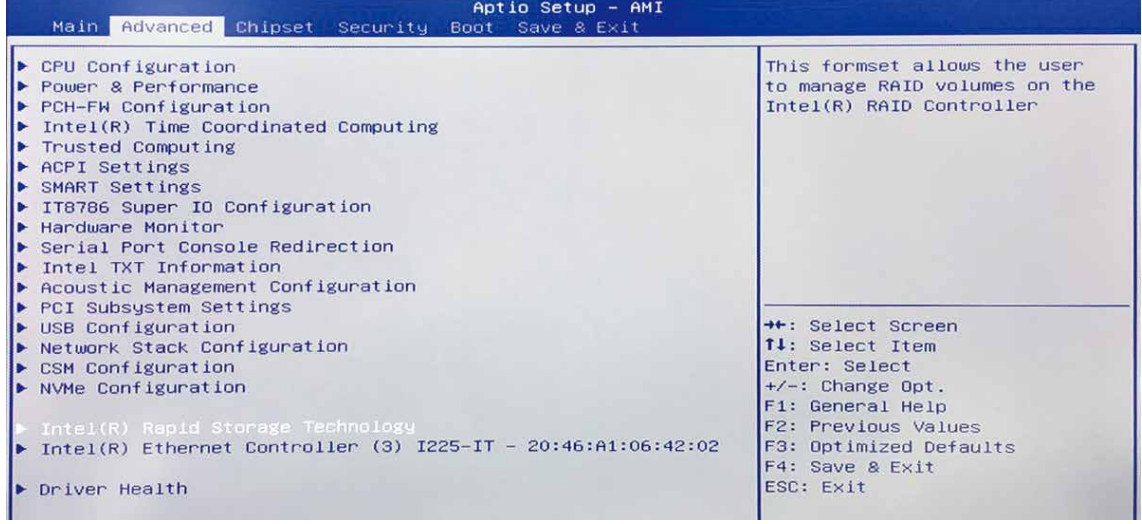

5. Access BIOS menu again, select Intel(R) Rapid Storage Technology.

6. Select Create RAID Volume on BIOS menu.

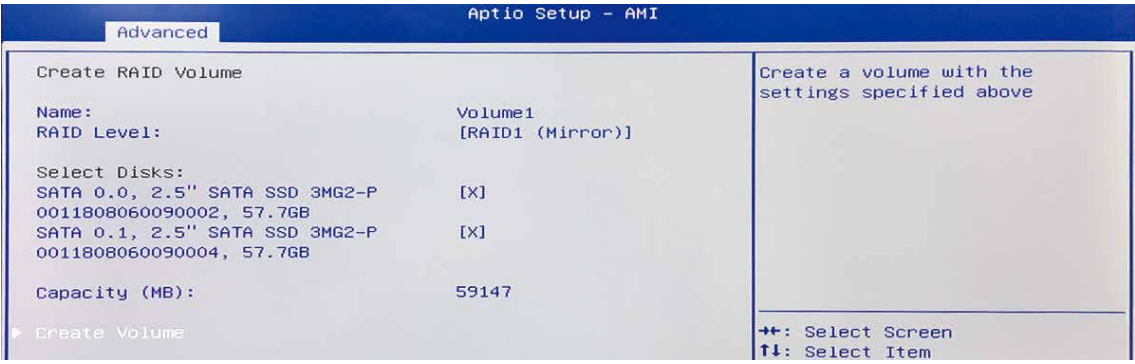

7. Select disks to create RAID Volume then Save Changes and Reset to install OS with UEFI mode.

# **C.2 OS Installation**

The system is featured with three SATA, include two internal SATA, and one M.2 Key B (3052) storage.

We take two SATA for Windows 10 OS installation as an example.

1. Please download "Intel Rapid Storage Technology (IRST) driver", Download Link from Intel website. Intel® Rapid Storage Technology Driver Installation Software with Intel<sup>®</sup> [Optane™ Memory](https://downloadcenter.intel.com/download/29978?v=t)

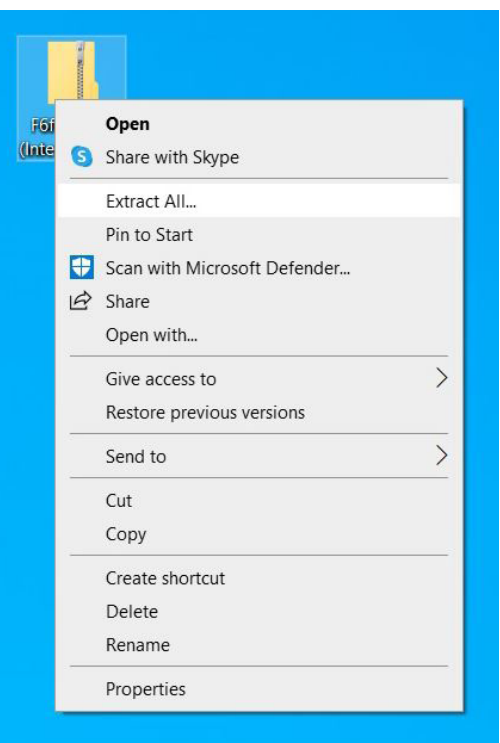

2. After downloading the driver, right-click [F6flpy-x64 (Intel® VMD).zip] compressed file and select [Extract All].

3. Unzip the file you download and save the files to the Windows 10 USB drive you created.

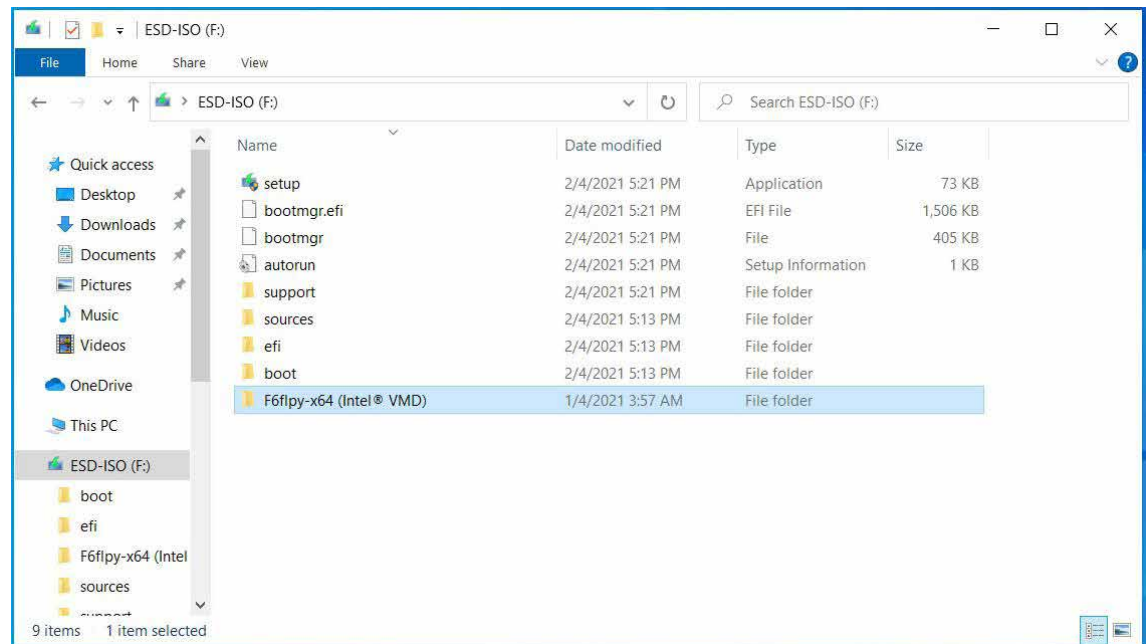

4. After the copying is completed, make sure the folder includes the following files.

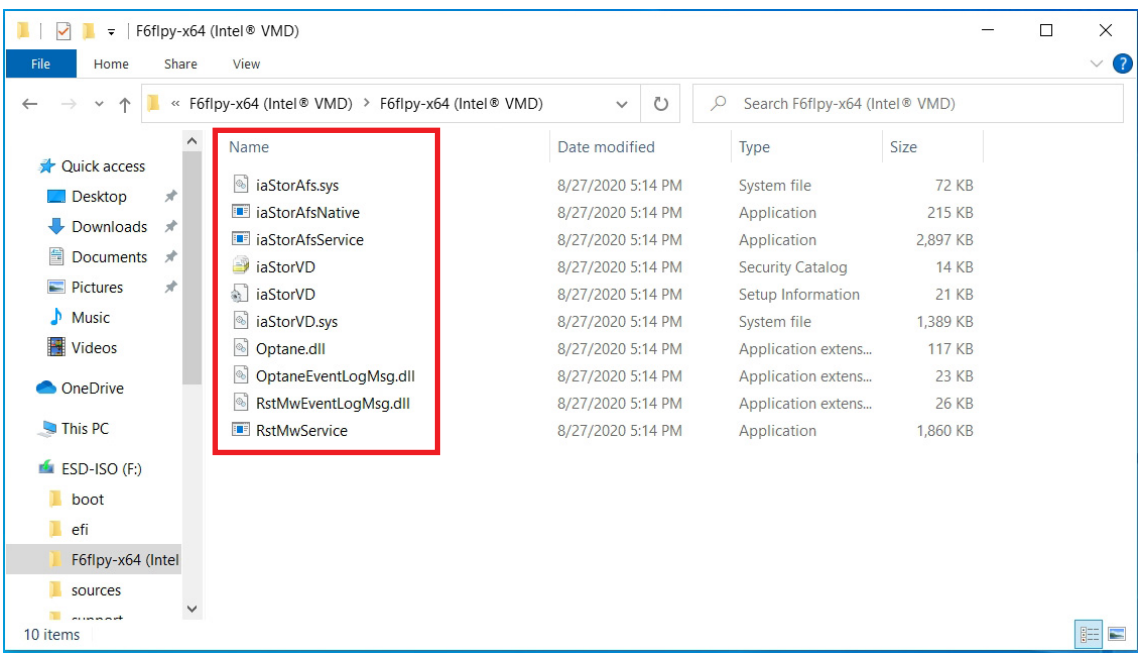

5. Select Windows 10 USB drive to enter Windows 10 setup interface Follow the installation instruction, the system should enter the storage setting interface, the bottom of the screen should display a message "We couldn't find any drives. To get a storage driver, click Load driver."

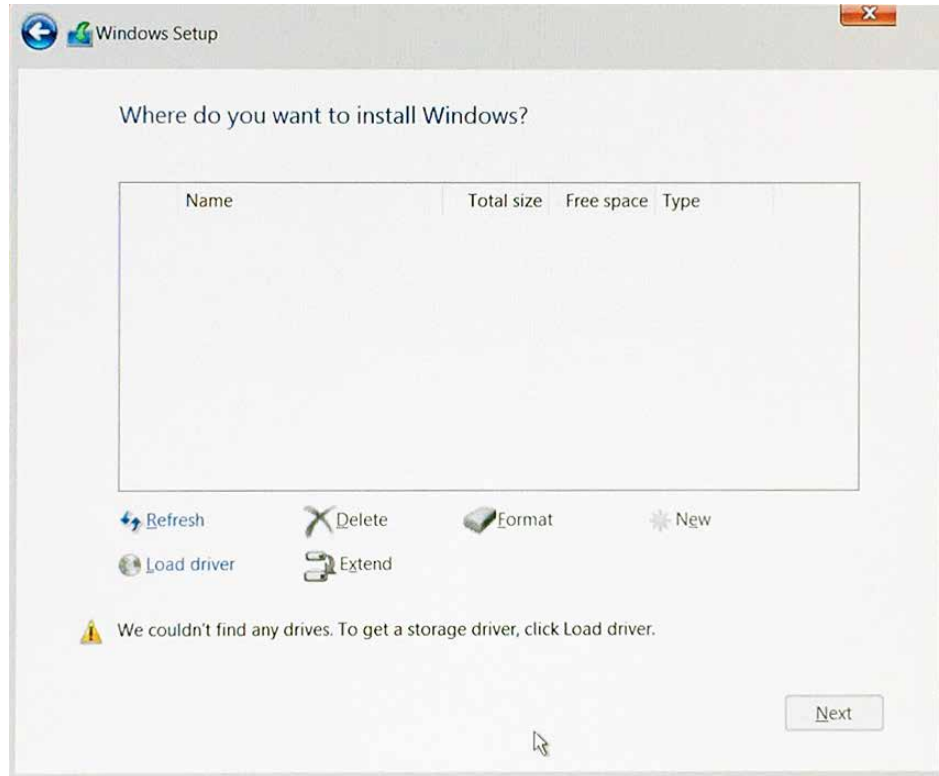

6. Click on Browse icon.

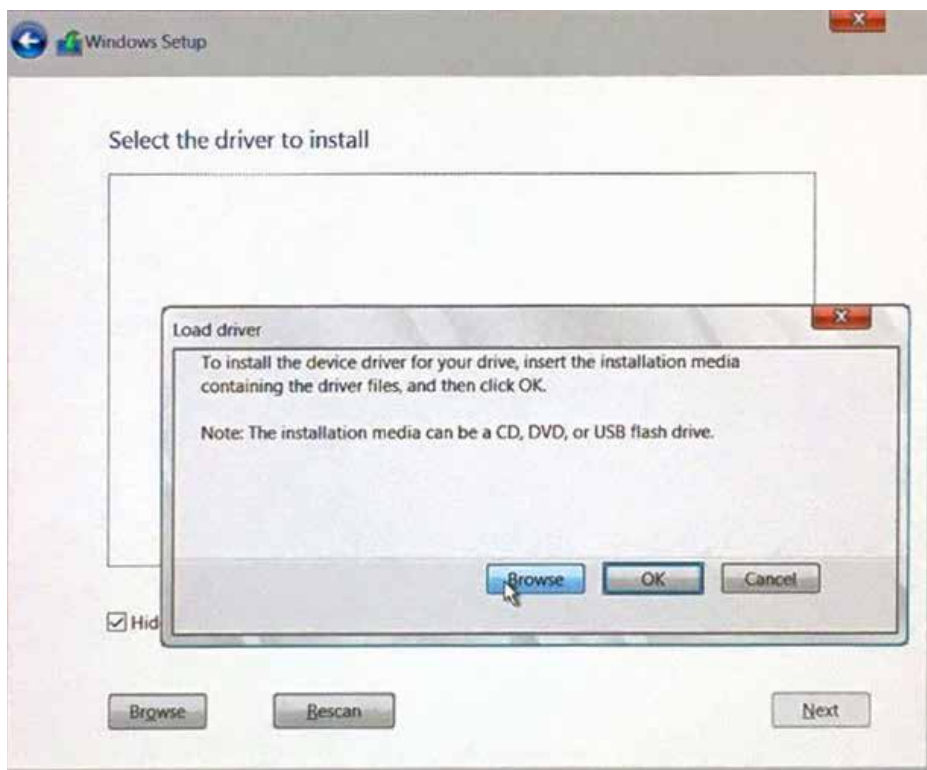

7. Select Intel VMD driver folder which has been saved in, then click on OK to continue the process.

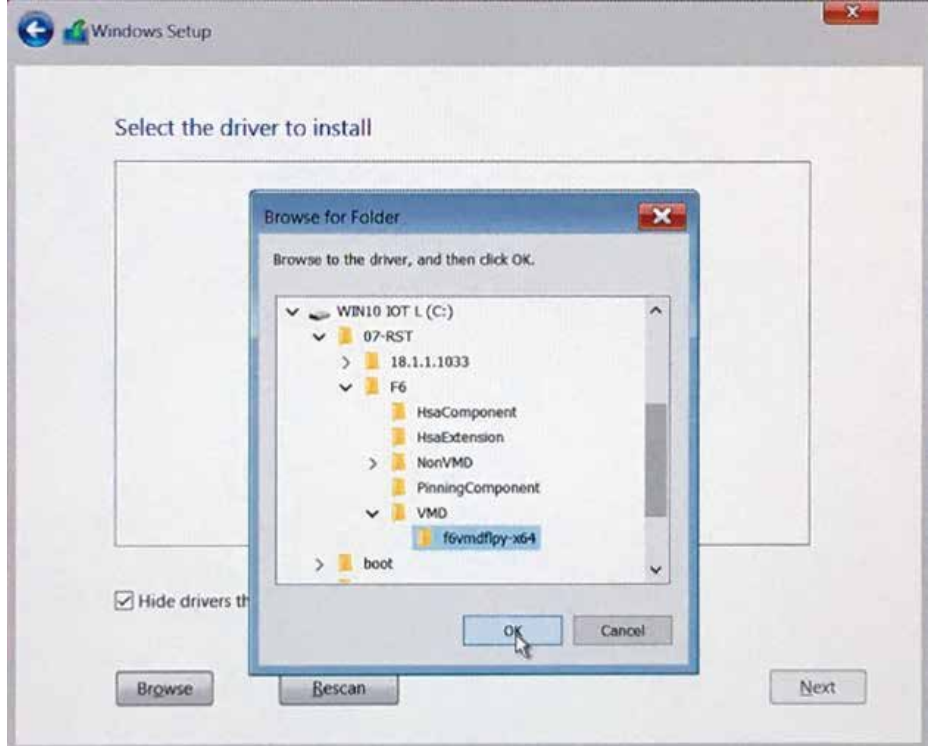

8. Select the top driver, and then click on Next button to continue the process.

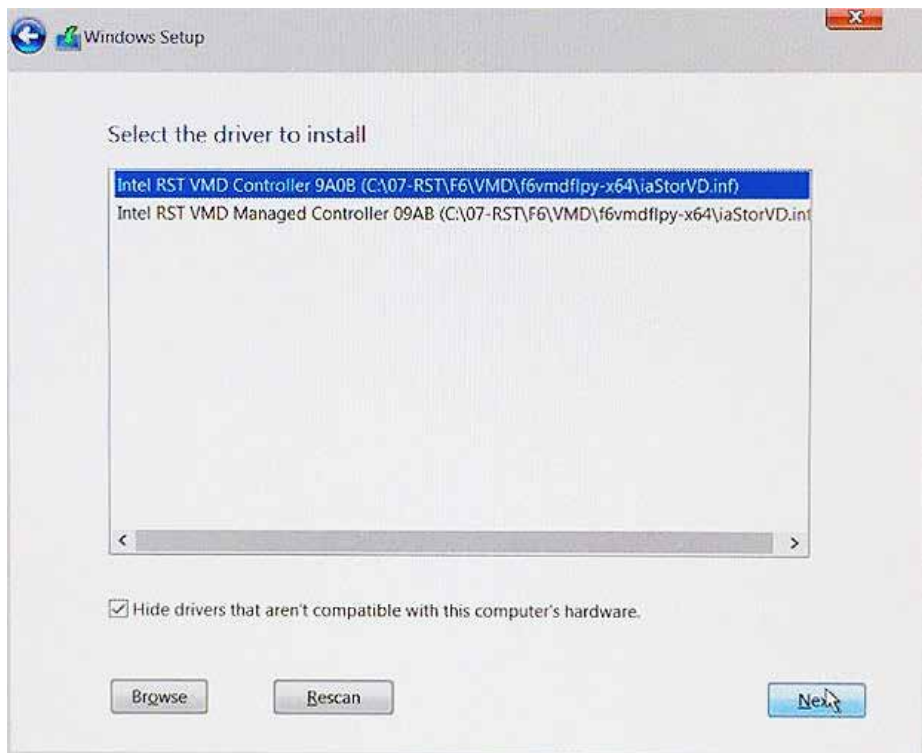

9. Windows 10 OS will automatically install the Intel VMD driver, after the process is complete, you will see the list of all drives and partitions on your computer. You can choose to "Refresh", "Format", "Delete" the available drives then click on Next to continue the Windows 10 installation process.

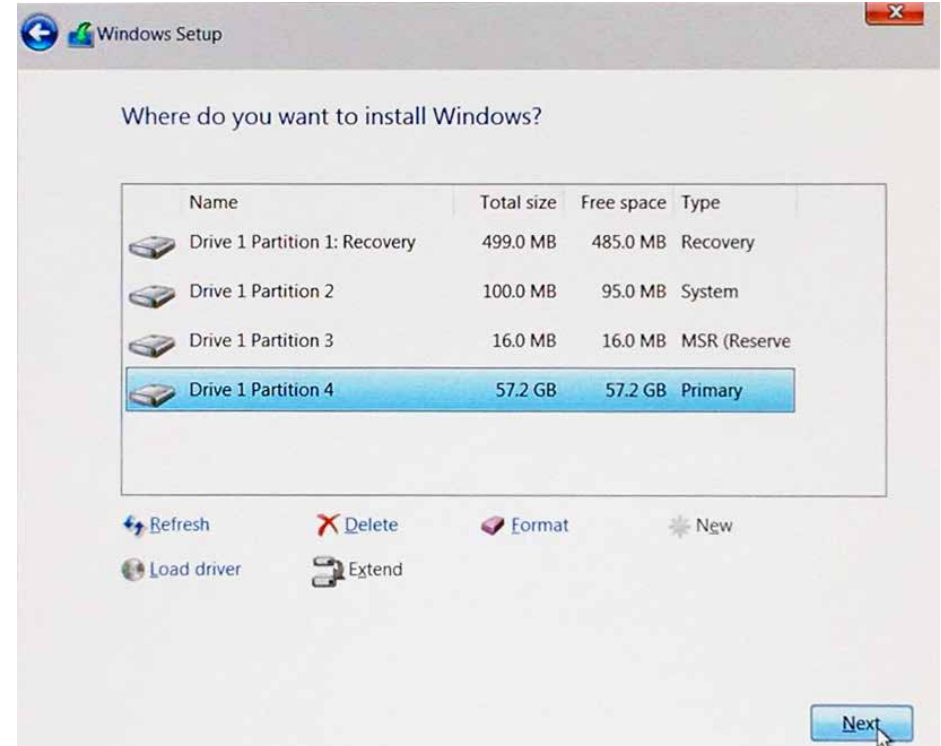

Note : This issue should be resolved in Windows 10 ver. 20H2, which will include the Tiger Lake IRST driver.

# **C.3 To Install All Device Drivers of the System**

The instructions are as follows :

- 1. To install Chipset driver
- 2. To install Graphics driver
- 3. To install ME driver
- 4. To install SerialIO driver
- 5. To install Network driver
- 6. To install Audio driver
- 7. To install Intel® Rapid Storage Technology Driver Installation Software with Intel® Optane™ Memory driver

# **C.4 To Install "Intel® Rapid Storage Technology Driver Installation Software with Intel® Optane™ Memory"Software**

You can get the software on the driver CD.

Also, you can find the latest information and software directly from Intel website.

[https://www.intel.com/content/www/us/en/support/products/99745/memory-and](https://www.intel.com/content/www/us/en/support/products/99745/memory-and-storage/intel-optane-memory.html)[storage/intel-optane-memory.html](https://www.intel.com/content/www/us/en/support/products/99745/memory-and-storage/intel-optane-memory.html)

The RAID environment has been done if you completed the steps above.

# **C.5 To Insert SATA HDD/SSD for RAID 1**

Please notice, you can use two SATA ports for SATA storage devices.

# **C.6 To get Intel® Optane™ Memory and Storage Management application**

The Intel® Optane™ Memory and Storage Management application/user interface is a Microsoft Store\* app. It provides users with monitoring and management capabilities for the Intel® Rapid Storage Technology (Intel® RST) storage subsystem, [Download Link](https://www.microsoft.com/en-us/p/intel-optane-memory-and-storage-management/9mzng5hzwz1t?activetab=pivot:overviewtab).

Note: The Intel® RST Driver is required to be installed before installing the application, read more [here](https://www.intel.com/content/www/us/en/support/articles/000030046.html).

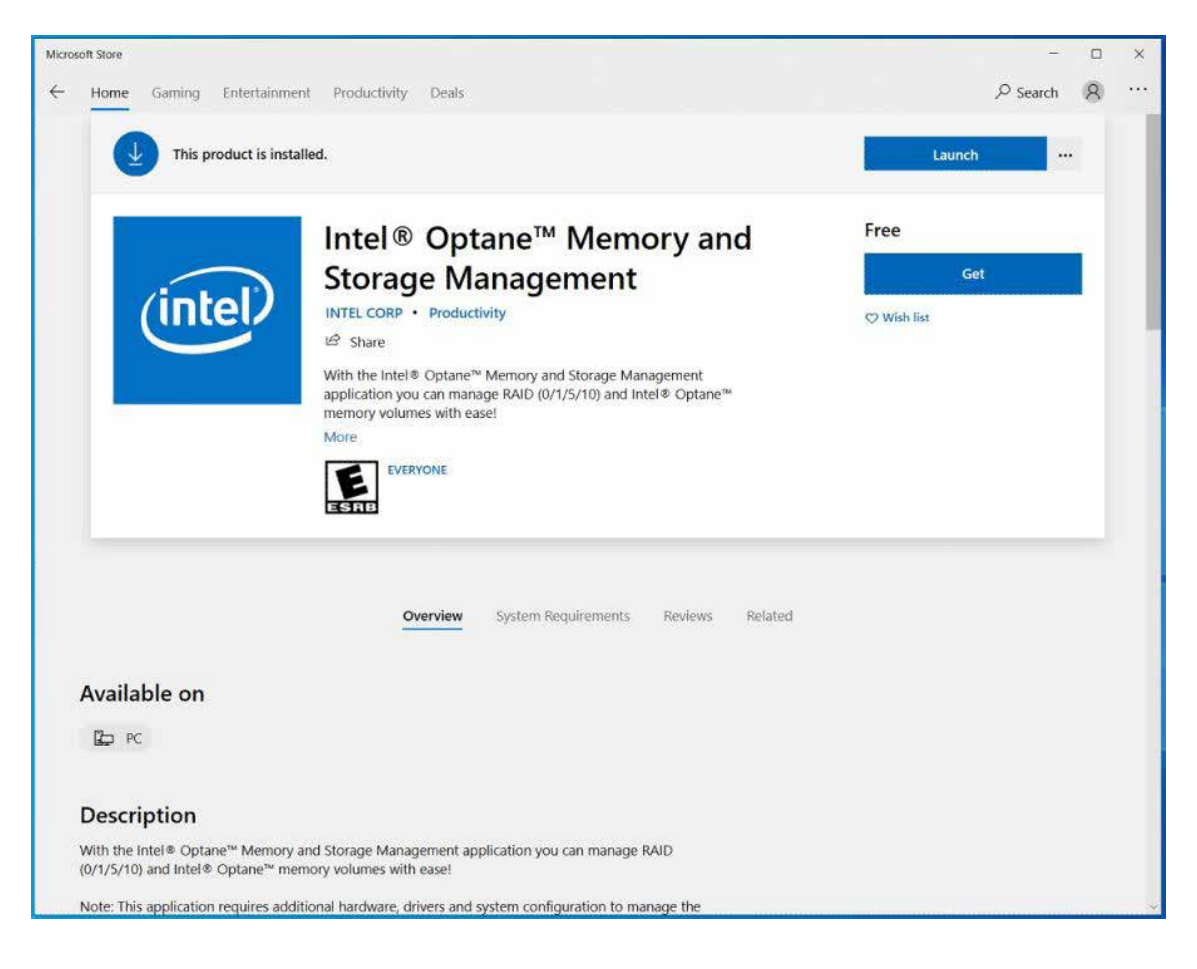

# **C.7 Intel® Optane™ Memory and Storage Management User Interface**

The volume will be shown in the OS-related applications, and it will display Pass-through SATA and PCIe disks, Empty SATA ports, RAID volumes, and Intel<sup>®</sup> Optane™ memory volumes.

The following guide link can assist you when managing Intel<sup>®</sup> Optane™ memory devices.

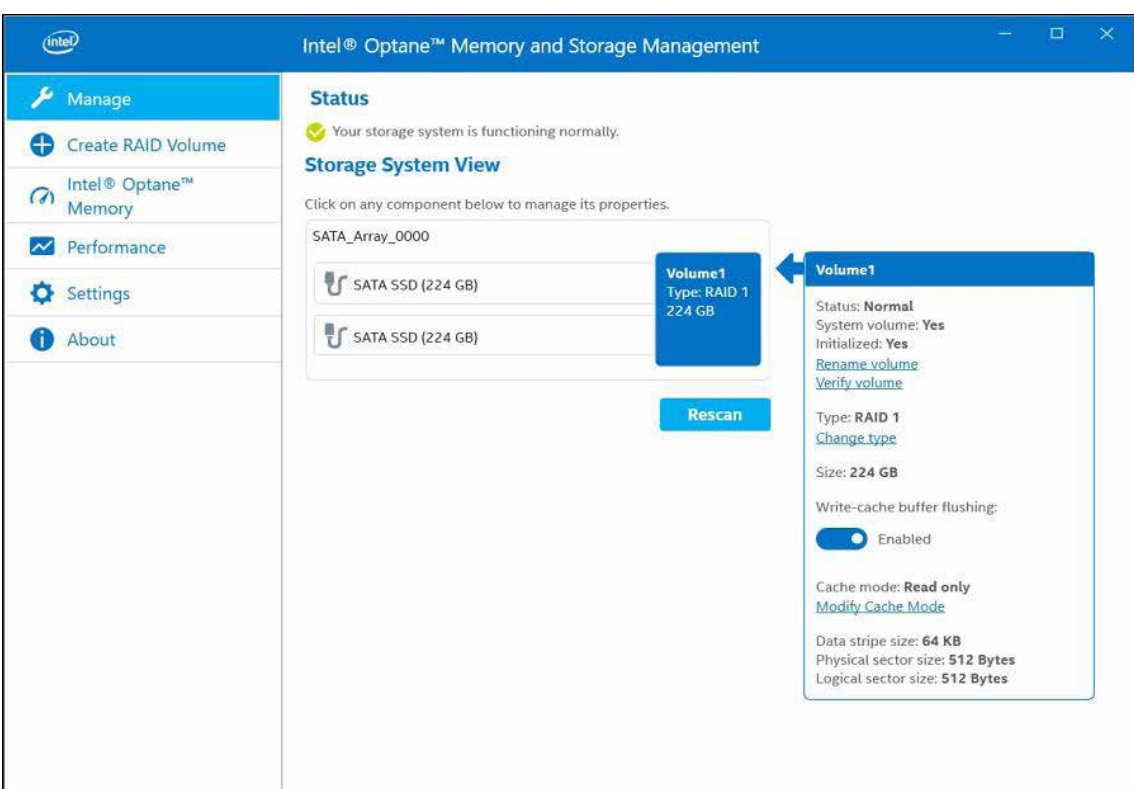

<u>Intel<sup>®</sup> [Optane™ Memory Installation and User Guide](https://www.intel.com/content/www/us/en/support/articles/000023989/memory-and-storage/intel-optane-memory.html)</u>

# **C.8 If one of the hard drives has failed and needs to be replaced**

The Intel application will have a screen that indicates the status of the member drives and will let you know which port has the failed drive.

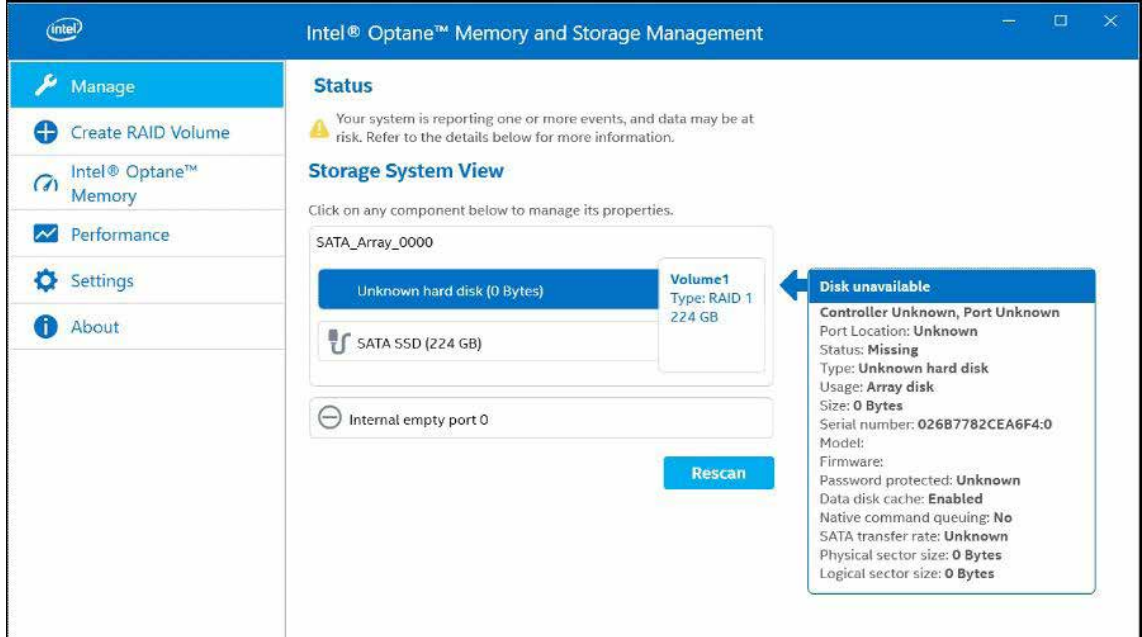

# **C.9 Recovery and Auto Rebuild When Use the SAME RAID HDD/SSD**

Open the Intel® Optane™ Memory and Storage Management User Interface to start will automatically rebuild a RAID volume after replacing the failed hard drive with a new hard drive of equal or larger size. This can take 1 - 3 hours to complete.

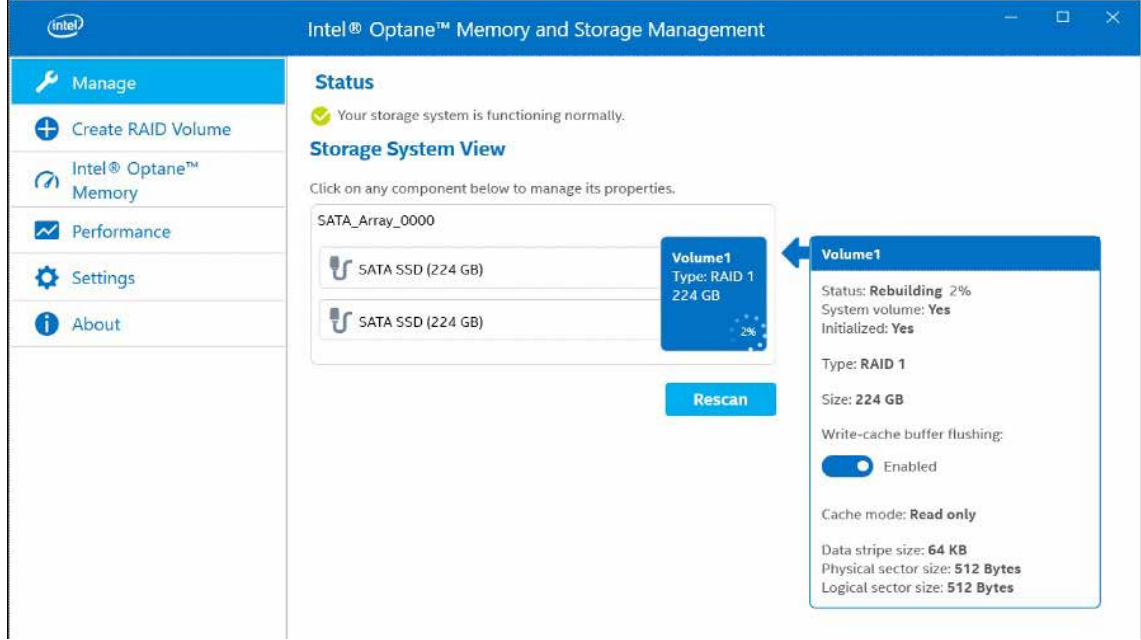

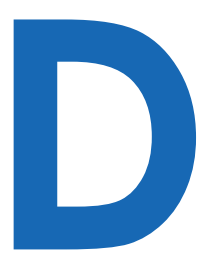

# **APPENDIX D : Power Consumption**

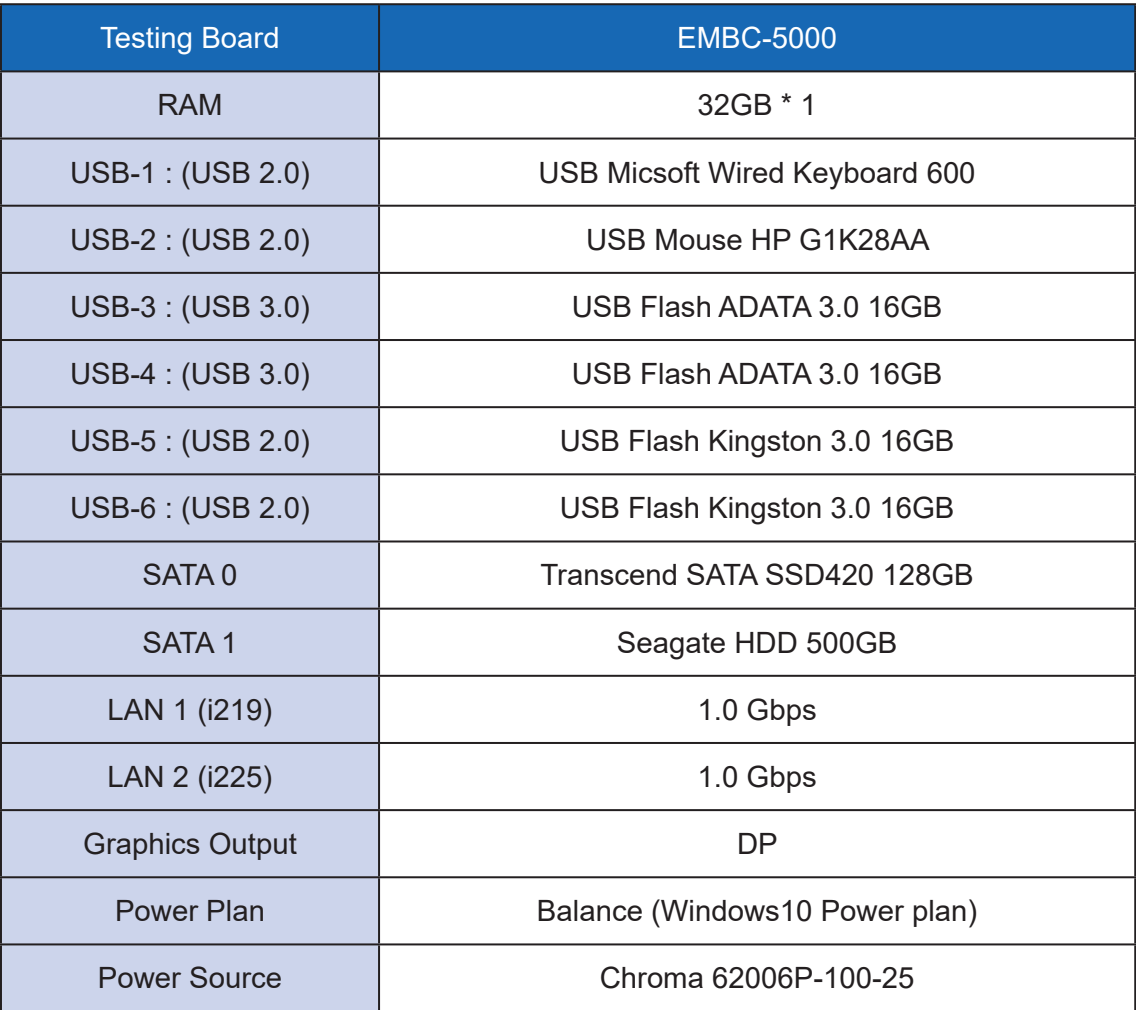

# **D.1 Intel® Core™ i7-1185G7E 2.8GHz (12M Cache, up to 4.40GHz)**

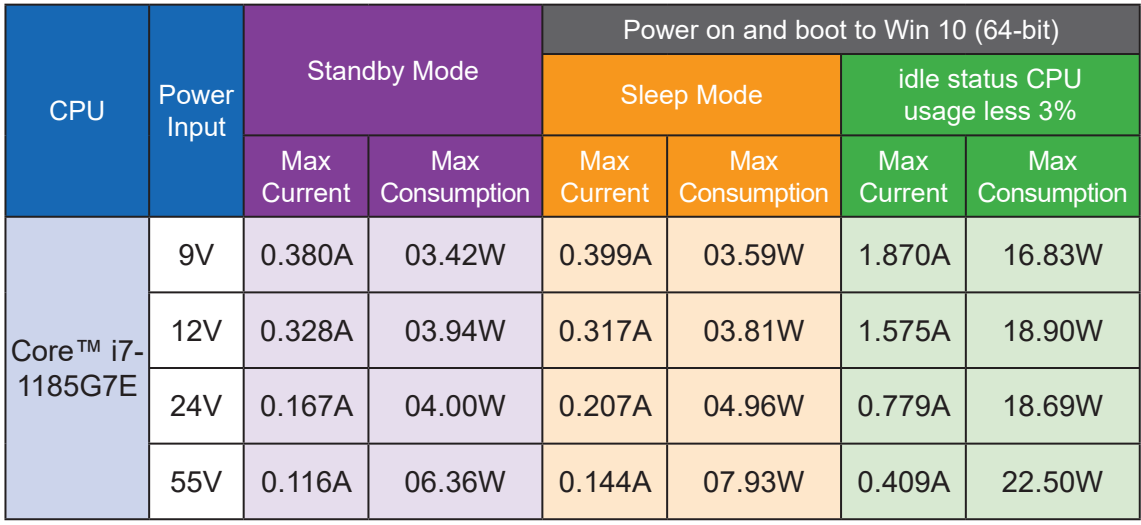

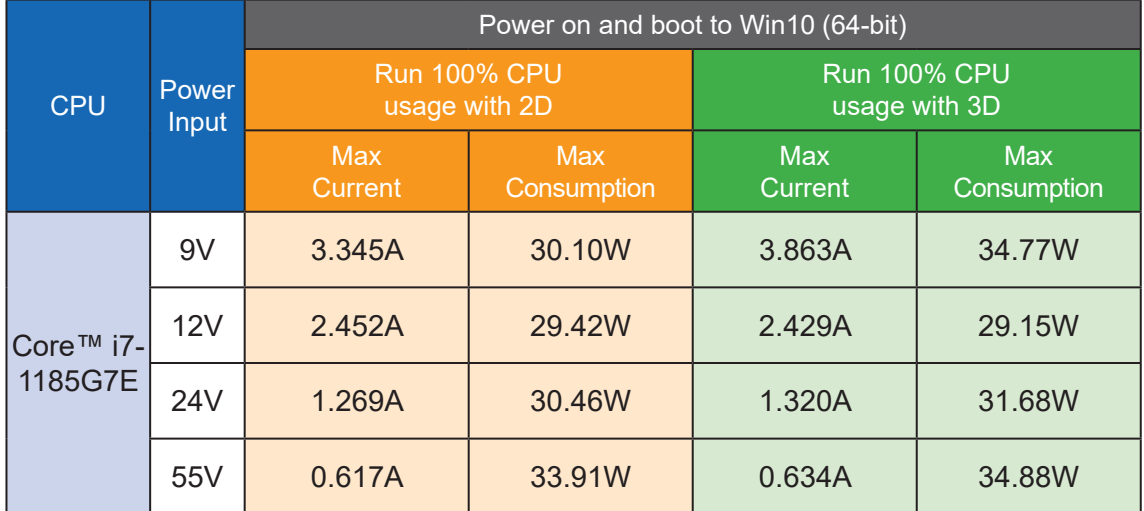

# **D.2 Intel® Core™ i5-1145G7E 2.6GHz (8M Cache, up to 4.10GHz)**

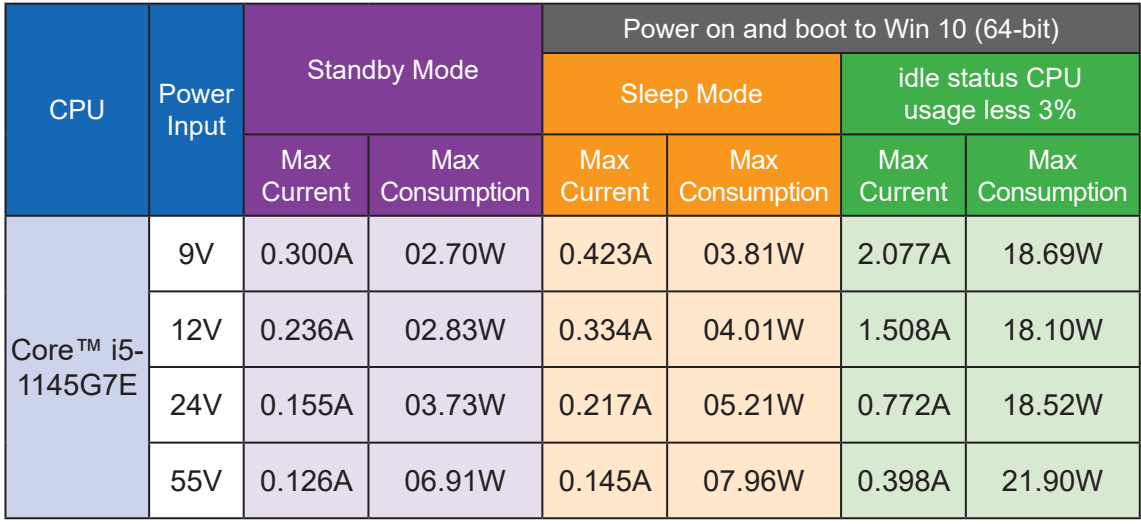

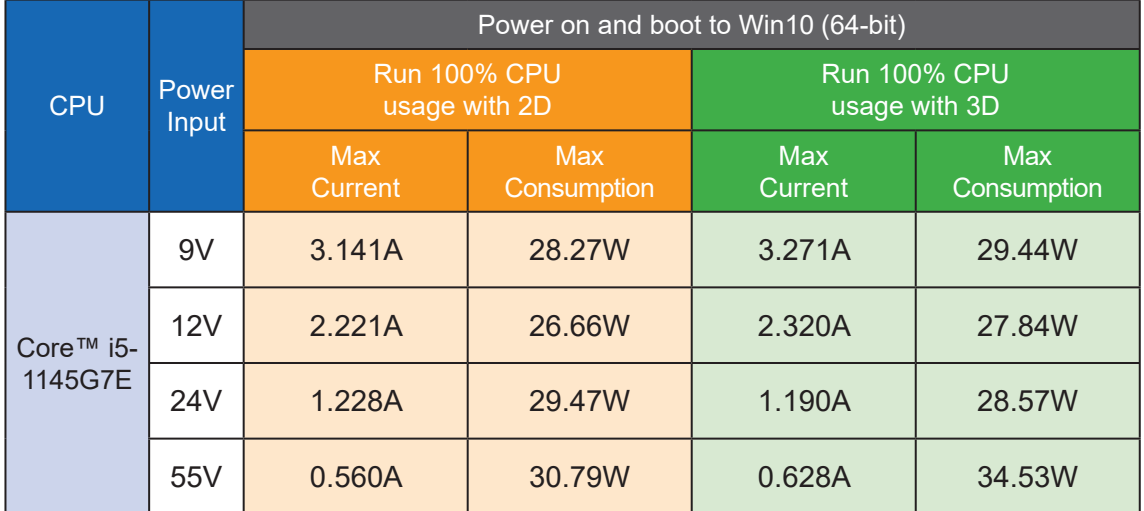

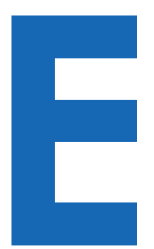

# **APPENDIX E : Supported Memory & Storage List**

# **E.1 Test Item**

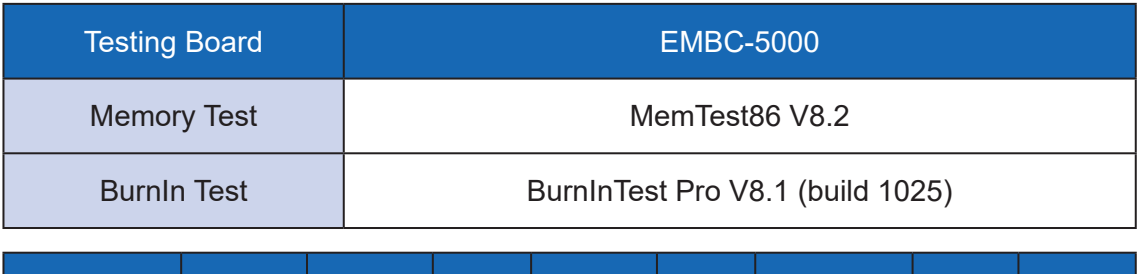

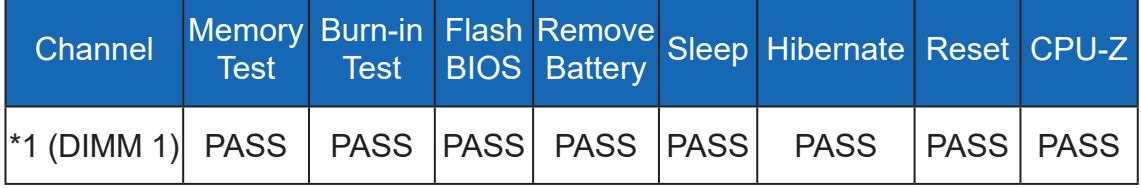

# **E.2 Supported Non-ECC Memory List**

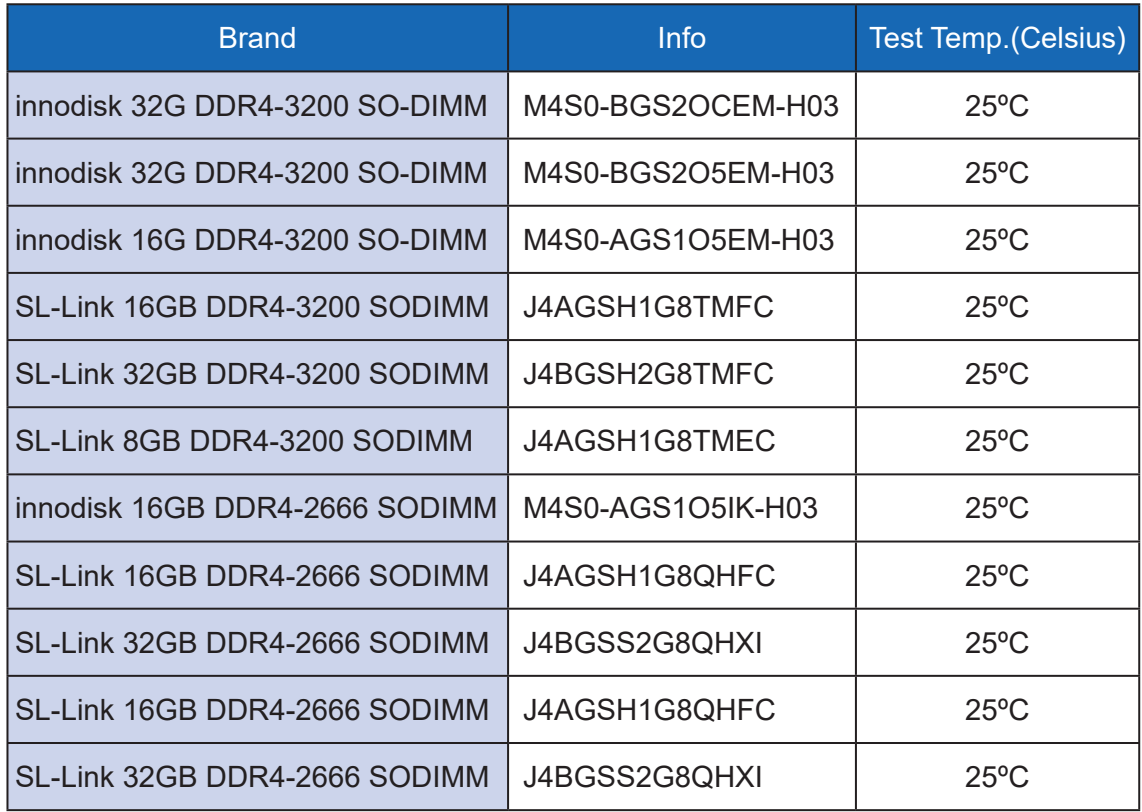

# **E.3 Supported Storage List**

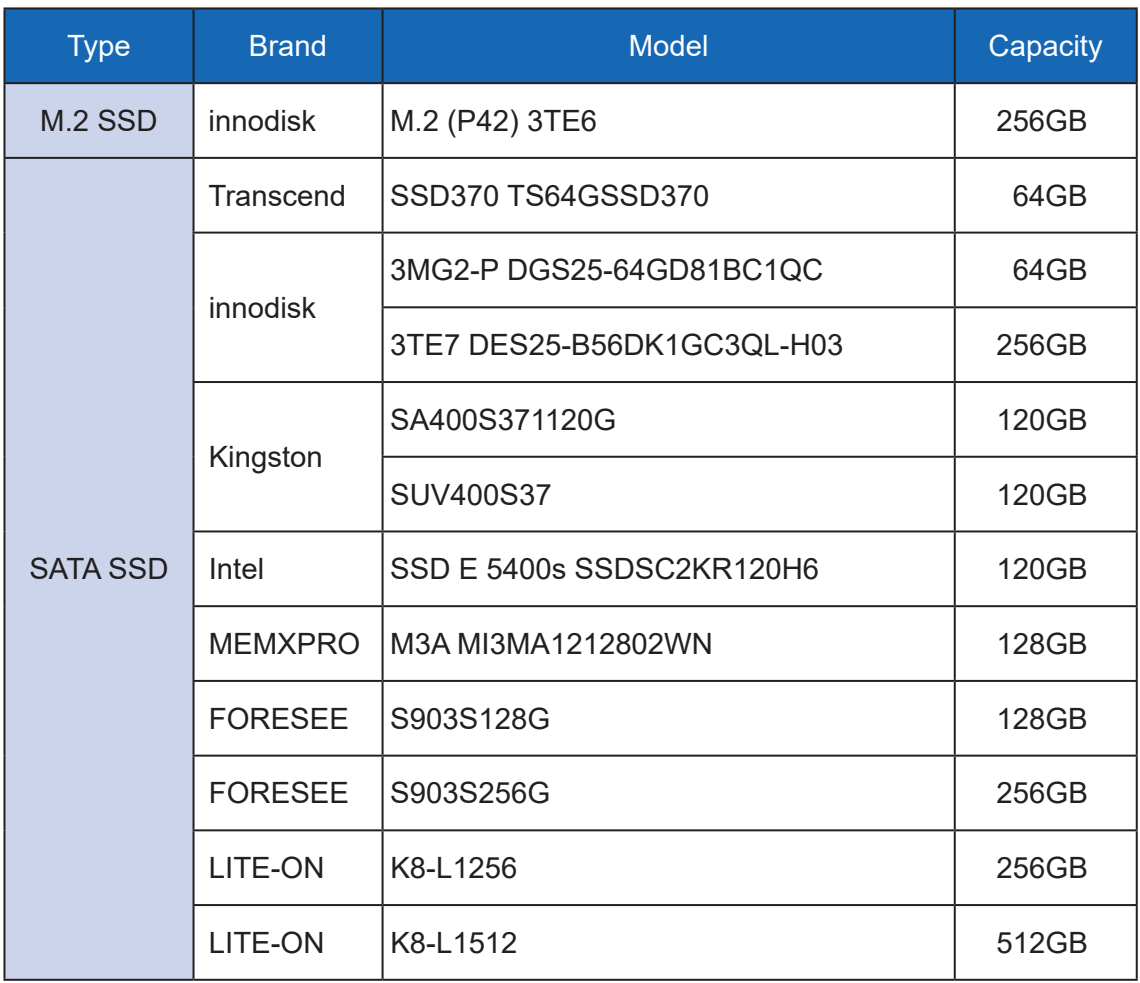

\*\* If more help is needed, please contact Vecow Technical Support.

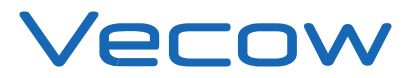

For further support information, please visit www.vecow.com

This document is released for reference purpose only.

All product offerings and specifications are subject to change without prior notice.

No part of this publication may be reproduced in any form or by any means, electric, photocopying, or recording, without prior authorization from the publisher.

The rights of all the brand names, product names, and trademarks belong to their respective owners. © Vecow Co., Ltd. 2024. All rights reserved.